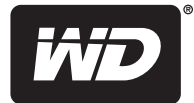

# **My Net™**

# **N600**、**N750** 和 **N900** 路由器

使用手冊

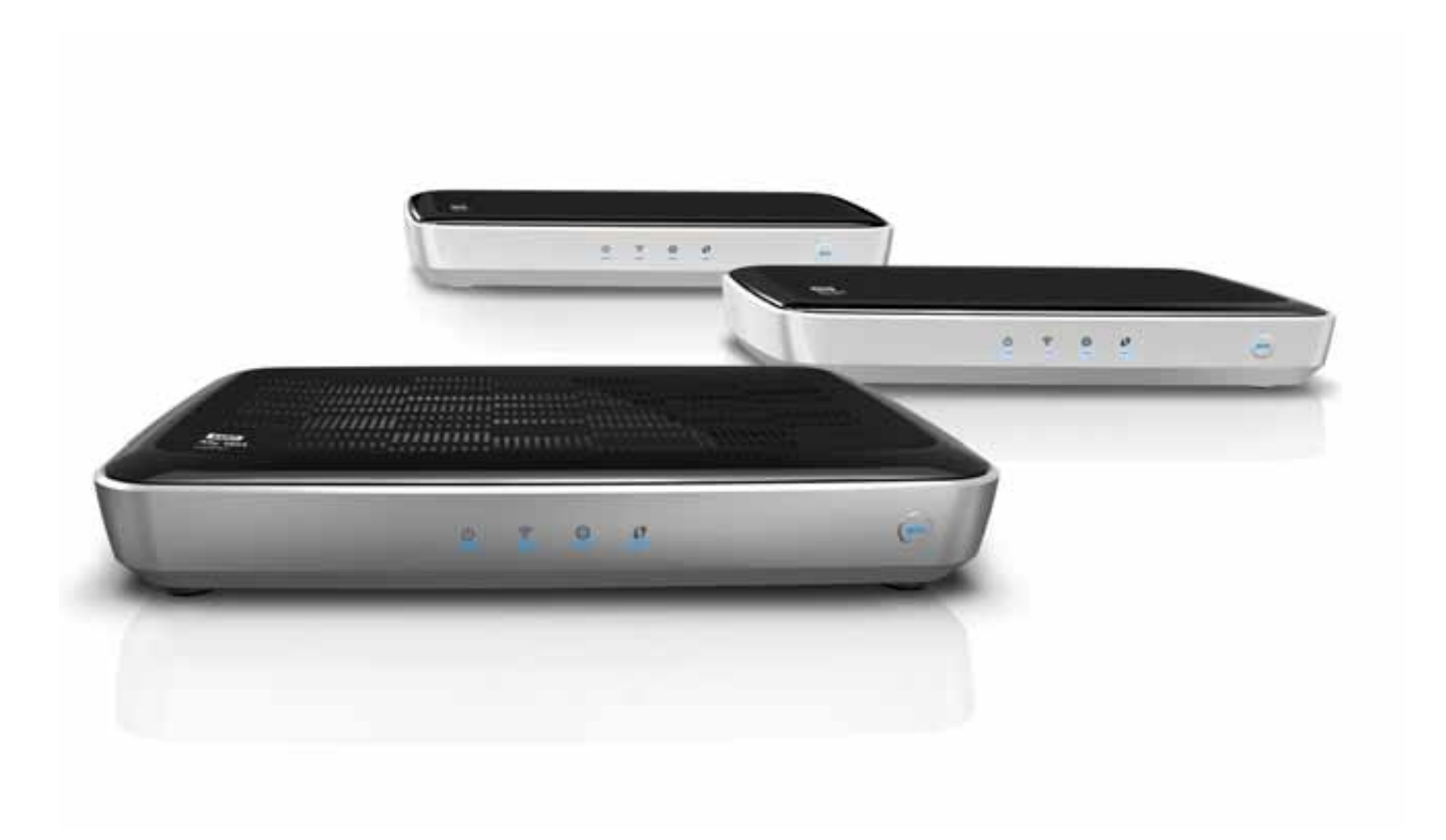

#### <span id="page-1-0"></span>**WD**® 服務與支援

如果您遇到問題,請在決定退回本產品之前,先讓我們有機會解決此問題。大部分的技術支援問題 都可透過我們的知識庫或電子郵件支援服務 (*<http://support.wdc.com>*) 獲得解答。如果無法獲得答 案,或是有需要的話,請透過下列電話號碼與 WD 聯絡。

在保固期間,您的產品享有 30 天免費電話支援。此 30 天技術支援從您首次與 WD 技術支援聯絡 當日起開始計算。在保固期內您可享有免費的電子郵件支援,並可全天隨時存取我們龐大的知識 庫。為協助我們提供您最新的功能和服務資訊,請記得在 *<http://register.wdc.com>* 線上註冊產品。

#### 存取線上支援

請造訪我們的產品支援網站 (*<http://support.wdc.com>*) 並從以下主題中做選擇:

- 下載 下載驅動程式和 WD 產品更新。
- 註冊 註冊您的 WD 產品以取得最新的更新與特殊優惠。
- 保固與 **RMA** 服務 取得保固、產品更換 (RMA)、RMA 狀態與資料恢復資訊。
- 知識庫 依關鍵字、字詞或 Answer ID 進行搜尋。
- 安裝 取得 WD 產品或軟體的線上安裝說明。
- **WD** 社群 分享您的想法並與其他使用者保持聯繫。

#### 聯絡 WD 技術支援

當聯絡 WD 要求支援時,請準備好您的 WD 產品序號、系統硬體以及系統軟體版本。

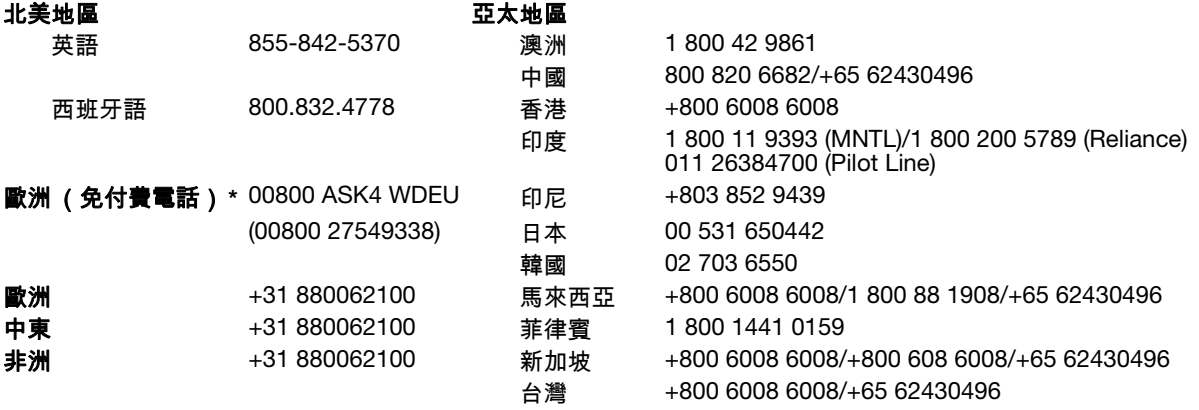

\* 下列國家提供免付費電話:奧地利、比利時、丹麥、法國、德國、愛爾蘭、義大利、荷蘭、挪威、西班牙、瑞典、瑞士、英國。

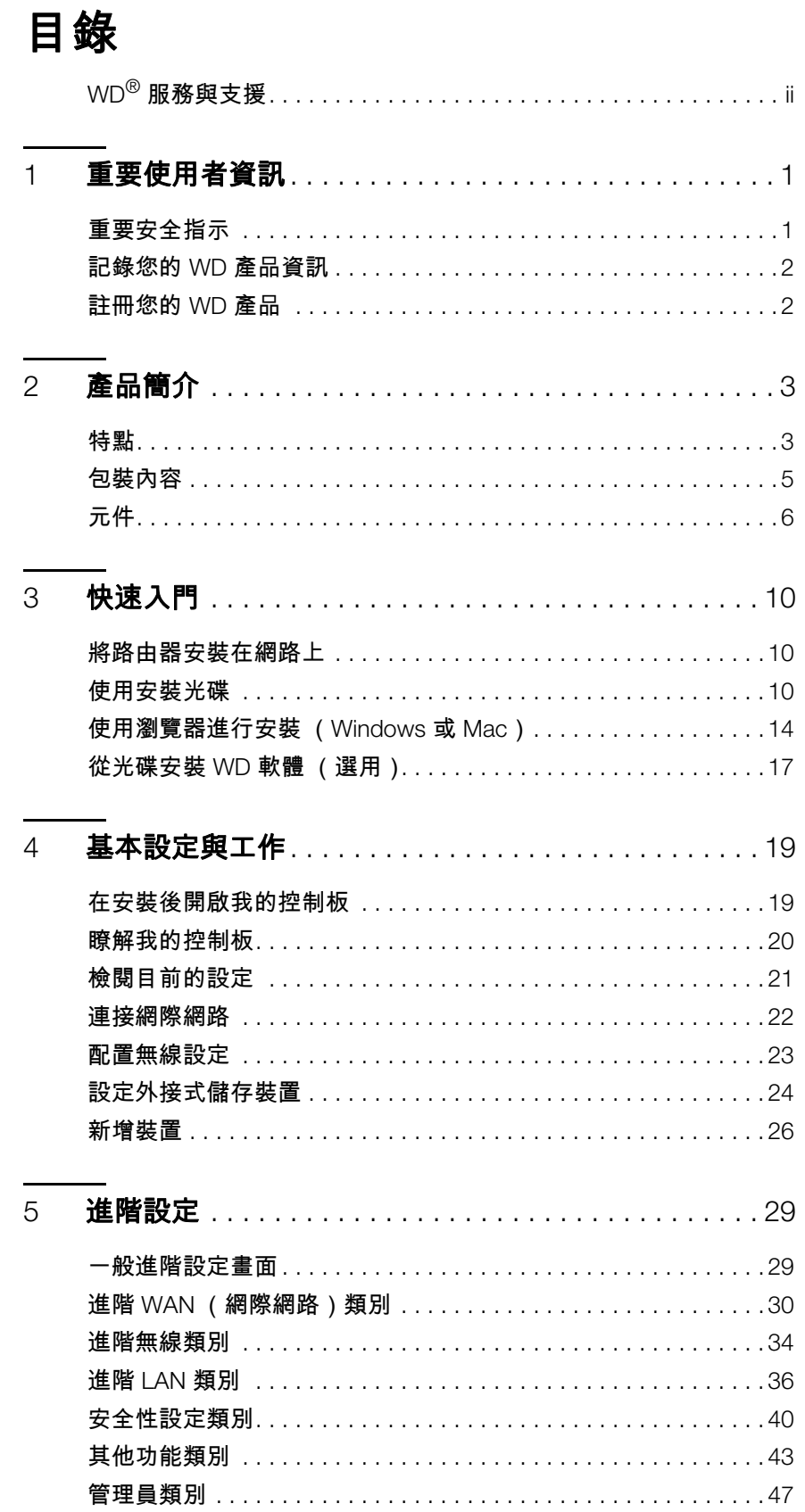

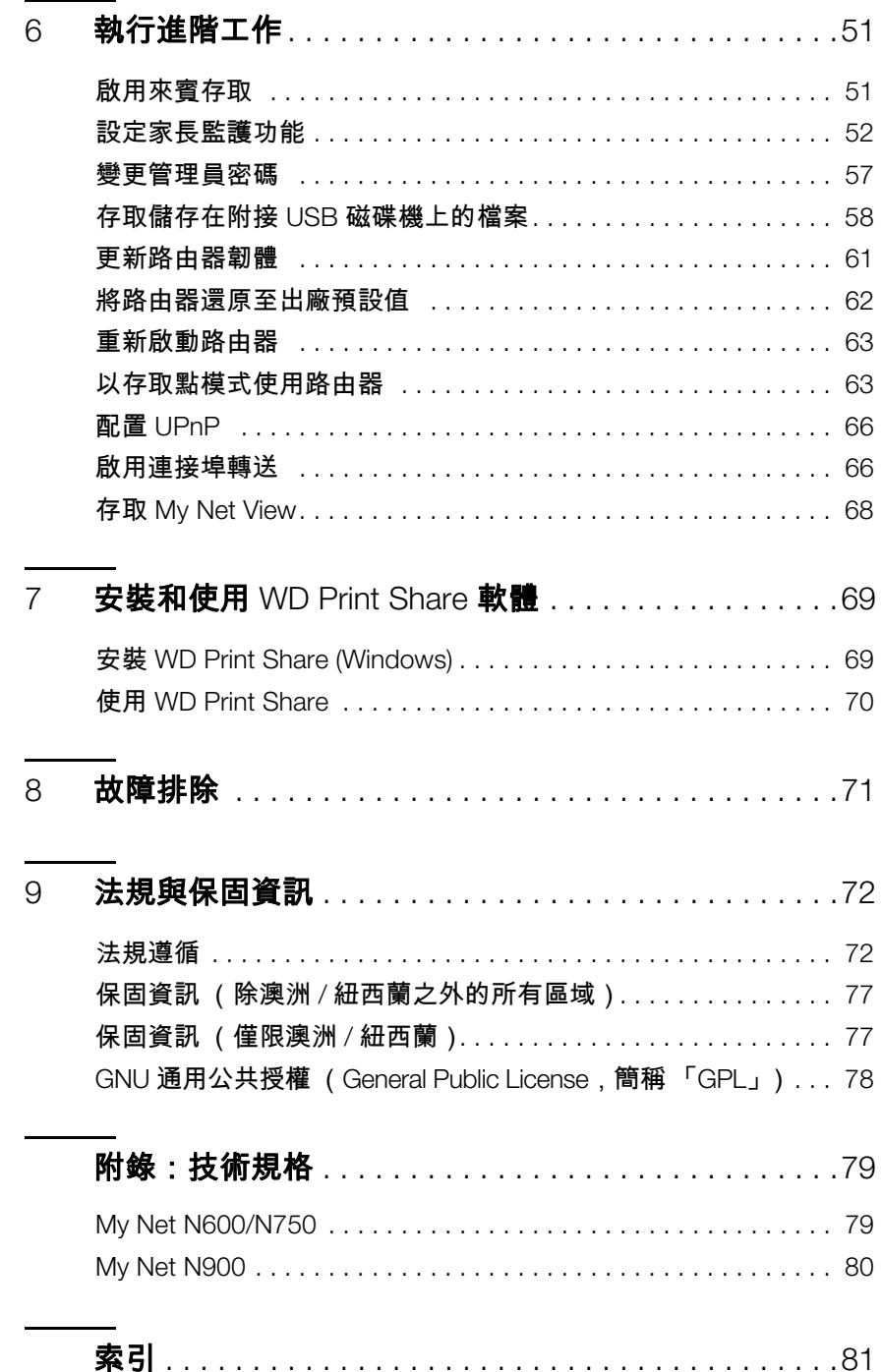

# <span id="page-4-0"></span>重要使用者資訊

## <span id="page-4-1"></span>重要安全指示

**1**

本裝置的設計與製造可確保個人安全使用。不當使用可能會導致觸電或起火的危險。若您 切實遵照以下安裝、使用和維修指示,本裝置的安全防護功能將可確保您的安全。

- 請閱讀以下指示說明。
- 請遵照以下指示說明。
- 請留意所有警告訊息。
- 遵照所有指示說明。
- 請勿在靠䜣水邊使用本設備。
- 僅能使用乾布清潔。
- 請勿堵住通風口。遵照製造商指示安裝。
- 請勿將本裝置安裝在靠近熱源的地方,例如暖爐、熱風機、烤爐或其他會發熱的設備 (包括放大器)附近。
- 避免電源線被踩到或夾到,尤其是插頭、電源插座和裝置的電源線連接端。
- 請僅使用製造商指定的附件/配件。
- 在雷雨期間或長時間不使用時,請拔下本裝置的插頭。
- 請洽詢合格的維修人員進行維修。當本裝備受損 (例如電源線或插頭受損、有液體灑 入或有物體掉入本裝置、暴露在雨中或潮濕環境中、無法正常運作或不慎摔落)時,就 需要進行維修。
- 請仔細閱讀並遵照 《快速安裝指南》與 《使用手冊》的說明。
- 請勿在超出 5°C 35°C (41°F 95°F) 的溫度範圍之下操作本裝置。
- 請勿摔落或敲擊本裝置。
- 在電源開啟下,請勿移動本裝置。
- 電源線的佈線方式應避免被踩到或被置於其上或附近的物體夾到。
- 請勿使牆上插座超載。

如需其他的安全資訊,請參閱 *www.wdc.com*。

# <span id="page-5-0"></span>記錄您的 **WD** 產品資訊

請在下表中記下 WD 產品的序號和型號。您可在本裝置底部的標籤上找到此項資訊。您也 應記下購買日期。當要求技術支援時可能需要此項資訊。

序號:

型號:

購買日期:

系統與軟體附註事項:

### <span id="page-5-1"></span>註冊您的 **WD** 產品

您的 WD 產品包含在產品保固期間內提供 30 天的免費技術支援。此 30 天技術支援從您 首次與 WD 技術支援聯絡當日起開始計算。請在 *[http://register.wdc.com](https://register.wdc.com)* 線上註冊您的 WD 產品。

# <span id="page-6-0"></span>產品簡介

**2**

感謝您購買 My Net™ 路由器。本使用手冊提供逐步指示,說明新的路由器的安裝及使用方 法。如需最新 WD 產品資訊以及最新消息,請造訪我們的網站:*[www.wdc.com](http://www.westerndigital.com)*。

本章包含以下主題:

[特點](#page-6-1) [包裝內容](#page-8-0) [元件](#page-9-0) [快速入門](#page-13-0)

## <span id="page-6-1"></span>特點

WD My Net 雙頻路由器 (My Net N600、N750 和 N900 Pro)採用相似的外觀、類似的使 用介面以及相同的運作方式。下表摘述不同型號的功能差異。

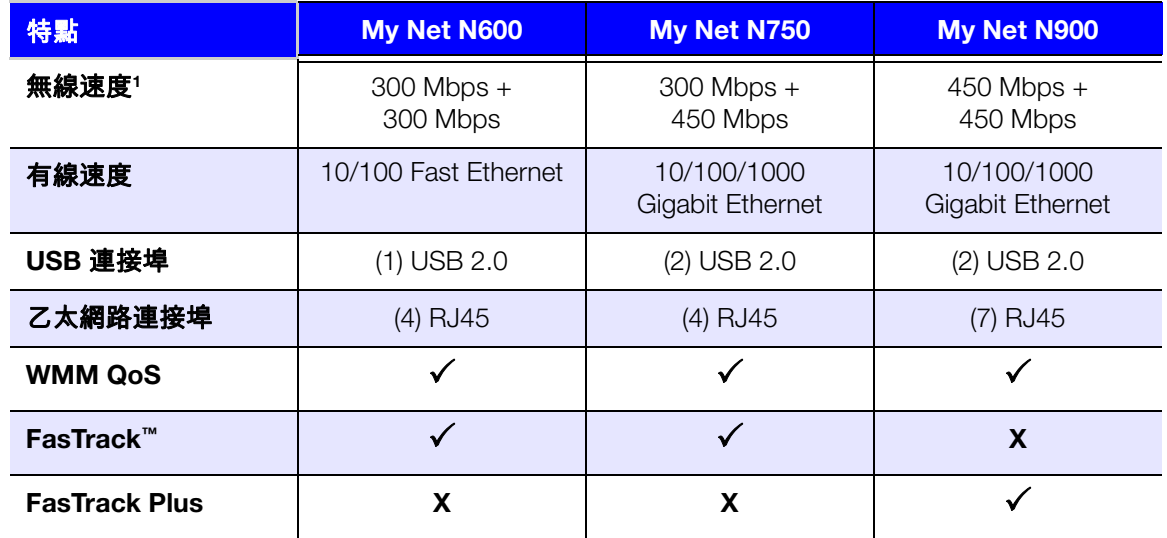

注意:如需詳細的技術規格,請參閱第 79 [頁的 「附錄:技術規格」。](#page-82-2)

下列為各型路由器的共通特點 (除非另行聲明)。

輕鬆安裝(**Windows** 電腦)– 安裝軟體並連接路由器然後設定 Wi-Fi 安全性,就可建立安 全的無線家用網路。

同步雙頻速度**<sup>1</sup>** – 享受暢快、無中斷的影片串流與線上遊戲體驗。

有線速度 – My Net N600 和 N750 路由器可連接最多 4 個乙太網路裝置,在網路內達到高 速有線速度,而 My Net N900 路由器則可連接最多 7部裝置。

專屬的 **FasTrack™** 和 **FasTrack Plus** 技術 – 立即偵測娛樂內容傳輸並智慧即時優先排序, 順暢地將 HD 串流內容傳送至您的智慧電視、平板電腦、智慧型手機、電腦和其他 Wi-Fi 連 線裝置。

*<sup>1.</sup>* 依據 *IEEE* 標準 *802.11* 規格的最高無線效能速率。實際的資料傳輸與無線覆蓋程度會隨著無線網路的容量、資 料傳輸率、範圍及覆蓋而有所不同。效能會隨著不同的因素而定,包括存取點距離、網路流量、建築材質與結 構、所用的作業系統、無線產品的配置、介面及其他不利條件。

將 **USB** 儲存裝置和印表機連接至路由器 – 提供新增儲存裝置與共用檔案的靈活彈性,並可 連接印表機,透過網路中的任何電腦進行列印。

**DLNA/UPnP** 媒體伺服器 – 外接式硬碟可透過 USB 連接埠接至 My Net 路由器,即可將相 片、影片以及音樂串流至您網路上的媒體用戶端。

**網際網路安全性與家長監護 –** 使用此功能依據您的偏好阳擋網站或網路內容。

來賓存取 – 設定來賓存取功能,允許其他人在不加入您個人網路的情況下,使用您的網際 網路連線。來賓雖可存取網際網路,但無法存取您的個人檔案或本機資源,如印表機等。

**WPS**(**Wi-Fi** 防護設定**™**)安全性 – 使用路由器上的單觸控式 WPS 按鈕,即可在 My Net 路 由器及其他啟用 WPS 功能的 Wi-Fi 裝置(如平板電腦與筆記型電腦)之間建立安全連線。

確保網路正常運作 – 隨附的網路診斷工具可為您監視網路狀況。它會顯示您網路上的裝置 數量、持續分析常見的網路連線問題,並在問題發生時協助您修正問題,以快速恢復正常 運作。

進階設定 – 想要自訂且控制路由器的使用者,可透過路由器內建 [我的控制板] 使用者介面 內的 [進階設定] 模組達成需求。

其他軟體 – 產品光碟中提供了其他軟體:

- **WD Quick View** 可在電腦的背景中執行,並通知您有關網路的重要警告或事件。例 如,它會開啟 [ 我的控制板 ] 介面,顯示網路所附接的儲存裝置,並開啟附接 USB 儲存裝置的公用共用。
- **WD Print Share** 可讓使用者分享接至 My Net 路由器 USB 連接埠的印表機。
- **My Net View** 會診斷並偵測網路內部的任何問題,並建議解決問題的方式。WD 客 服也會使用此軟體取得必要的資訊,以支援客戶的網路問題。

# <span id="page-8-0"></span>包裝內容

除了路由器外,包裝盒含有:

- 網路 (乙太網路)線
- AC 電源變壓器
- 安裝光碟,其中包含安裝軟體、其他軟體以及產品相關文件
- 光碟封套上的快速安裝指南

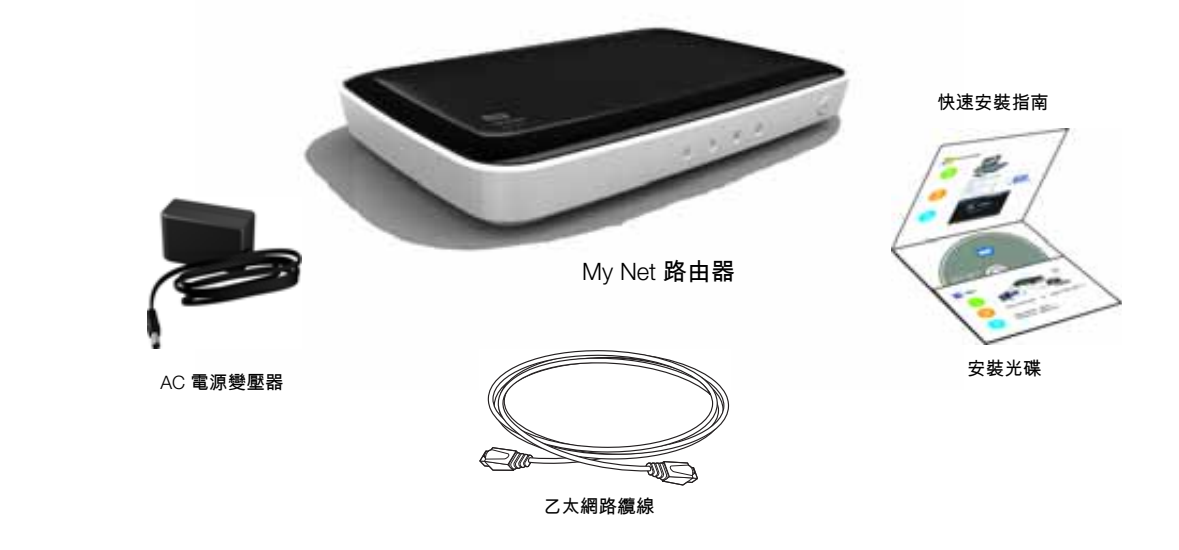

## 配件

美國地區的使用者,請造訪 *[www.shopwd.com](http://shopwd.com)* 瀏覽 My Net 路由器所適用的其他配件。美 國以外地區的使用者,請造訪 *[http://support.wdc.](http://support.wdc.com)com*。

# AC 電源變壓器

AC 電源變壓器視您所在的地點而有所不同。某些地點不需使用轉接頭。在這些地點購買的 裝置將隨附固定式電源插頭。請參見下圖。

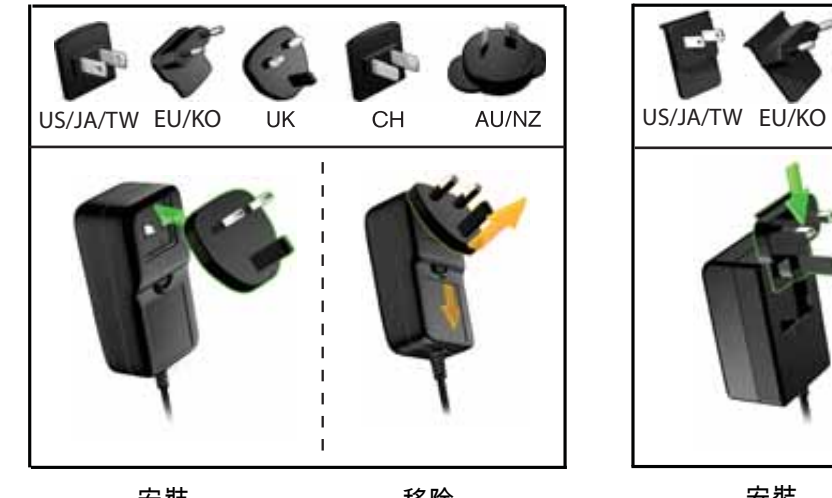

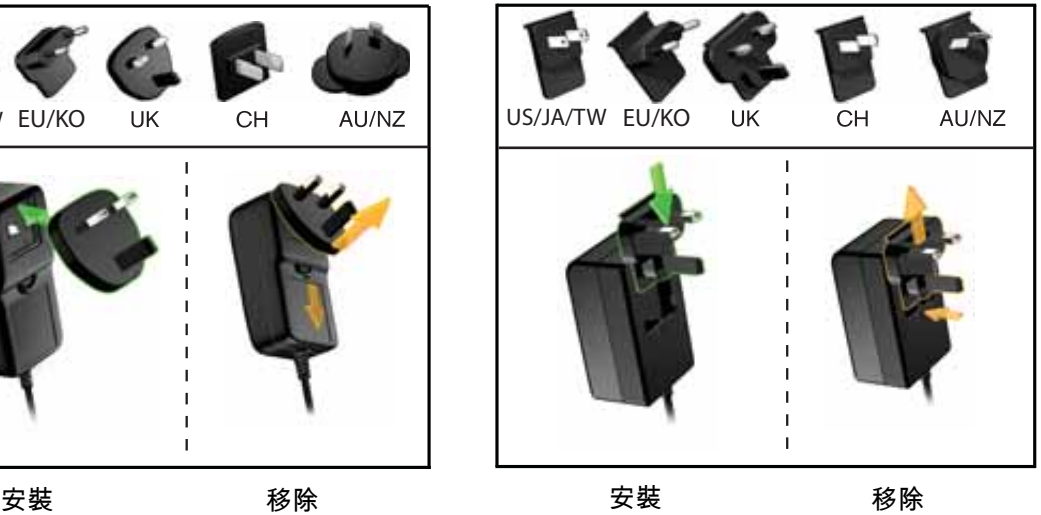

# <span id="page-9-0"></span>元件

### 正面面板

My Net N600、My Net N750 和 My Net N900 路由器的正面面板外觀完全相同。

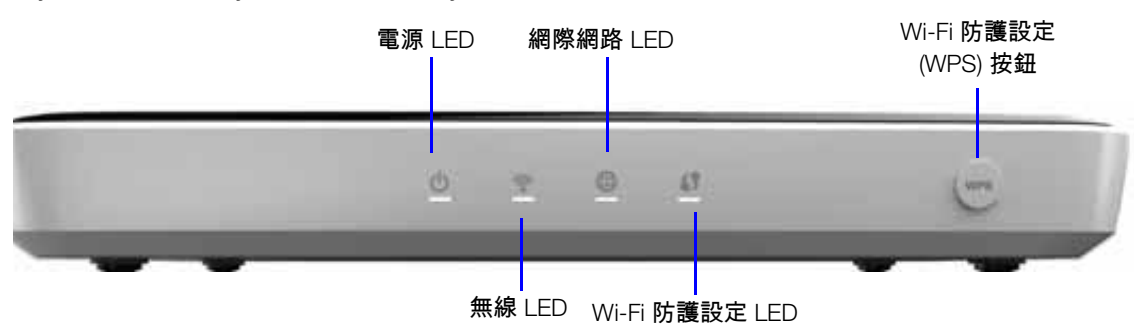

#### 正面面板 **LED** 指示燈

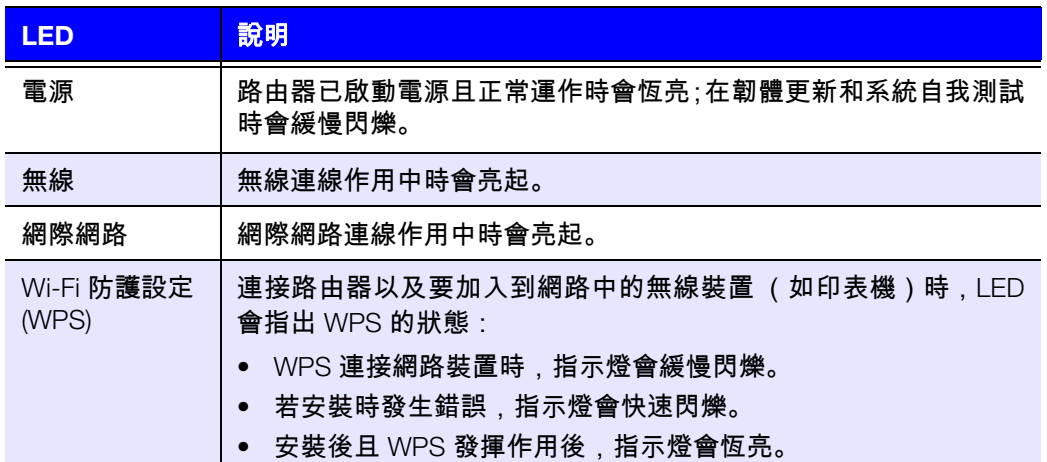

#### 正面按鈕

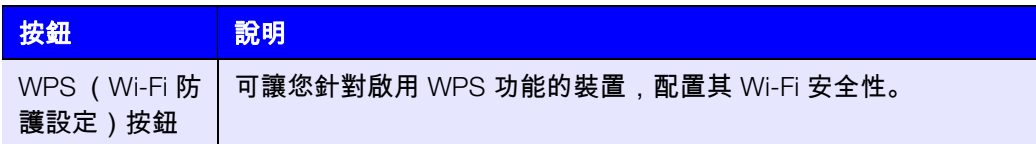

# 背面面板

這 3 款 My Net 路由器機型的背面面板十分類似,差異在於 USB 和乙太網路連接埠的數目 不同。

#### **My Net N600** 路由器

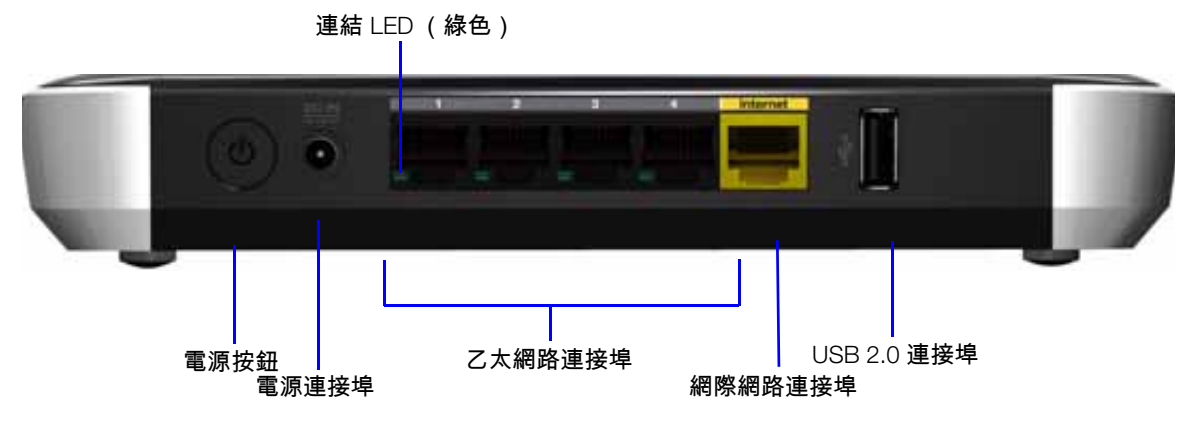

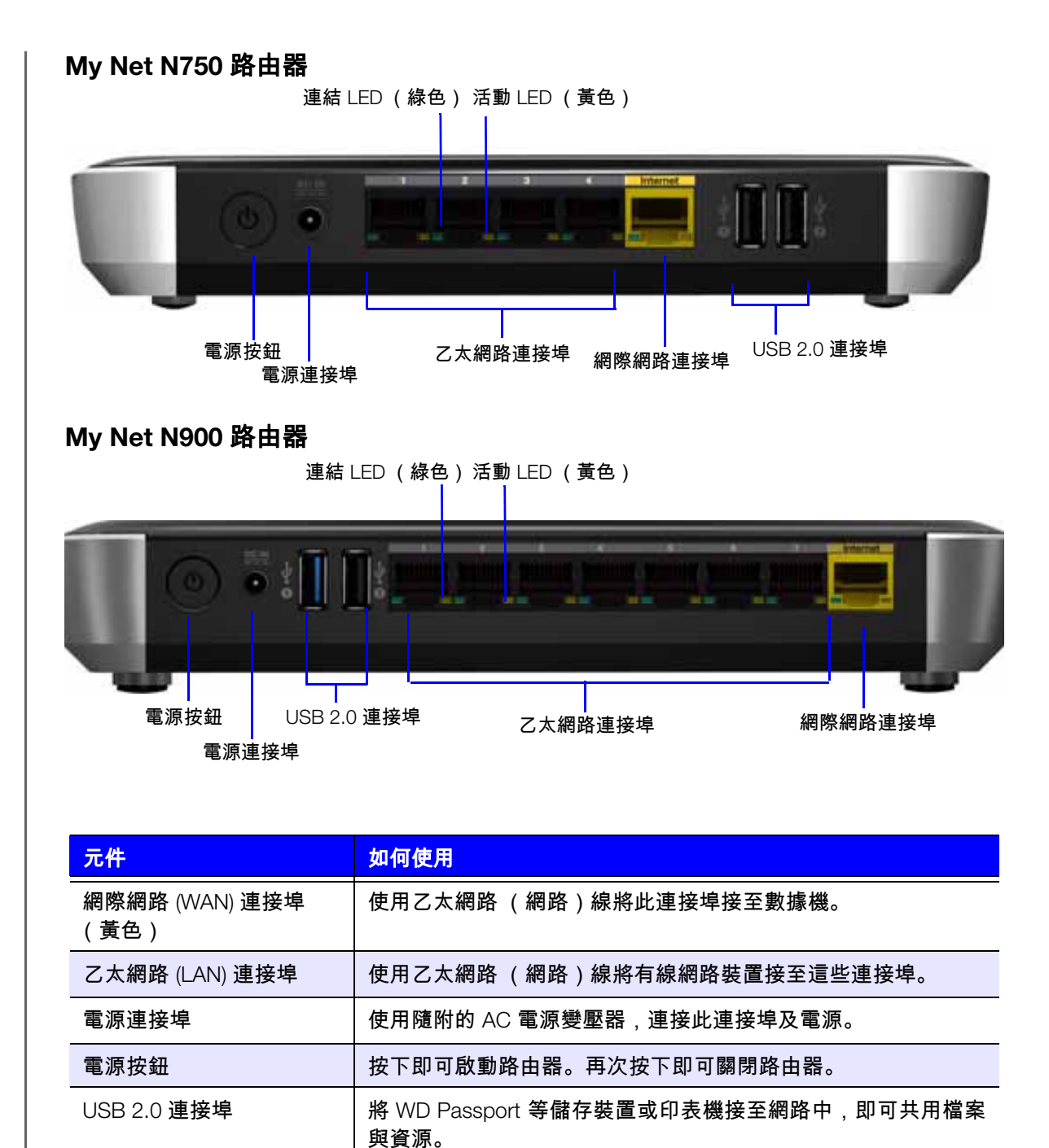

#### 連接埠 **LED**

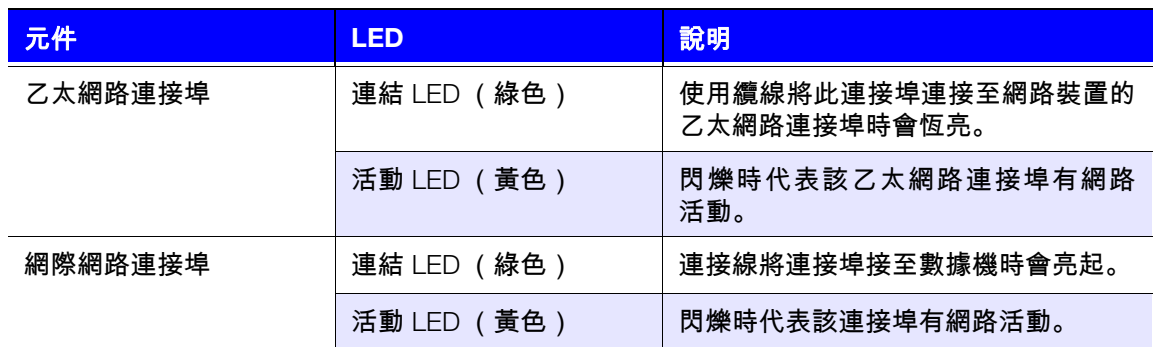

# 底部 (未顯示)

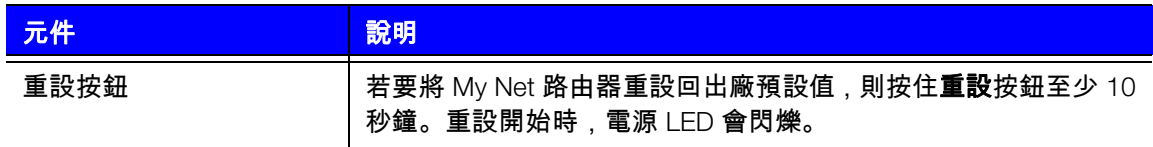

# **3**

# <span id="page-13-0"></span>快速入門

本章包含以下主題 ·

[將路由器安裝在網路上](#page-13-1) [使用安裝光碟](#page-13-2) [使用瀏覽器進行安裝 \(](#page-17-0)Windows 或 Mac) 從光碟安裝 WD [軟體 \(選用\)](#page-20-0)

# <span id="page-13-1"></span>將路由器安裝在網路上

將 My Net 路由器安裝在網路上的兩種方法:

- 安裝光碟 **Easy Setup** 公用程式(適用於 Windows)會執行探索並將路由器安裝 在網路上。使用此公用程式來設定網際網路連線、無線網路以及安裝其他 WD 軟體。
- 瀏覽器 Mac 使用者必須使用網頁瀏覽器來設定路由器。Windows 使用者也可能必 須使用網頁瀏覽器來設定路由器。

## <span id="page-13-2"></span>使用安裝光碟

啟動 Easy Setup (Windows)

#### **Windows XP**

- 1. 將安裝光碟置入到電腦的 CD/DVD 光碟機中。
	- 若已啟用自動播放功能,則會出現 [ 選擇您的設定選項 ] 畫面。
	- 若已停用自動播放功能,則按一下開始 **>** 我的電腦,然後在裝置中含有卸除式存放 裝置內找到 My Net 路由器 CD 光碟機。在光碟上按兩下,然後在 **EasySetup.exe** 上按兩下,即會顯示 [ 選擇您的設定選項 ] 畫面。
- 2. 請繼續執行第 11 [頁的 「設定新的路由器」。](#page-14-0)

#### **Windows Vista/Windows 7**

- 1. 將安裝光碟置入到電腦的 CD/DVD 光碟機中。
- 2. 若出現對話方塊,請按一下執行 **EasySetup.exe**:

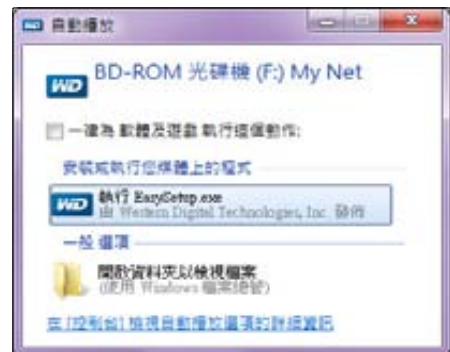

3. 若未顯示對話方塊,則按一下開始或 **>** 我的電腦,然後在裝置中含有卸除式存放裝 置內找到 My Net 路由器 CD 光碟機。

- 4. 在光碟上按兩下,然後在 **EasySetup.exe** 上按兩下,即會顯示 [選擇您的設定選項] 畫面。
- 5. 請繼續執行以下的 [「設定新的路由器](#page-14-0)」。

# <span id="page-14-0"></span>設定新的路由器

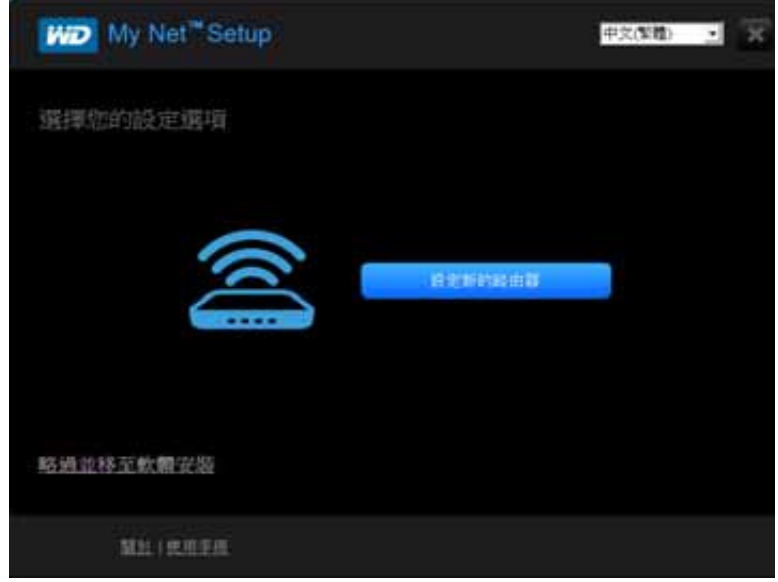

1. 在 [ 選擇您的設定選項 ] 畫面中,按一下**設定新的路由器**。螢幕上將會出現一個畫面, 顯示已連線的路由器:

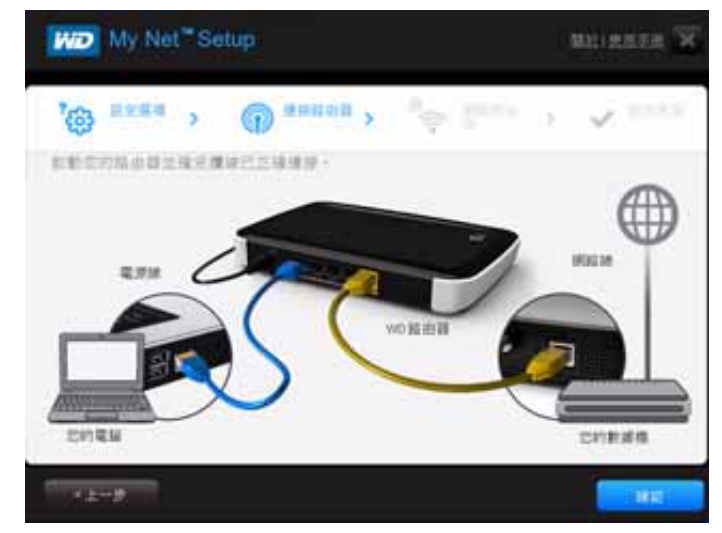

2. 確認您的路由器是否已經正確連接,然後按一下確認。

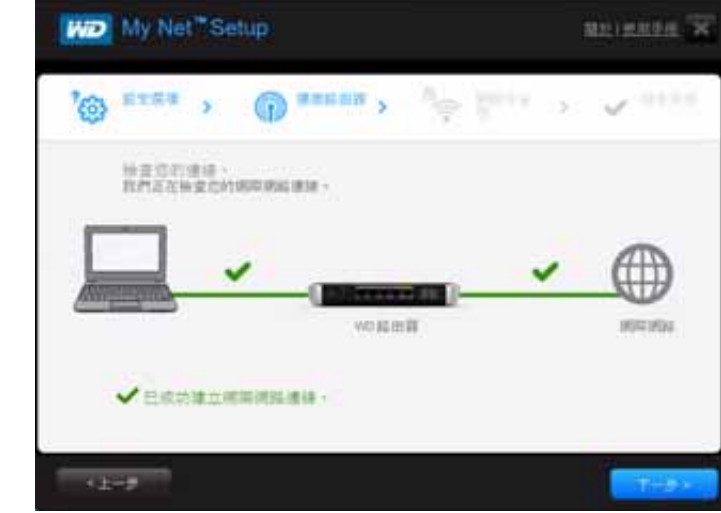

- 3. 公用程式會檢查您的路由器與網際網路連線。當這兩個連線已確認,請按下一步。
- 4. 依照 Easy Setup 精靈中的指示,以設定路由器的無線設定:

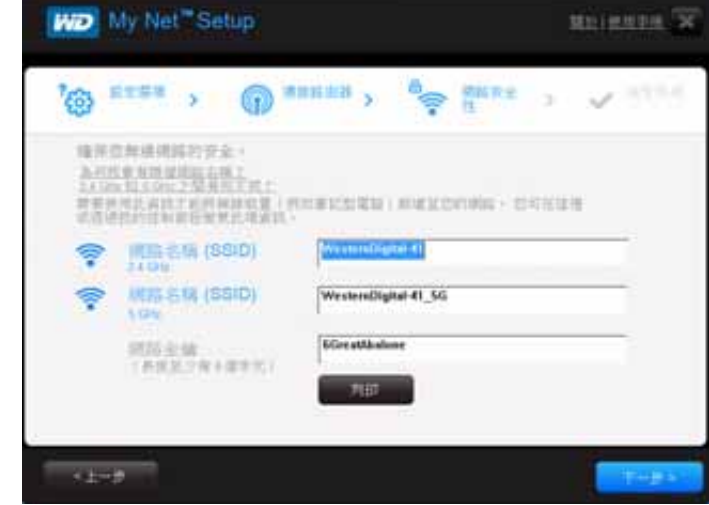

5. 按一下列印即可列印輸出無線網路設定。

6. 按下一步以完成路由器的無線設定。

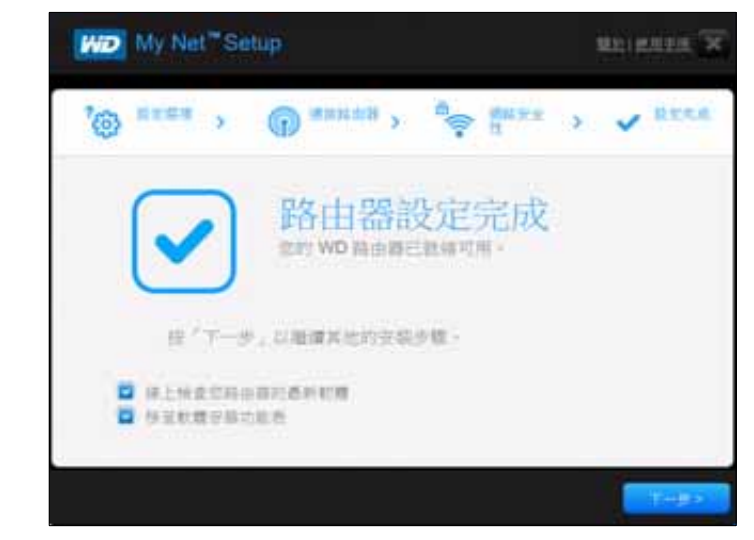

- 7. 在 [安裝完成] 畫面中,執行以下其中一項:
	- a. 線上檢查路由器的最新版本韌體,或移至軟體安裝功能表,然後選擇適合的核取方塊。 注意:如需這些程序的更多資訊,請參閱第 61 [頁的「更新路由器韌體」](#page-64-0)和第 [17](#page-20-0) 頁 [的 「從光碟安裝](#page-20-0) WD 軟體 (選用)」。
	- b. 如要使用或設定路由器但不選擇其他選項,請清除核取方塊,然後按**下一步**。 *注意:*您可以從安裝光碟安裝軟體,然後就可以隨時從[我的控制板] 使用者介面更 新韌體。
- 8. 註冊您的路由器以取得軟體通知與客戶支援。輸入您的姓名、電子郵件位址,然後按一 下註冊:

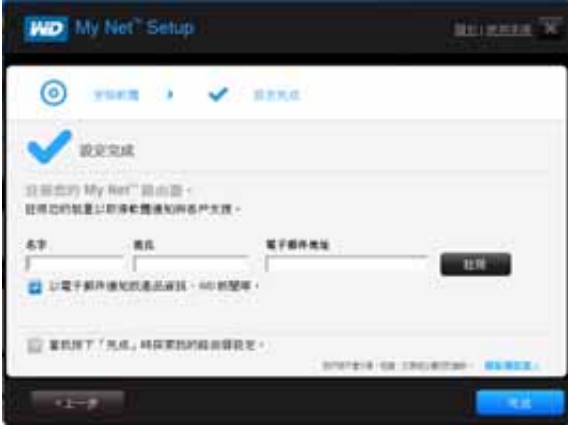

9. 如要配置其他路由器設定,請繼續執行第 19 [頁的 「基本設定與工作」。](#page-22-0)

# <span id="page-17-0"></span>使用瀏覽器進行安裝 (**Windows** 或 **Mac**)

如要連接 Mac 電腦和 My Net 路由器,您必須使用瀏覽器。

注意:Windows 使用者可使用瀏覽器來安裝路由器,而不使用 Easy Setup。

初始的實體連線可能為有線,如以下 [「實體連接路由器](#page-17-1)」中所述,或無線,如第 14 [頁的](#page-17-2) [「無線連接至路由器](#page-17-2) (WD SSID)」中所述。

#### <span id="page-17-1"></span>實體連接路由器

路由器的安裝精靈會引導您完成實體連接路由器的步驟,而本節適用於想要取得更多資訊 和只想要連接路由器並開始使用的使用者。

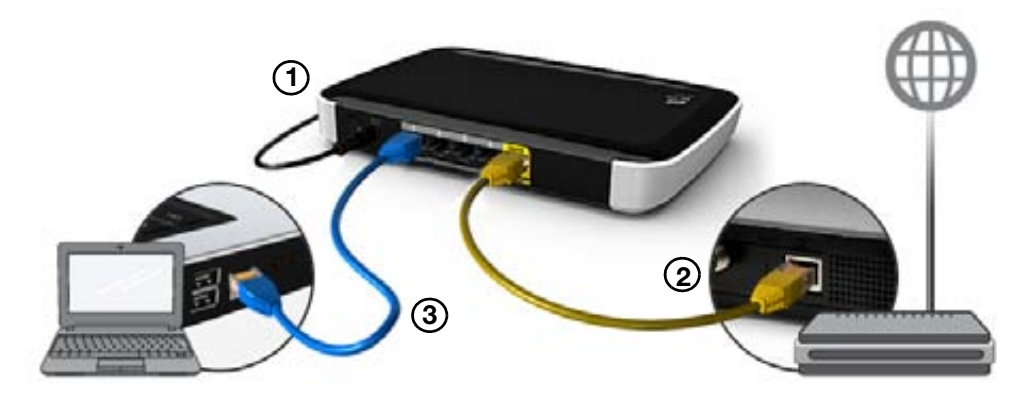

- 1. 將電源線接到路由器的 DC 接頭並插入 AC 電源插座。按一下路由器背面的開 **/** 關按鈕, 啟動路由器。路由器正面面板的四個 LED 燈會在開機期間依序亮起。
- 2. 將隨附的黃色網路 (乙太網路)線接到路由器的網際網路連接埠和數據機。

注意:產品包裝內附一條乙太網路(網路)線。您可在 WD 商店或其他商家購買額 外的網路線。

- 3. 用乙太網路線將網路裝置或電腦接至路由器上尚未使用的乙太網路連接埠。
- 4. 請繼續執行第 15 [頁的 「設定新的路由器」。](#page-18-0)

#### <span id="page-17-2"></span>無線連接至路由器 (WD SSID)

如果您要使用配備無線卡的桌上型電腦,或具備無線功能的筆記型電腦,您可以立即無線 連接至路由器。這也適用於啟用 Wi-Fi 的行動無線裝置。

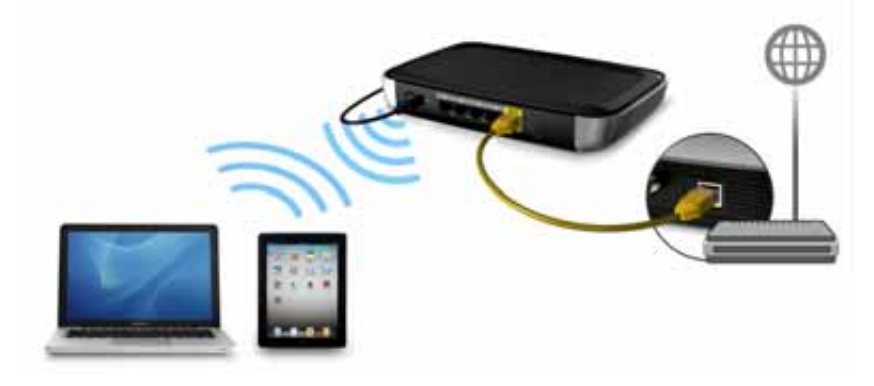

- 1. 請確定電腦的 Wi-Fi 已開啟。
- 2. 從電腦或裝置畫面的無線網路清單中選擇網路 **WesternDigital**,然後連線。預設情況 下,無需密碼。請繼續執行以下的[設定新的路由器。](#page-18-0)

## <span id="page-18-0"></span>設定新的路由器

- 1. 開啟瀏覽器。(請參閱第 79 [頁的 「附錄:技術規格」](#page-82-2)中的需求。)
- 2. 在位址欄中鍵入 **http://wdrouter** 或 **http://192.168.1.1**。便會顯示歡迎畫面:

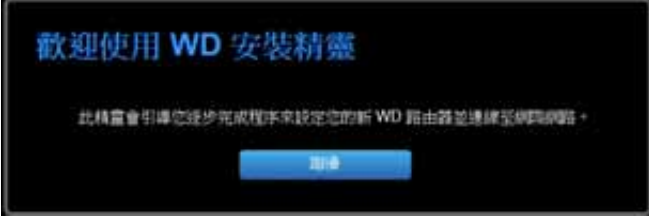

3. 按一下繼續以顯示第一個 [連線至網際網路] 畫面。

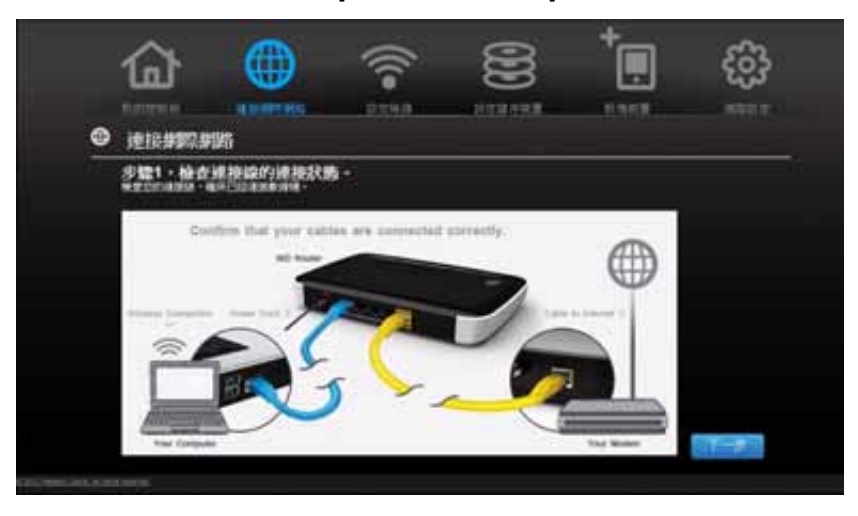

4. 確認您的路由器是否已經正確連接,然後按一下確認。

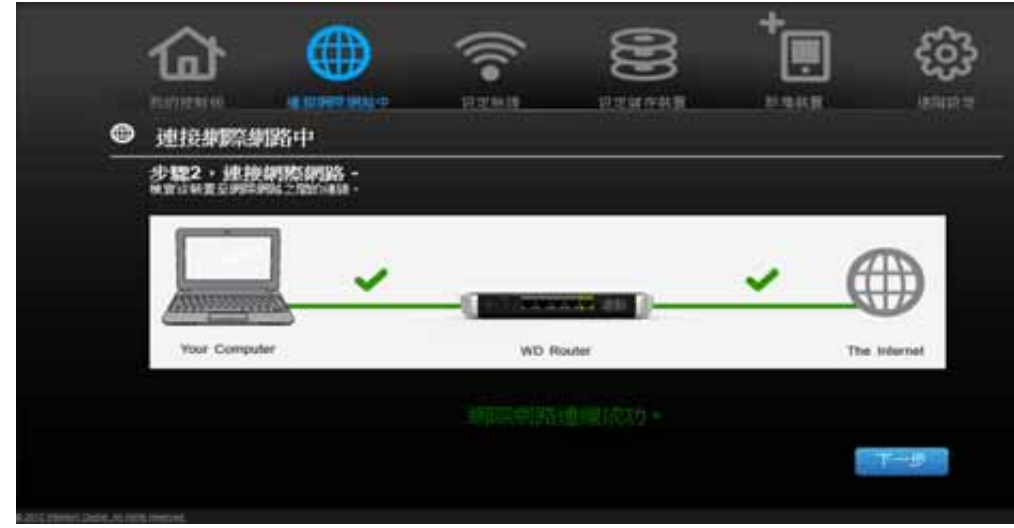

- 5. 當這兩個連線已確認,請按下一步。
- 6. 依照安裝精靈指示進行。
- 7. 當出現 [設定無線] 畫面時,您可以變更網路名稱 (SSID) 和安全模式,以提供更多保護。 (若需更多資訊,請參閱第 23 [頁的 「配置無線設定」。](#page-26-0))

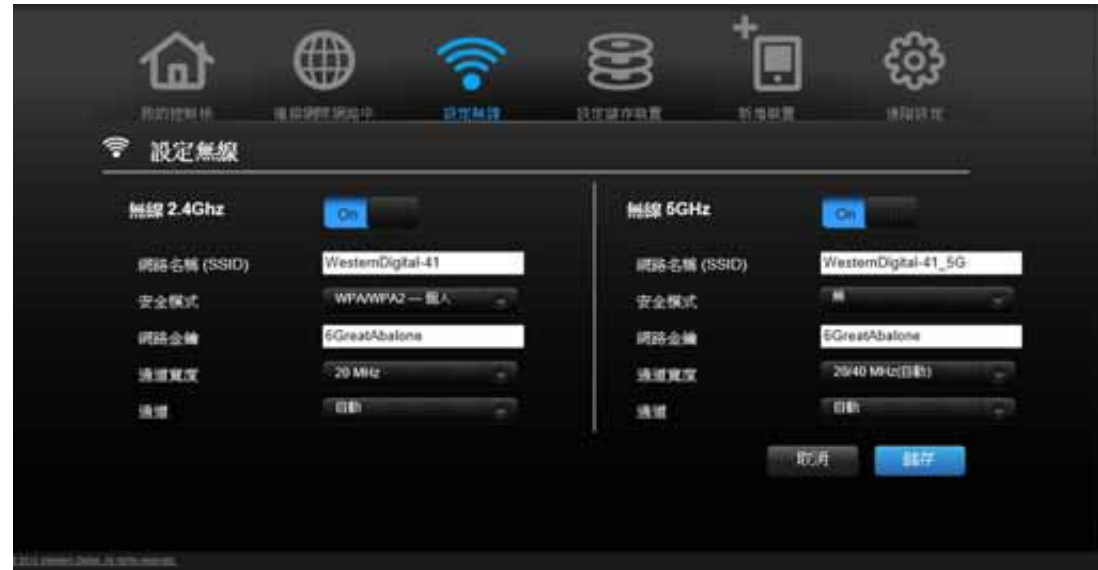

*注意:*如果您這麼做,您就必須將您的電腦或無線裝置連接至新的 SSID。

- 8. 按一下儲存。
- 9. 完成安裝精靈,包括安裝 WD 軟體 (選用)。如需詳細資訊,請參閱第 17 [頁的 「從光碟](#page-20-0) 安裝 WD [軟體 \(選用\)」。](#page-20-0)
- 10. 按一下完成。顯示 [我的控制板] 首頁畫面。

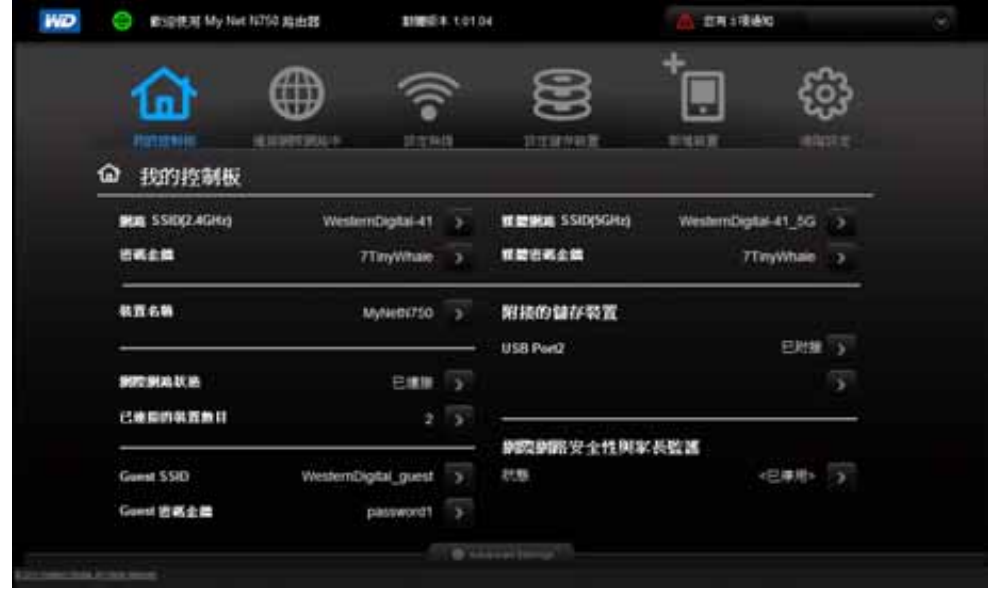

注意:如要配置路由器,請繼續執行第 19 [頁的 「基本設定與工作」。](#page-22-0)

# <span id="page-20-0"></span>從光碟安裝 **WD** 軟體 (選用)

#### **Easy Setup (Windows)**

隨時可使用 Easy Setup 將其他 WD 軟體安裝在 Windows 電腦上。

- 1. 開啟 Easy Setup, 如第 10 [頁的 「使用安裝光碟」](#page-13-2)所述。
- 2. 在 [選擇您的設定選項] 畫面中,點選略過並移至軟體安裝。即會顯示可用的軟體應用程 式清單:

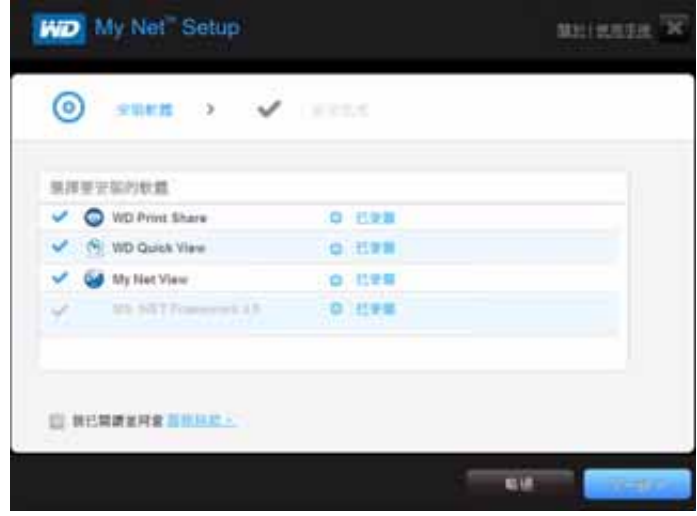

- 3. 在您所需的軟體上按一下其核取方塊,然後按下一步。
	- $\dot{\mathcal{Z}}$ 意: 如需有關使用 WD Quick View 的資訊, 請參閱第 58 [頁的 「使用](#page-61-1) WD Quick View ([Windows](#page-61-1) 或 Mac)」。如需有關 WD Print Share 的資訊,請參閱 [第](#page-72-0) 69 [頁的「安裝和使用](#page-72-0) WD Print Share 軟體」。如需有關使用 My Net View 的 資訊,請參閱第 68 頁的 「存取 [My Net View](#page-71-0)」。
- 4. 完成安裝軟體的精靈,然後按一下完成。

#### **My Net** 軟體 **(Mac)**

使用安裝光碟上的 My Net Setup,將 WD Printshare 和 WD Quick View 安裝在 Mac 電腦上。

1. 將安裝光碟插入 Mac 電腦的光碟中,以顯示 [ 歡迎使用 My Net Setup 安裝程式 ] 畫面。

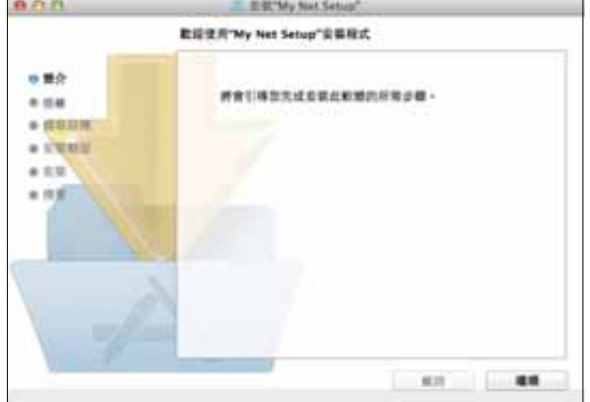

注意:在您依照精靈中的步驟執行時,它們會以粗體顯示在左側清單中。

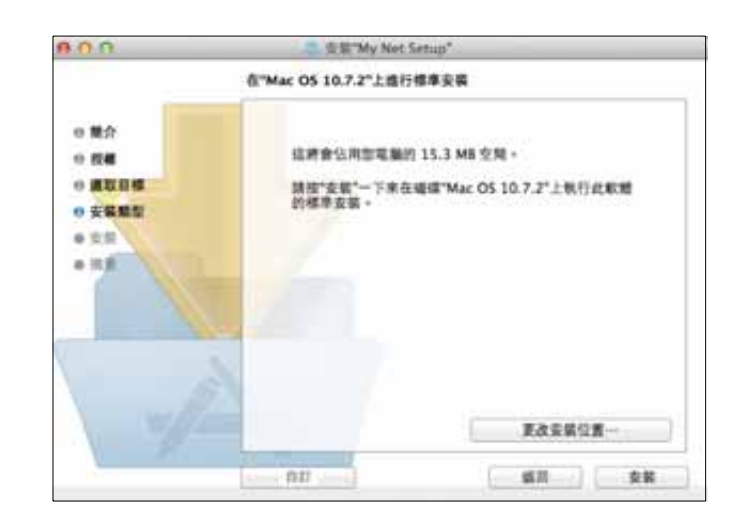

- 2. 按一下繼續, [Macintosh HD] 畫面上會出現 [標準安裝], 提供多種選項:
	- 如要變更應用程式的安裝位置,按一下**更改安裝位置**。
	- 如要自訂安裝,按一下**自訂**然後選擇所要安裝的應用程式。
	- 如要執行 WD Quick View 和 WD Print Share 的標準安裝,按一下安裝。

注意:如需有關使用 WD Quick View 的資訊,請參閱第 58 [頁的 「使用](#page-61-1) WD Quick View ([Windows](#page-61-1) 或 Mac) 」。如需有關 WD Print Share 的資訊,請參[閱第](#page-72-0) 69 [頁的 「安裝和使用](#page-72-0) WD Print Share 軟體」。

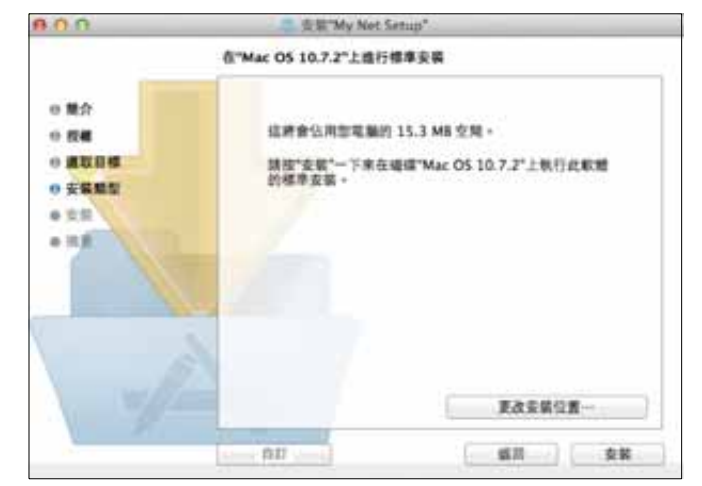

# **4**

# <span id="page-22-0"></span>基本設定與工作

本章包含以下主題:

[在安裝後開啟我的控制板](#page-22-1) [瞭解我的控制板](#page-23-0) [檢閱目前的設定](#page-24-0) [連接網際網路](#page-25-0) [配置無線設定](#page-26-0) [設定外接式儲存裝置](#page-27-0) [新增裝置](#page-29-0)

# <span id="page-22-1"></span>在安裝後開啟我的控制板

如要在初始設定後開啟 My Net 路由器的控制板:

1. 在瀏覽器位址欄中鍵入 **http://wdrouter** 或 **http://192.168.1.1**。歡迎使用畫面將會出現。

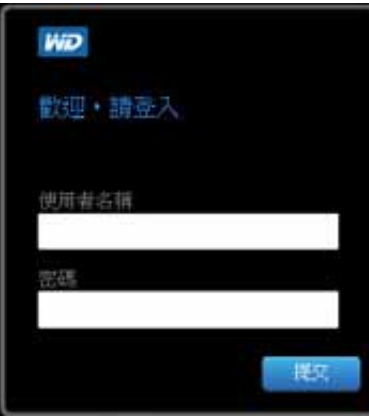

2. 輸入路由器的使用者名稱(預設值為 **admin**)和密碼(預設值為小寫的 **password**), 然後按一下**提交**。即會顯示 [我的控制板] 首頁畫面:

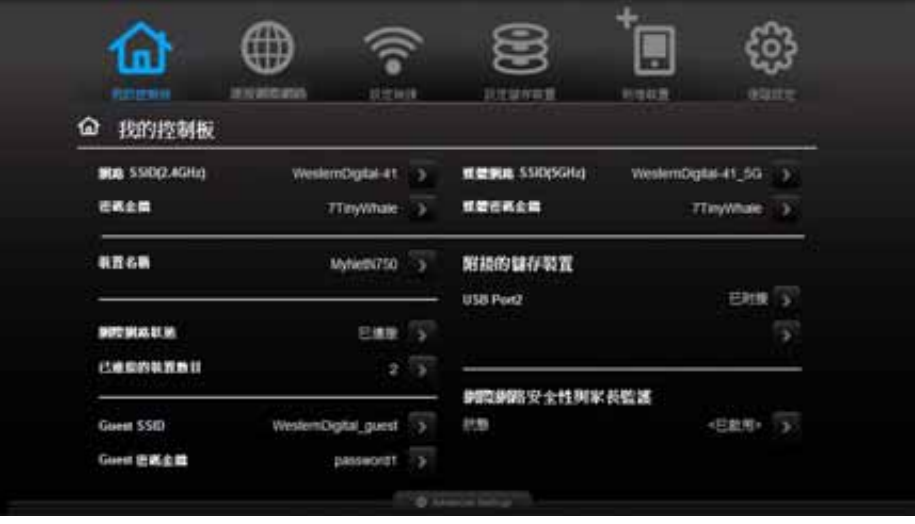

# <span id="page-23-0"></span>瞭解我的控制板

# 基本控制板圖示

畫面頂端的圖示會開啟模組以及精靈,進行重要任務。畫面右上方的紅色警告圖示會顯示 有關路由器的通知。

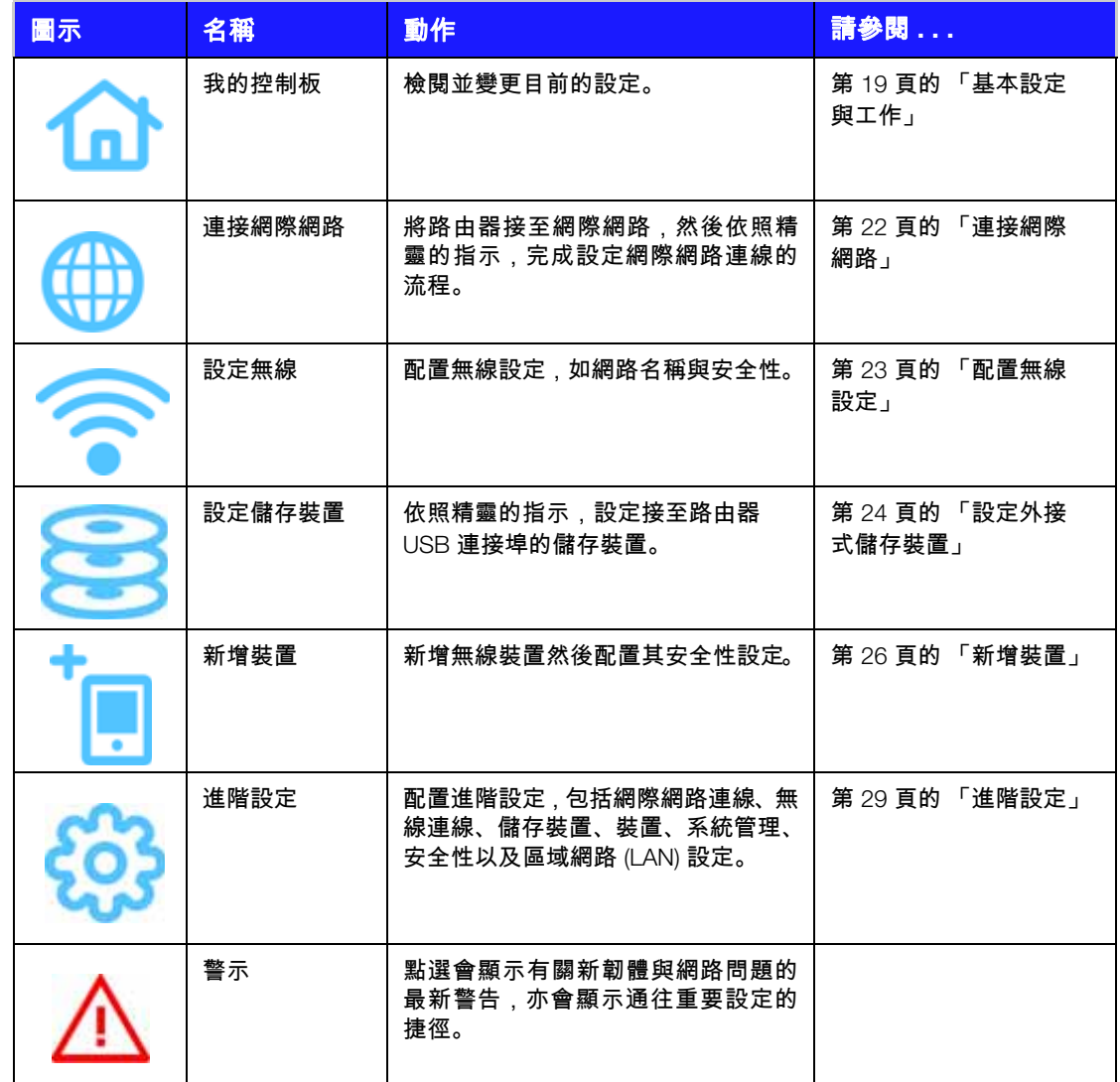

<span id="page-24-0"></span>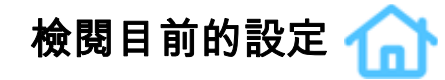

[我的控制板] 首頁是路由器配置的略圖,以單一畫面顯示最主要的資訊。其中的概要資訊 涵蓋無線設定、網際網路狀態、來賓網路、家長監護,以及附接的硬碟。

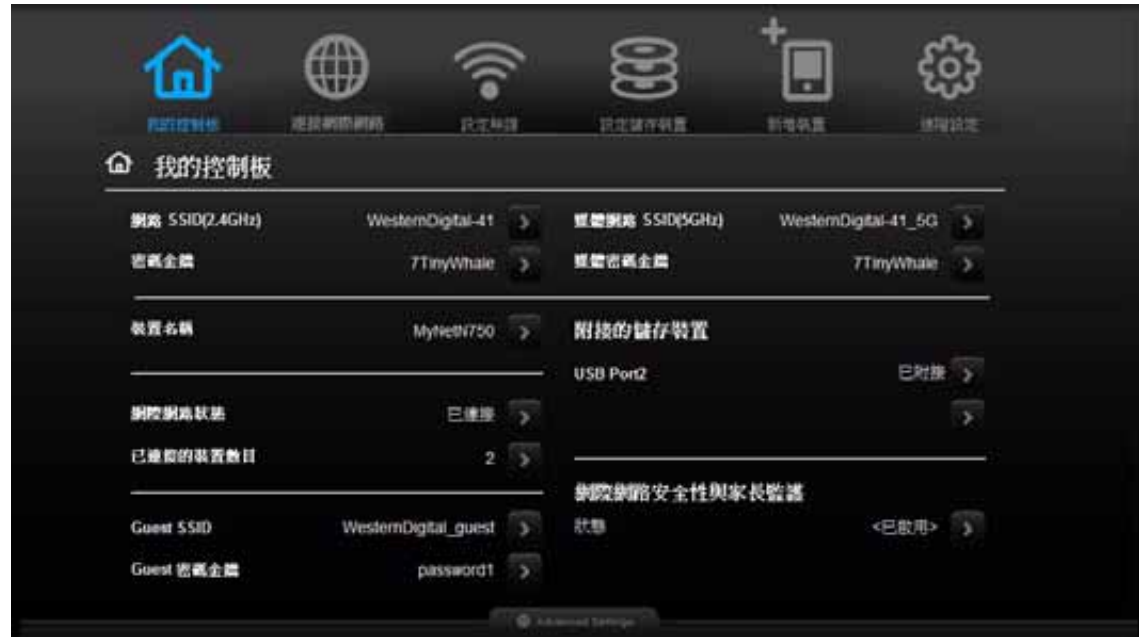

1. 在 [我的控制板 ] 首頁中檢閱下列設定。若您使用 Easy Setup, 則可能已經變更為非預 設值。若未變更,則可在此變更。

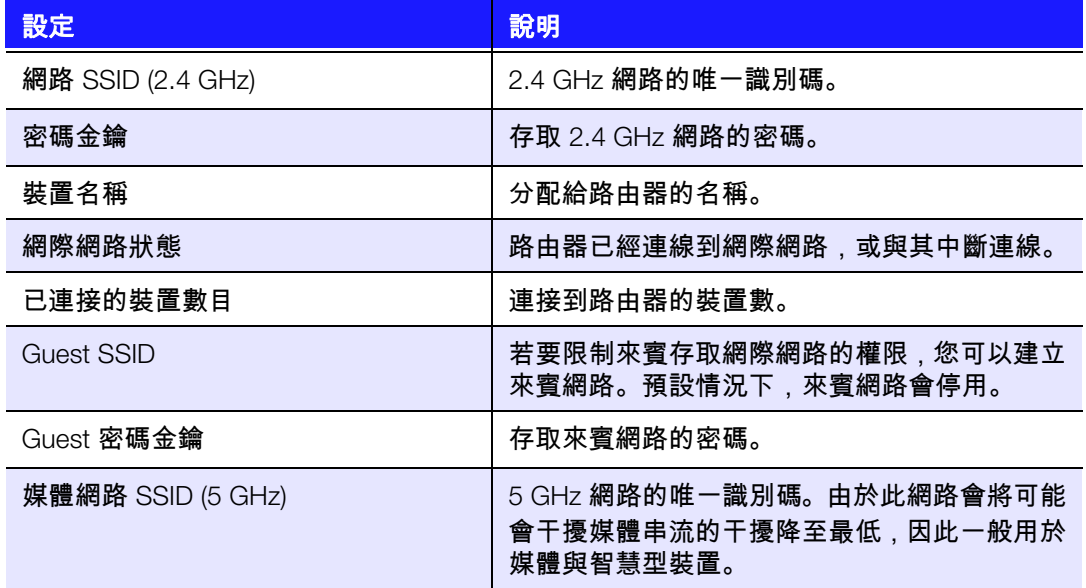

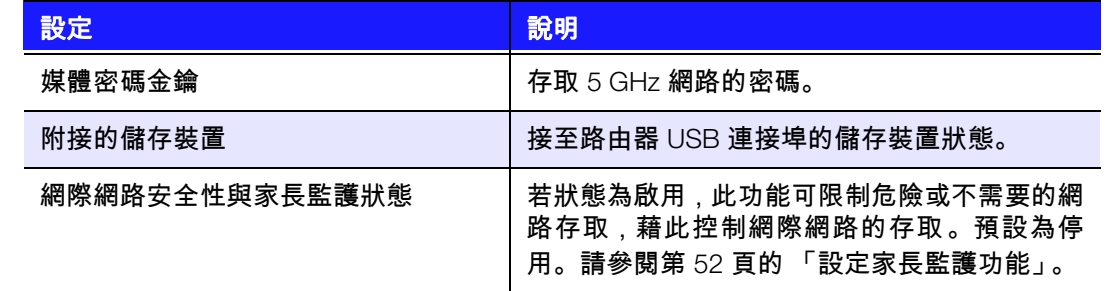

2. 如要變更設定,按一下設定右側的箭頭,即可顯示另一個畫面或選項清單。

<span id="page-25-0"></span>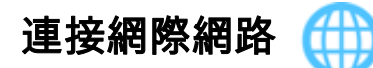

#### 若要檢查網際網路連線,或解決其問題:

1. 點選連接網際網路圖示,即會出現圖表說明如何連接路由器連接線。

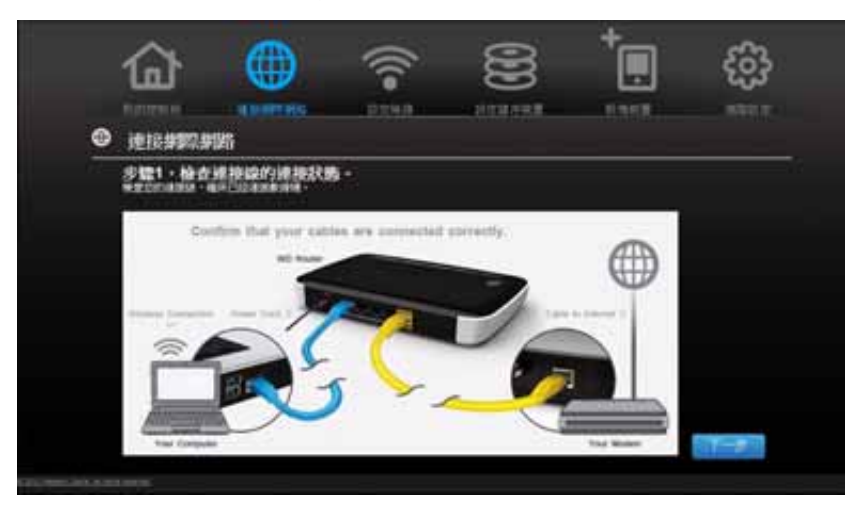

- 2. 按一下下一步。會出現畫面顯示連線狀態:從電腦至路由器,以及從路由器至網際網路。
- 3. 連線成功後,上方會出現勾選服務。
	- a. 點選下一步顯示配置畫面。
	- b. 點選完成再次顯示 [我的控制板] 首頁。
- 4. 若無法連接到網際網路:
	- a. 點選下一步然後輸入您網路服務供應商帳戶的 **PPPoE** 使用者名稱及密碼。
	- b. 點選下一步再次顯示 [我的控制板] 首頁。

<span id="page-26-0"></span>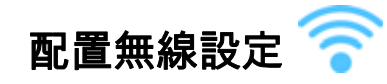

路由器無線設定配置完成後,您可輕鬆連接筆記型電腦、平板電腦、PDA 或智慧型手機等 無線裝置到網際網路,或連至網路中的其他裝置。

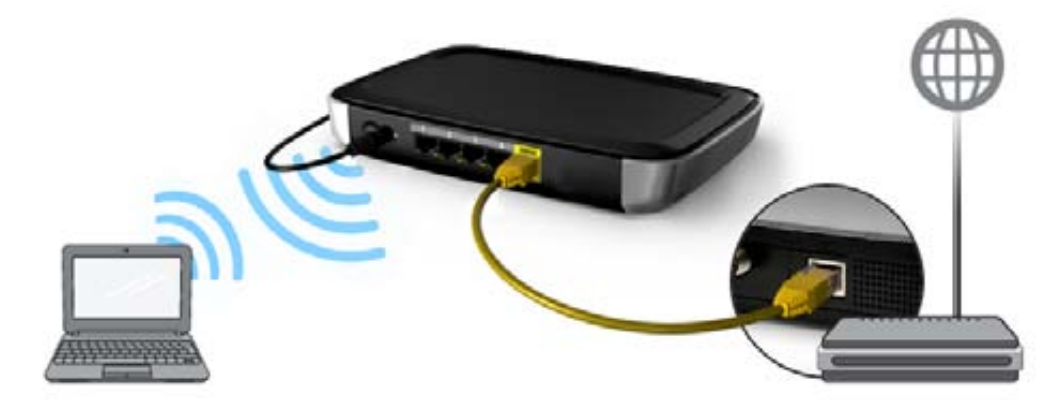

#### 若要配置基本無線設定:

1. 按一下頁面頂端的**設定無線**圖示。即會出現 [ 設定無線 ] 畫面。

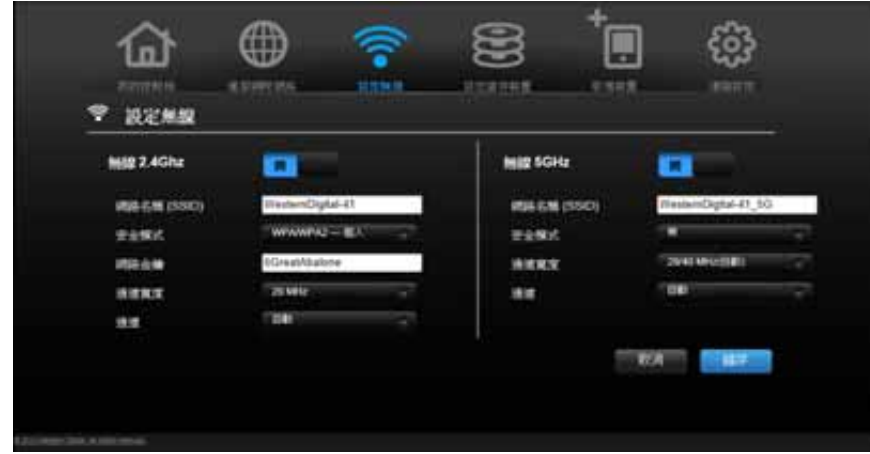

- 2. 針對 2.4 GHz 網路及 5 GHz 網路,檢視或修改所需的無線設定。
	- 注意:您可以變更此畫面上的一些設定,請參閱第 34 [頁的 「進階無線類別」](#page-37-0)以瞭 解其他無線設定。

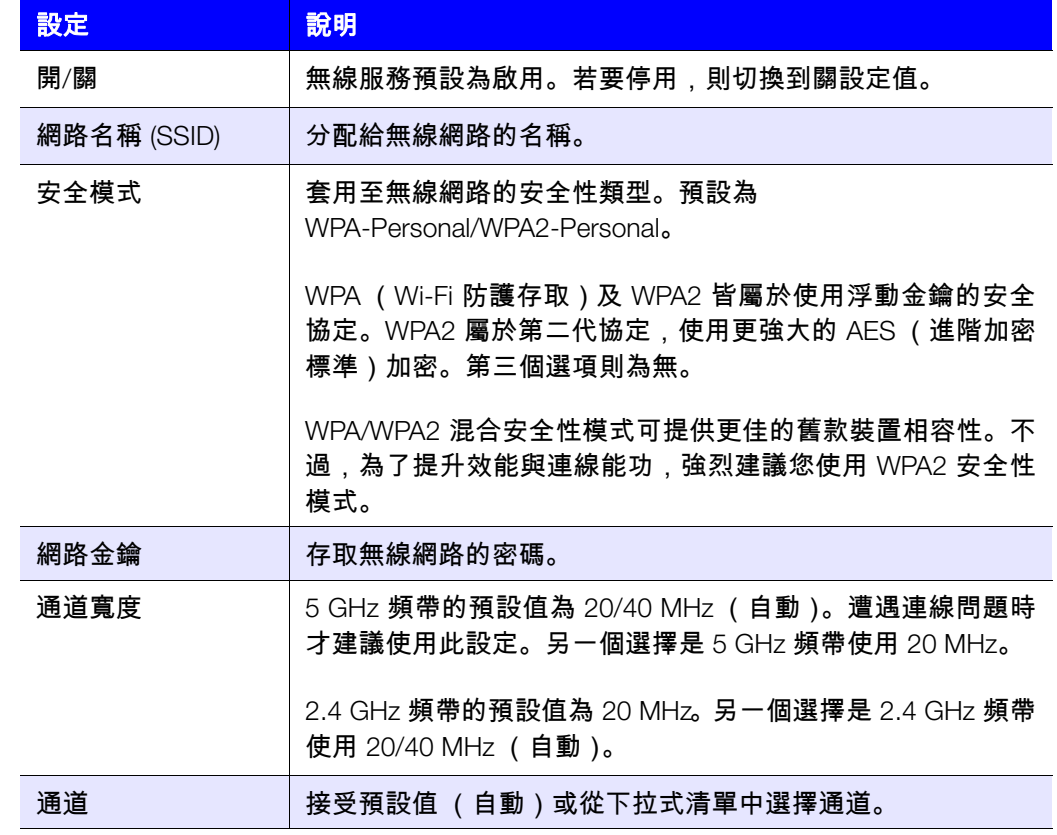

3. 按一下儲存。

<span id="page-27-0"></span>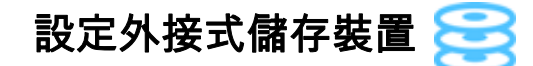

您可修改儲存裝置設定,如附接至路由器的 USB 儲存裝置的網路共用。

- 1. 確定儲存裝置已正確連接至路由器的 USB 連接埠。
- 2. 按一下設定儲存裝置圖示,顯示儲存裝置精靈的第一個畫面。

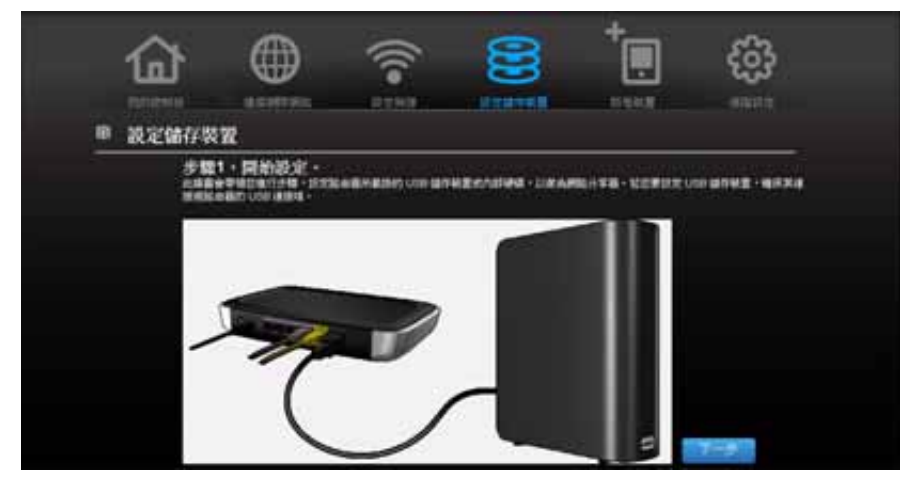

3. 按下一步顯示連接的儲存裝置清單。

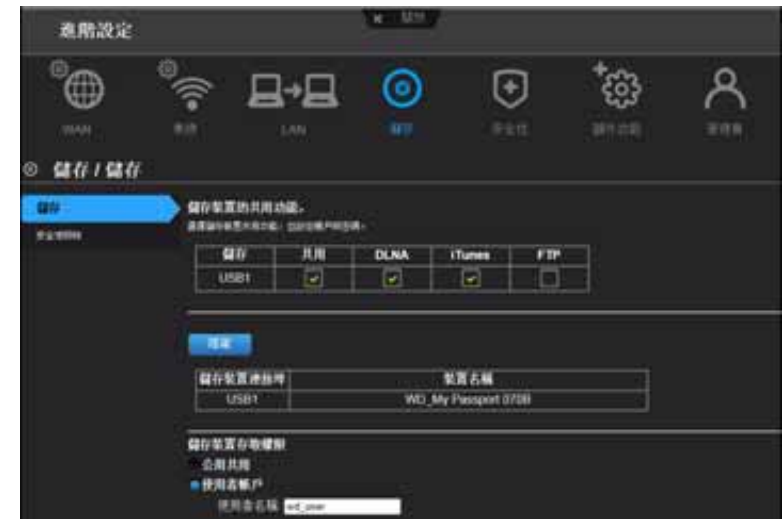

4. 選擇您要設定的裝置,然後按下一步以顯示 [步驟 3。儲存裝置的共用功能] 畫面。 注意:如果儲存裝置已鎖定,請在提示下輸入裝置的密碼。

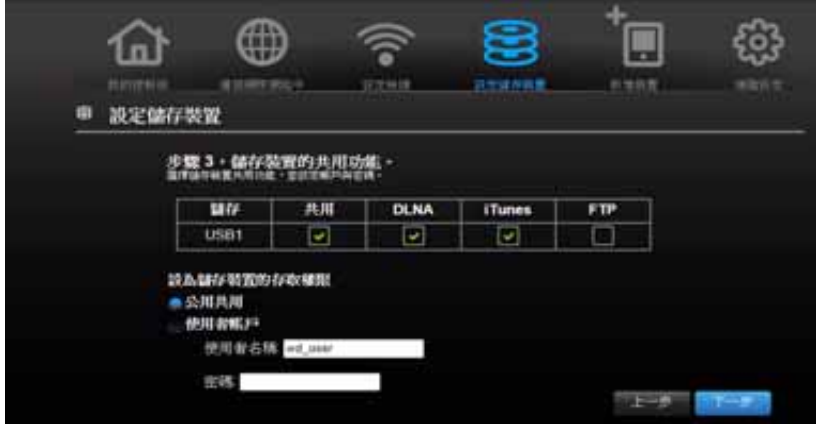

- 5. 在表格中,針對所需的服務按一下其核取方塊。這些服務可讓您使用 Share (SMB)、 DLNA、iTunes 和 FTP 伺服儲存在 USB 裝置上的內容。
- 6. 輸入用來存取 USB 裝置儲存內容(例如 iTunes 音樂)的使用者名稱和密碼,以建立或 變更您的使用者帳戶。預設值為 **Public**。

7. 按下一步以儲存設定。

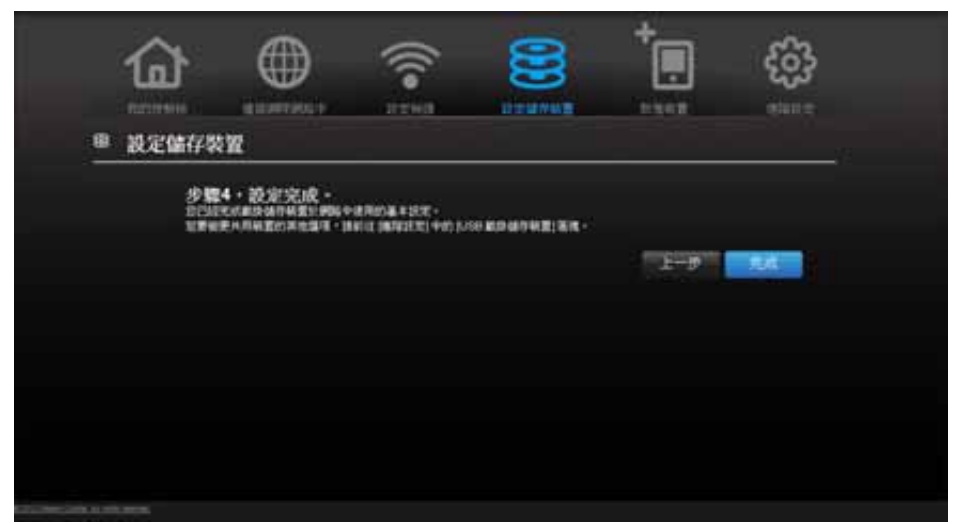

8. 在步驟 4 畫面中, 按一下**完成**。即會顯示 [我的控制板] 首頁畫面。

<span id="page-29-0"></span>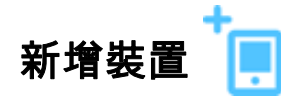

若要連接啟用 WPS 功能的無線裝置,請按下路由器正面的 **WPS** 按鈕,或在裝置的 Wi-Fi 連線頁面中輸入 PIN。若裝置沒有 WPS 功能,依舊可使用網路名稱與密碼連線至路由器。

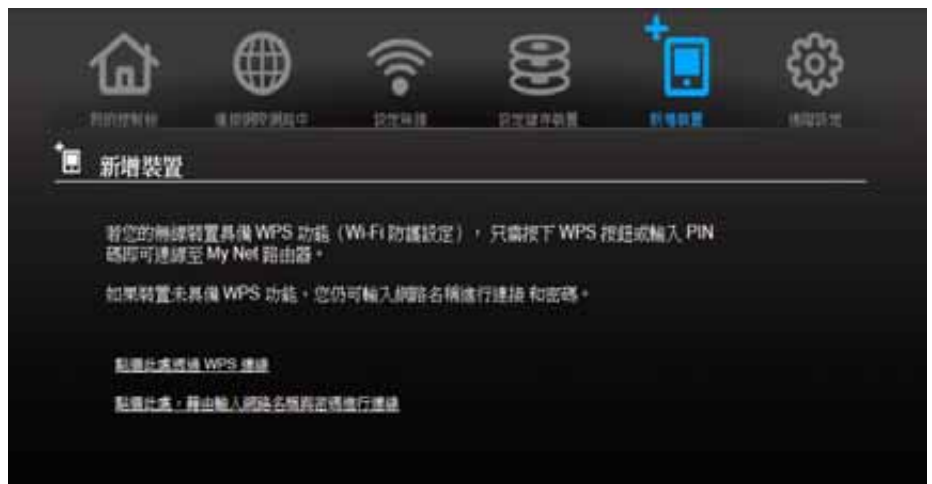

#### 若要連接啟用 **WPS** 功能的裝置:

1. 點選點選此處透過 **WPS** 連線連結,即會顯示下列畫面:

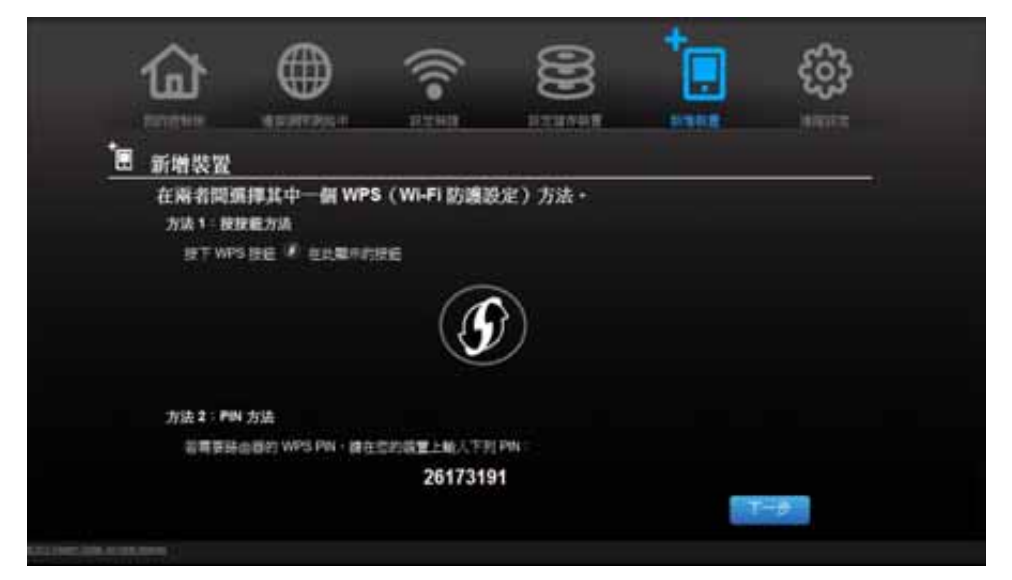

- 2. 在兩種 WPS 方法中選擇一種:
	- a. 方法 **1**:按下路由器正面的 **WPS** 按鈕,或點選此畫面中的虛擬按鈕。在無線裝置上,按下 實體的 **WPS** 按鈕,或點選虛擬的 **WPS** 按鈕。
	- b. 方法 **2**:如果收到無線裝置的提示,請在無線裝置上輸入畫面所示的路由器 WPS PIN。

注意:路由器底部的標籤會提供預設的 PIN。您可在 [Wi-Fi 防護設定] 畫面中變更 PIN。(請參閱第 34 [頁的 「進階無線類別」。](#page-37-0))在變更 PIN 後,此預設值即 失效,除非您將路由器重設為預設值。

3. 按一下下一步。

若要連接未啟用 **WPS** 功能的裝置:

1. 在 [ 新增裝置 ] 畫面中, 點選按一下**此處輸入網路名稱與密碼以便連線**按鍵。

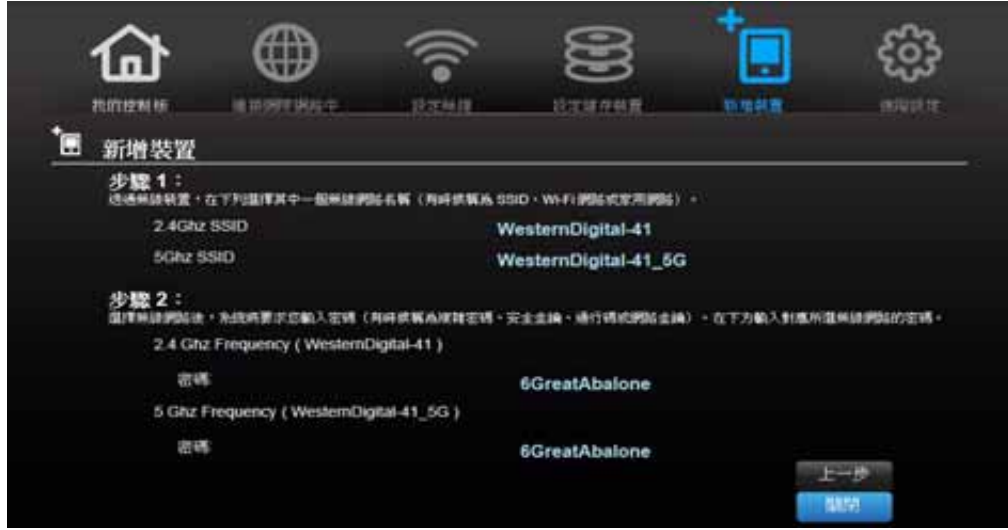

- 2. 系統詢問時,使用畫面所示的數值,在無線裝置的 [Wi-Fi 連線] 畫面中輸入下列資訊:
	- 所需無線網路的 Wi-Fi 網路 SSID
	- 所選無線網路的密碼 *注意:*預設情況下,無需密碼。在安裝期間如果設定了密碼,密碼會顯示在密碼欄 位中。
- 3. 按一下關閉。

# <span id="page-32-0"></span>進階設定へる

**5**

按下進階設定圖示將會顯示多個畫面和圖示,讓您進行比上一章中更詳細的設定並配置更 進階的功能。

*注意:*前往 [進階設定] 畫面的另一個方法就是,在基本畫面中點選設定值的向右箭 頭。若 「基本」圖示的左上方有小型的 [進階設定] 圖示,代表您正在配置該 ----<br>功能的進階設定。舉例而言,[網際網路設定] 的圖示如下:<sup>@</sup>@

本章包含以下主題:

[一般進階設定畫面](#page-32-1) 進階 WAN [\(網際網路\)類別](#page-33-0) [進階無線類別](#page-37-0) 進階 [LAN](#page-39-0) 類別 [安全性設定類別](#page-43-0) [其他功能類別](#page-46-0) [管理員類別](#page-50-0)

### <span id="page-32-1"></span>一般進階設定畫面

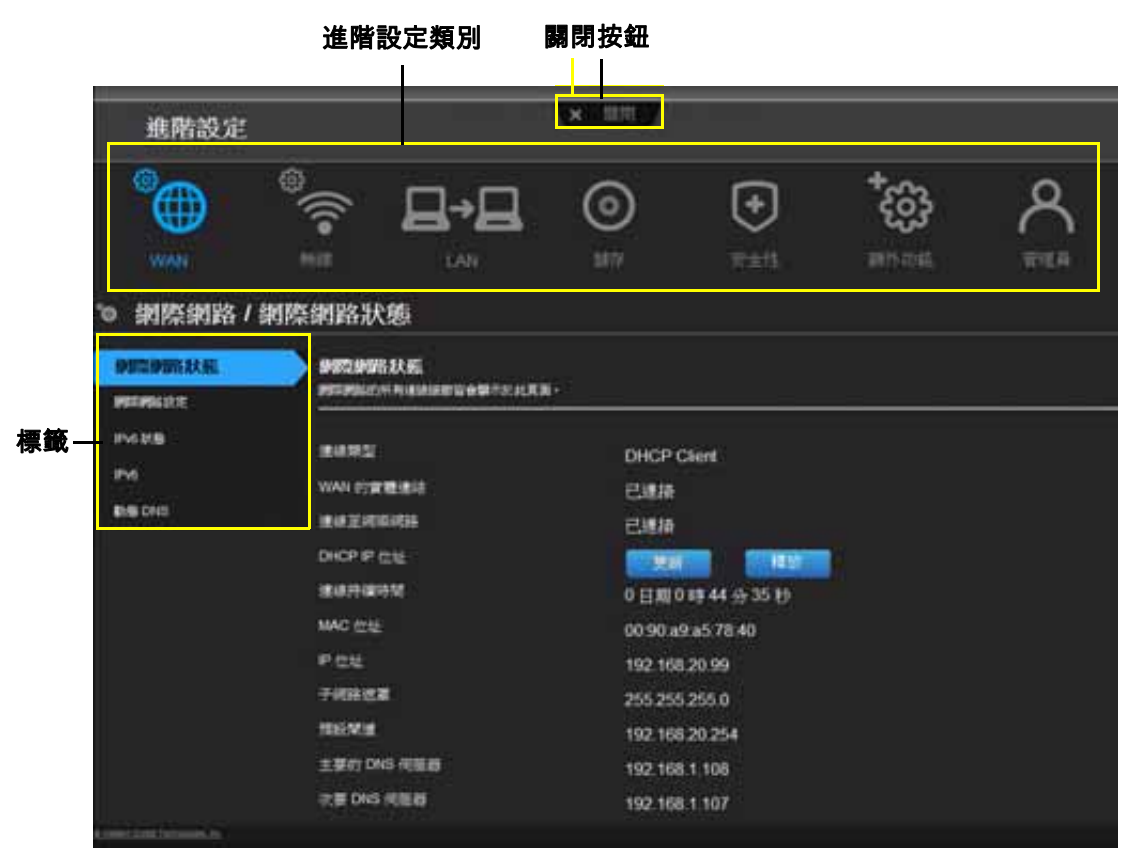

注意:若要關閉 [進階設定] 畫面,請點選畫面頂端的關閉按鈕。即會顯示 [我的控 制板] 首頁畫面。

<span id="page-33-0"></span>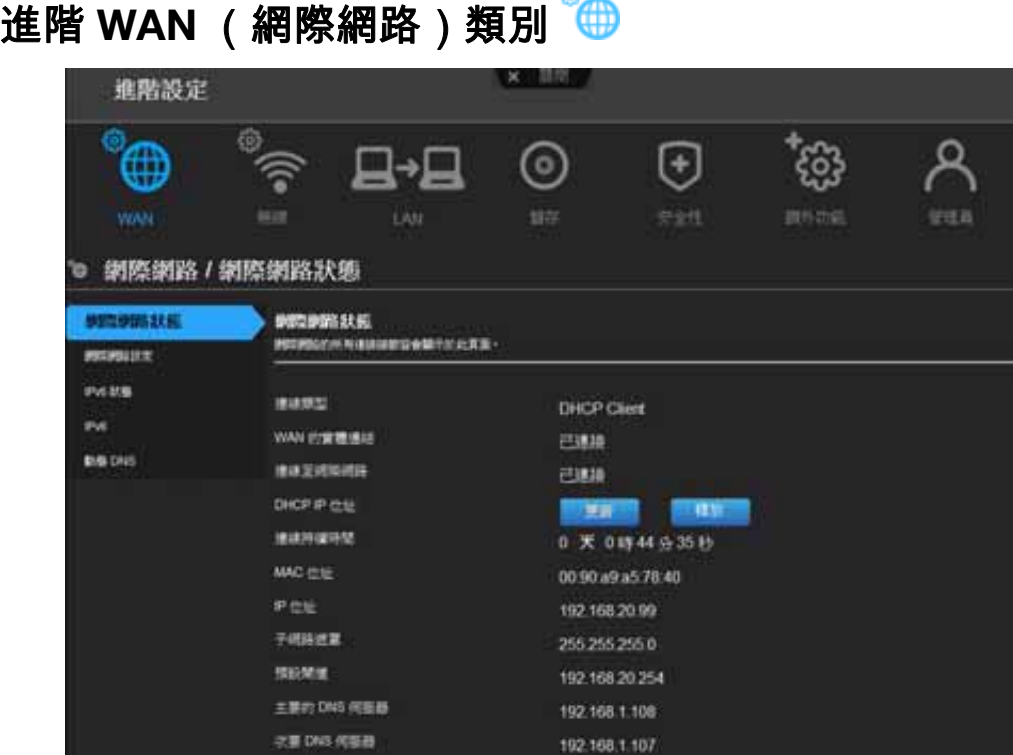

 $\omega$ 

#### 畫面描述

網際網路狀態 – 檢視目前的網際網路連線細節。可讓您更新或釋放 DHCP IP 位址, 或是連 接或中斷 PPTP/PPPoE 連線。

網際網路設定 – 設定您的網際網路連線類型。

**IPv6** 狀態 – 檢視所有有關 IPv6 網際網路協定的網際網路與網路連線細節。

**IPv6** – 配置路由器的 IPv6 連線類型以及內部網路設定。

動態 **DNS (DDNS)** – 透過您從 DDNS 服務供應商所取得的動態分配 IP 位址所購買的網域 名稱,主控一部伺服器 (例如 FTP 或遊戲伺服器)。DDNS 設定完成後,其他人便可在其 瀏覽器或 FTP 用戶端中直接輸入您的網域名稱,就像連線至其他網站一樣。

#### 網際網路狀態畫面

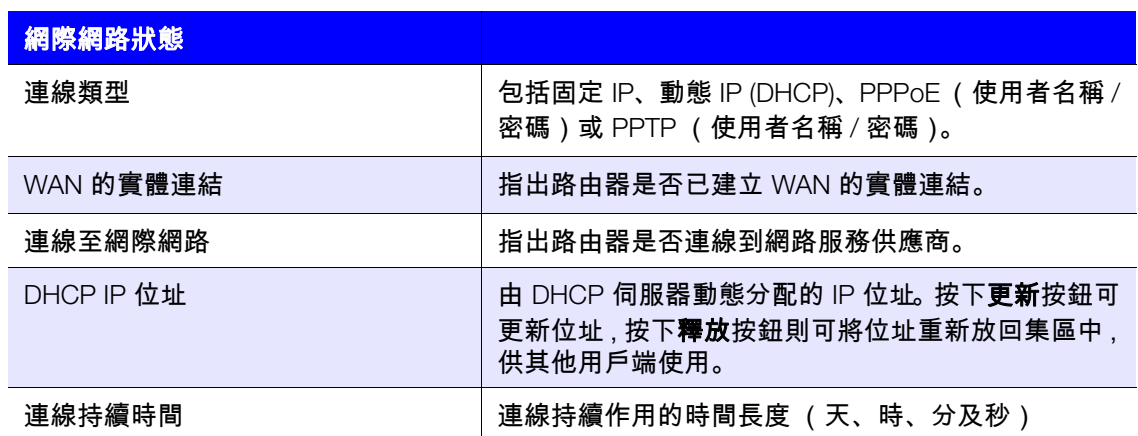

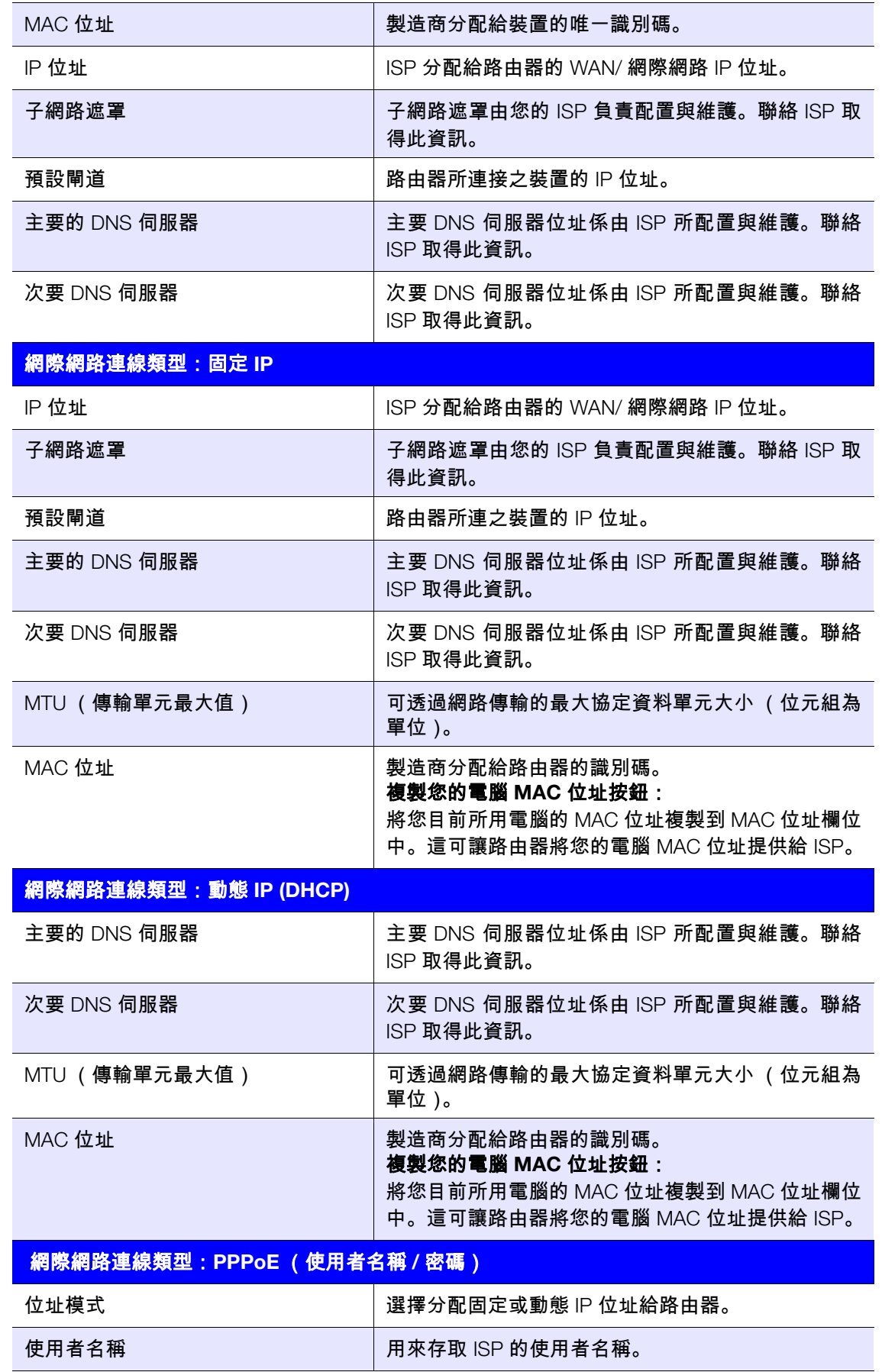

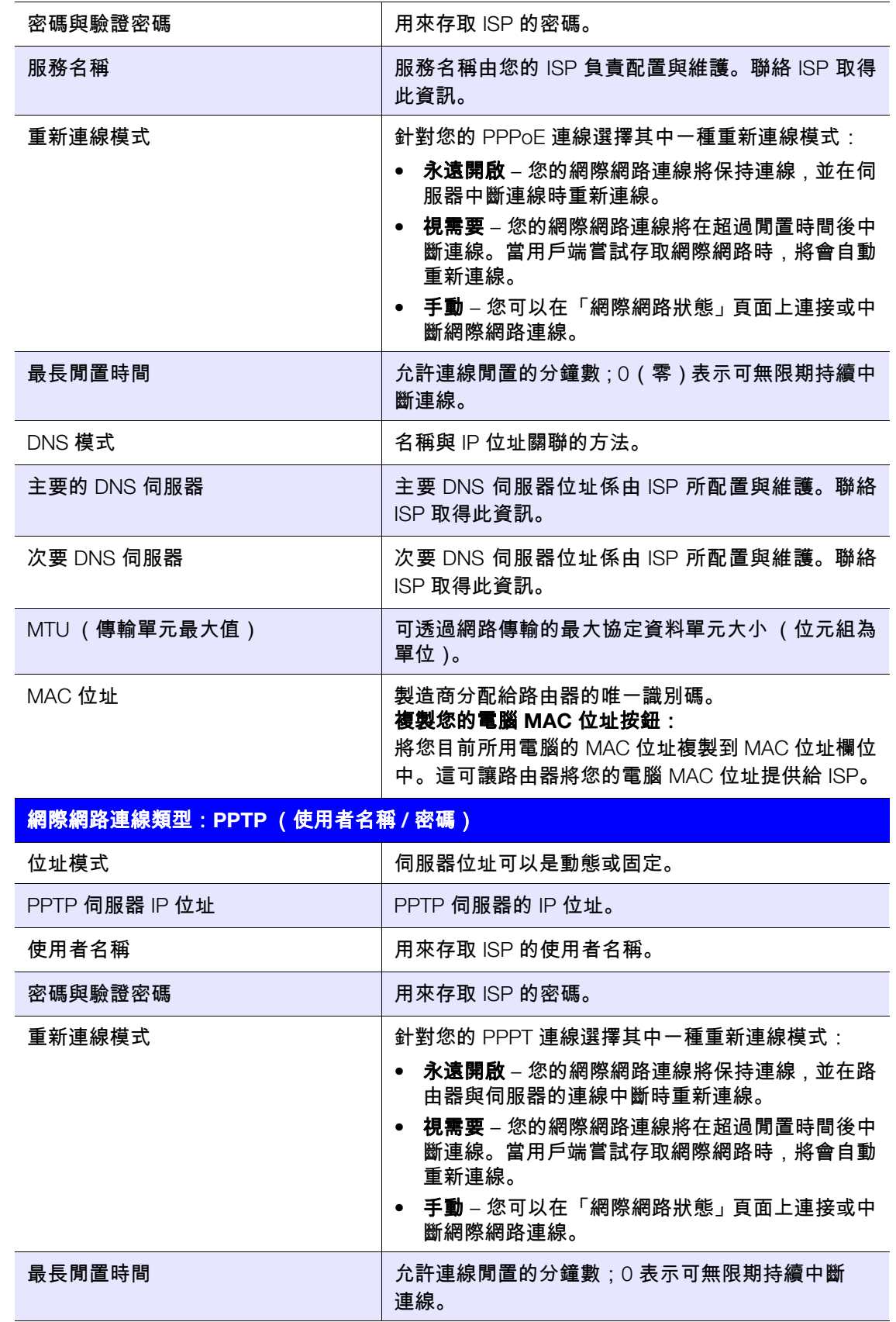
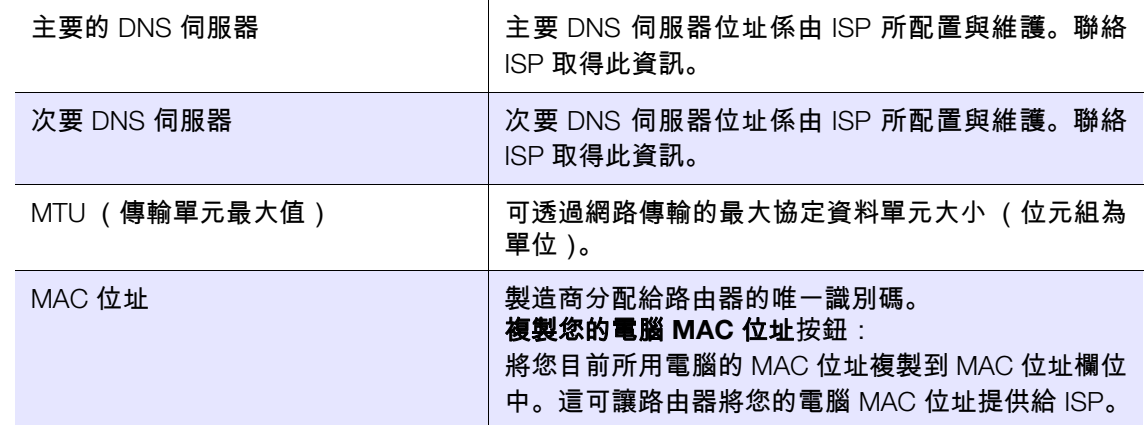

## IPv6 狀態畫面

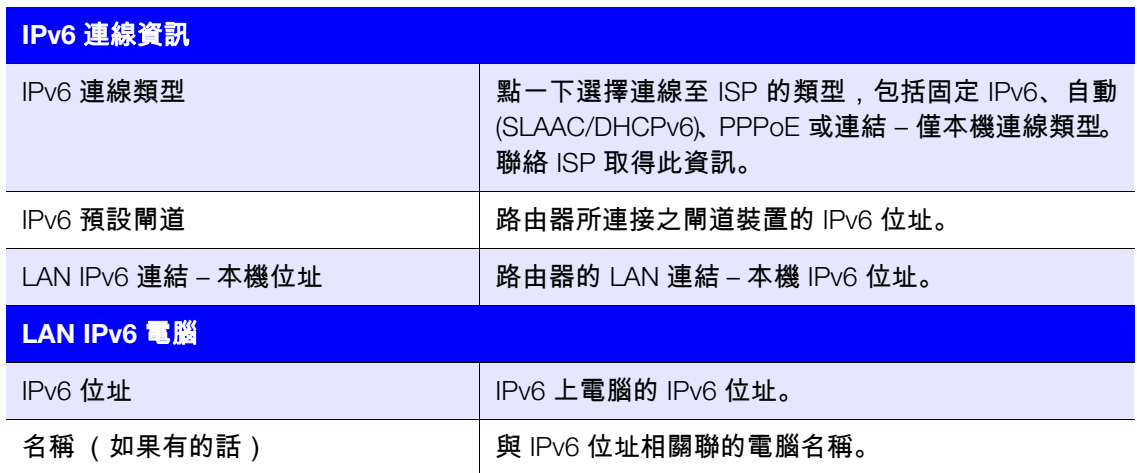

## IPv6 畫面

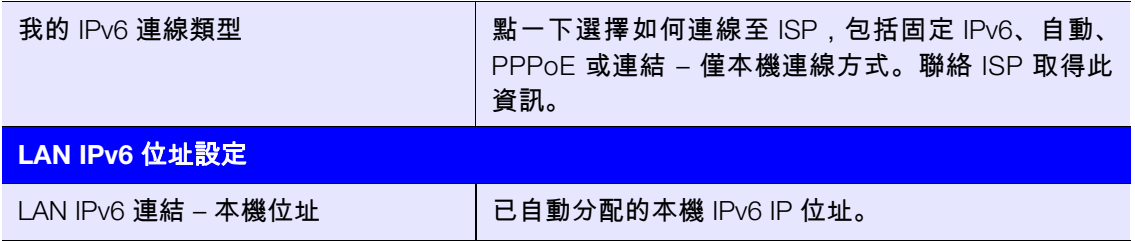

## 動態 DNS 畫面

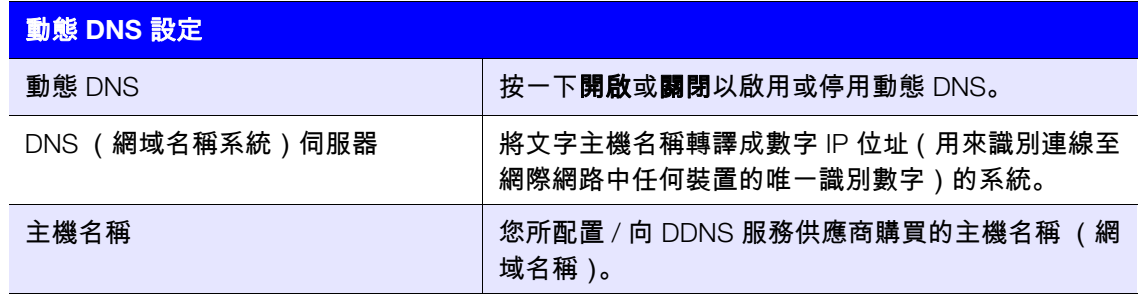

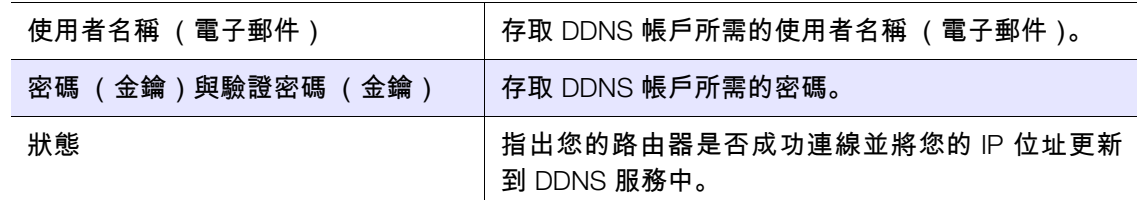

# 進階無線類別<sup>®</sup>

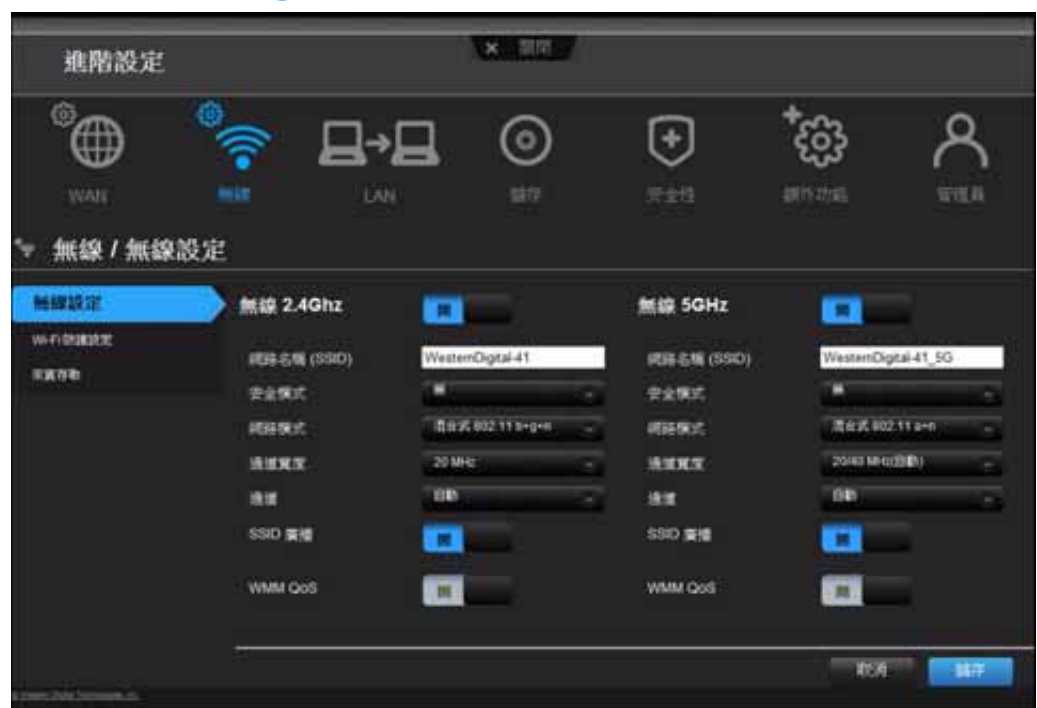

## 畫面描述

無線設定 – 變更無線設定並開啟或關閉 SSID 廣播及 WMM QoS 功能。

**Wi-Fi** 防護設定 – 透過 WPS 按鈕或 PIN 新增無線裝置到網路中;產生新的 PIN 或將其設為 預設值。

來賓存取 – 允許訪客存取 2.4 GHz 與 5 GHz 無線頻帶。

## 無線設定畫面

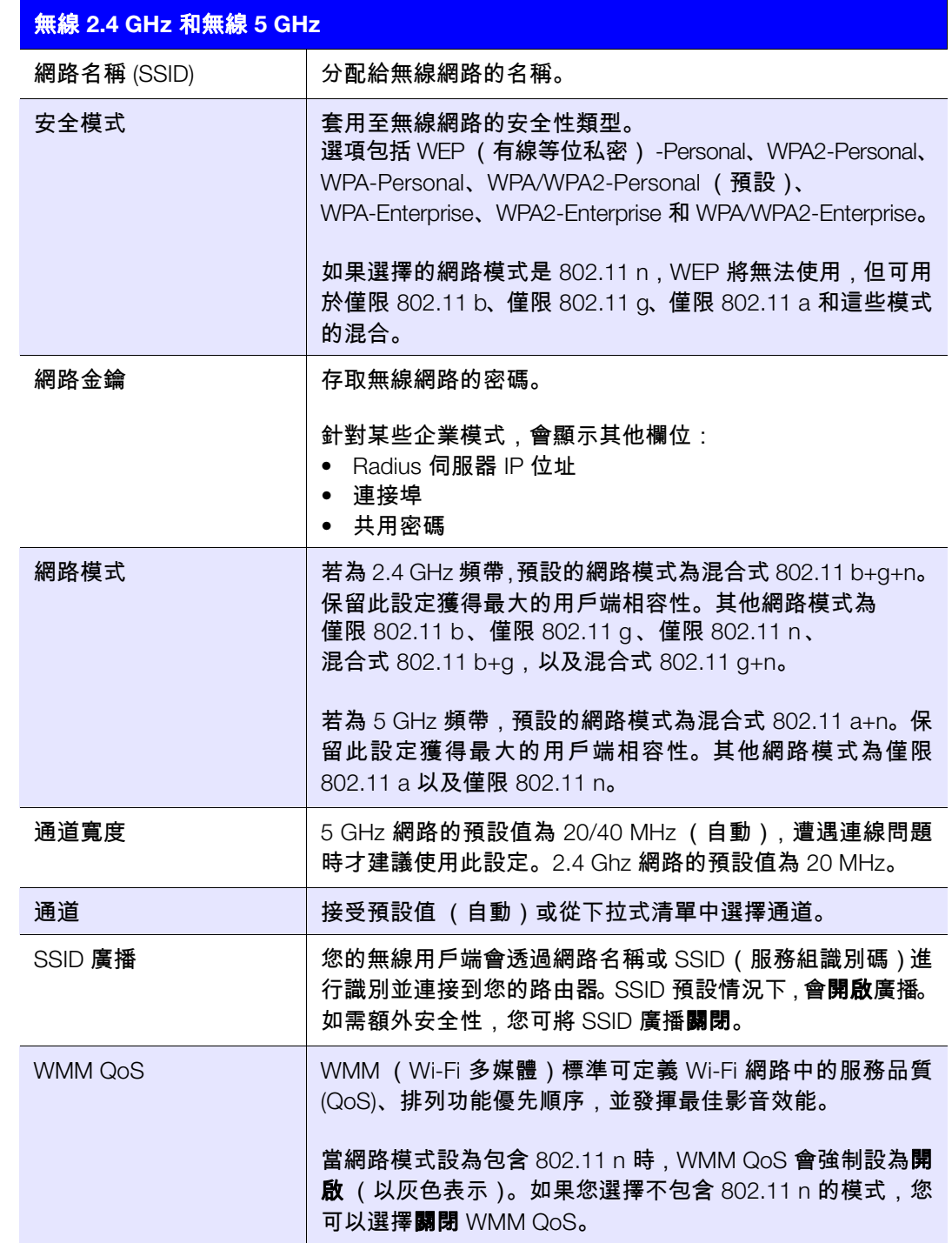

# Wi-Fi 防護設定 (WPS) 畫面

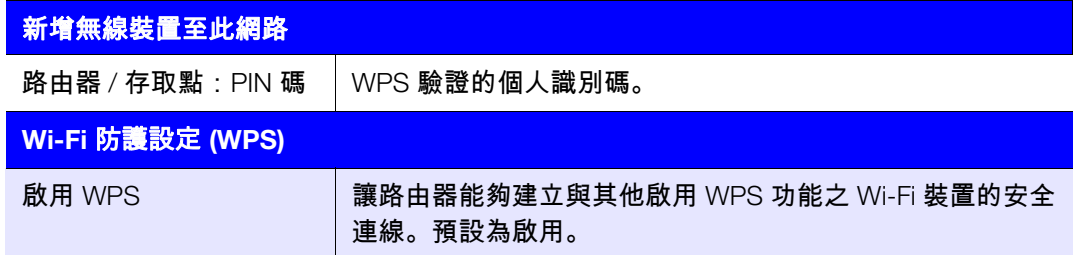

## 來賓存取畫面

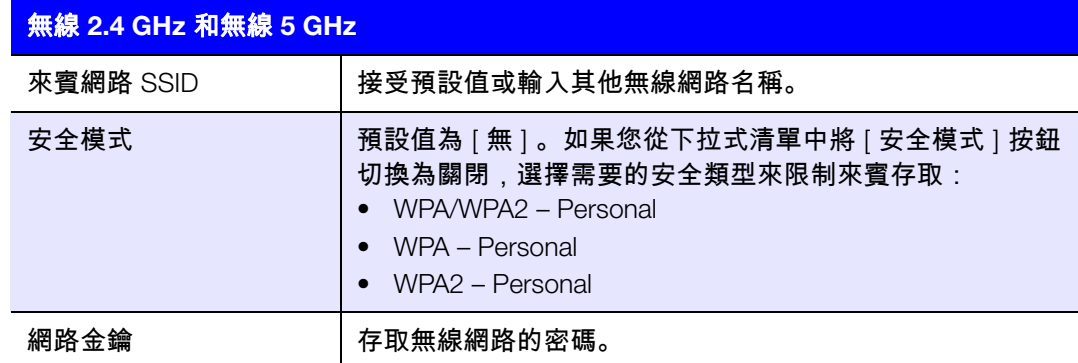

# 進階 LAN 類別 ■→■

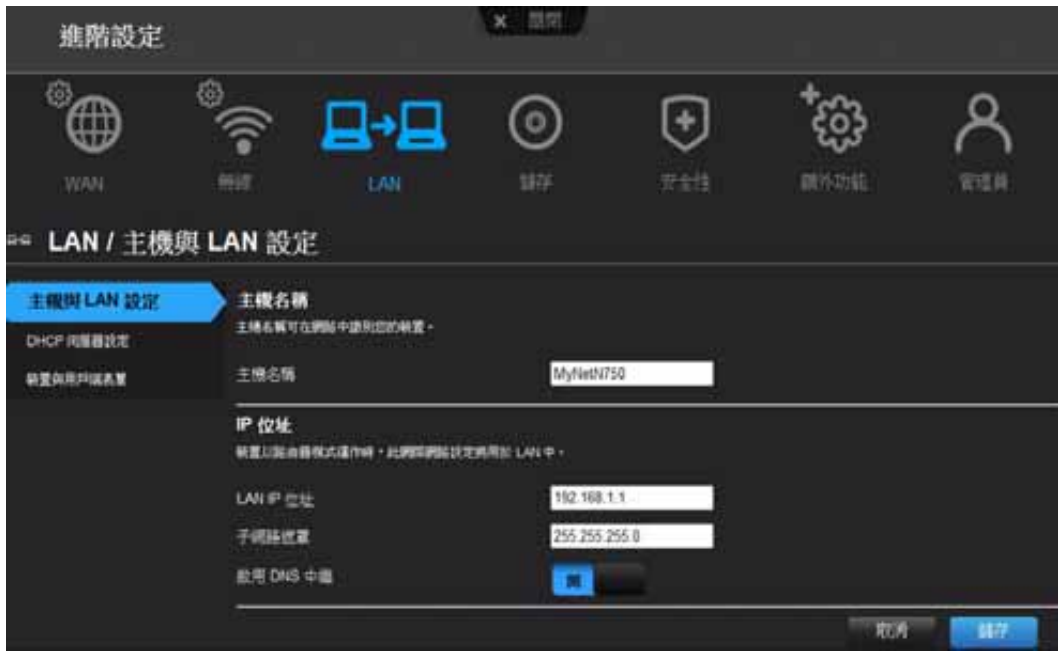

### 畫面描述

主機與 **LAN** 設定 – 檢視並變更主機名稱、子網路遮罩以及 LAN IP 位址,並啟用 DNS(網 域名稱系統)中繼。

**DHCP** 伺服器設定 – 啟用或停用 DHCP 伺服器;路由器以路由器模式運作時,DHCP 伺服 器可動態提供 IP 位址給 LAN 端的電腦

裝置與用戶端表單 – 檢視 DHCP 用戶端表單。此表單會顯示連線到路由器的所有有線及無 線裝置。您可手動新增裝置到表單中。

### 主機與 LAN 設定畫面

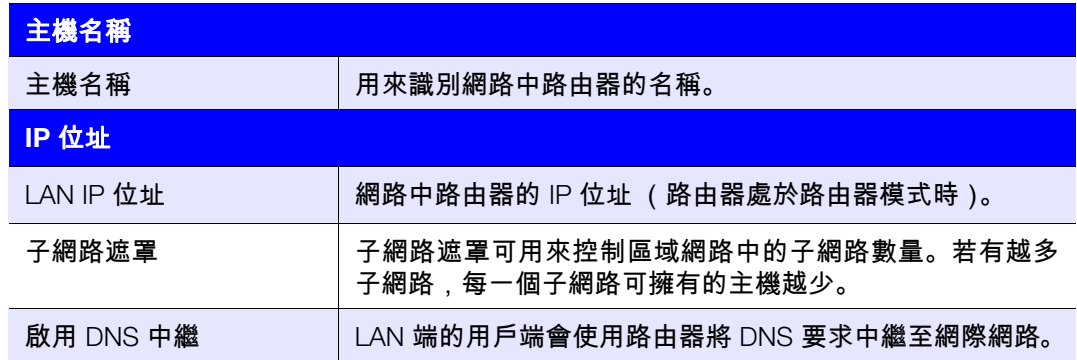

## DHCP 伺服器設定畫面

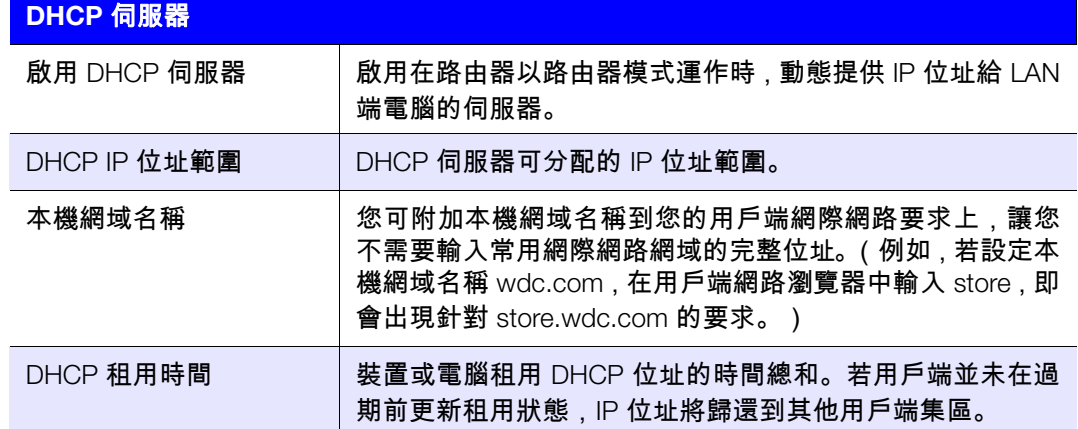

### 裝置與用戶端表單畫面

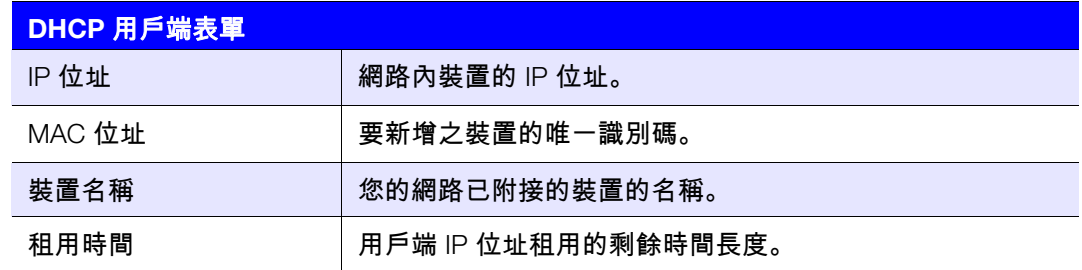

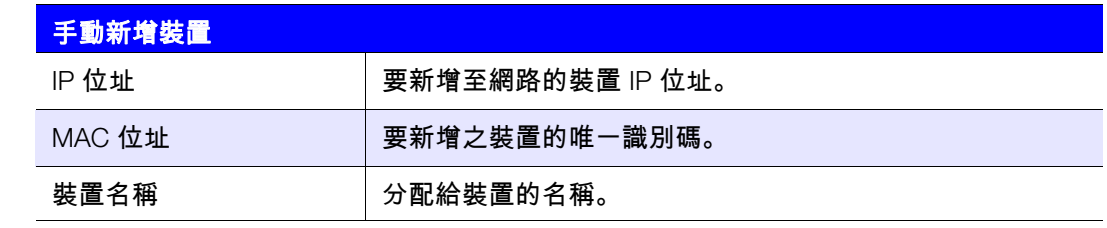

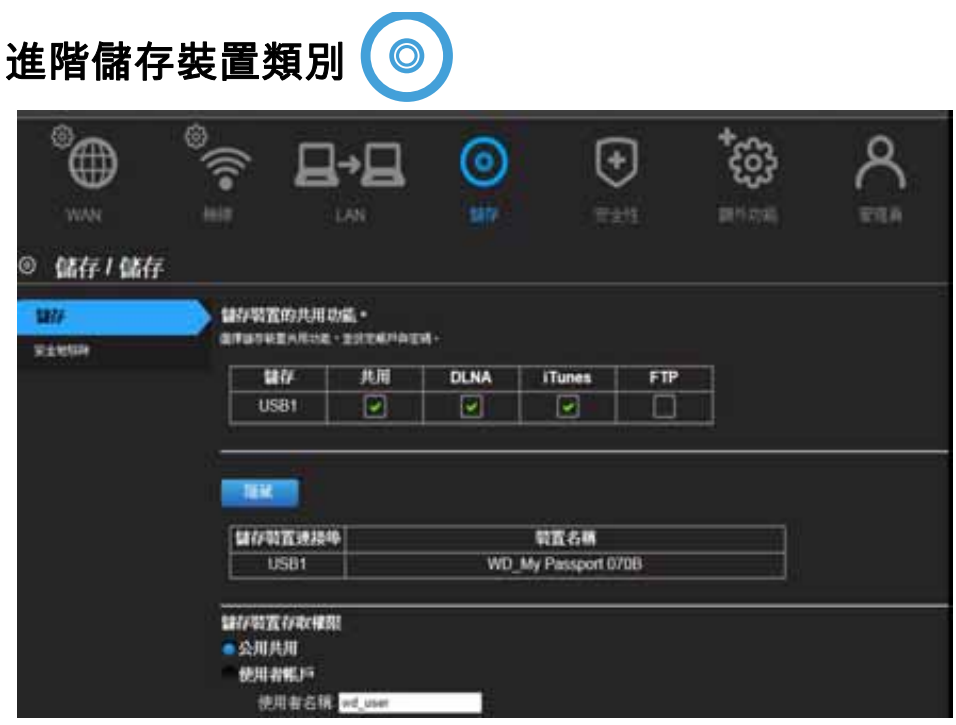

## 畫面描述

儲存 – 您可以使用這個畫面更新使用者帳戶和儲存裝置設定。(請參閱第 24 [頁的「設定外](#page-27-0) [接式儲存裝置」](#page-27-0)。)

安全移除 – 使用此畫面安全移除連線至路由器 USB 連接埠的 USB 儲存裝置。

## 儲存畫面

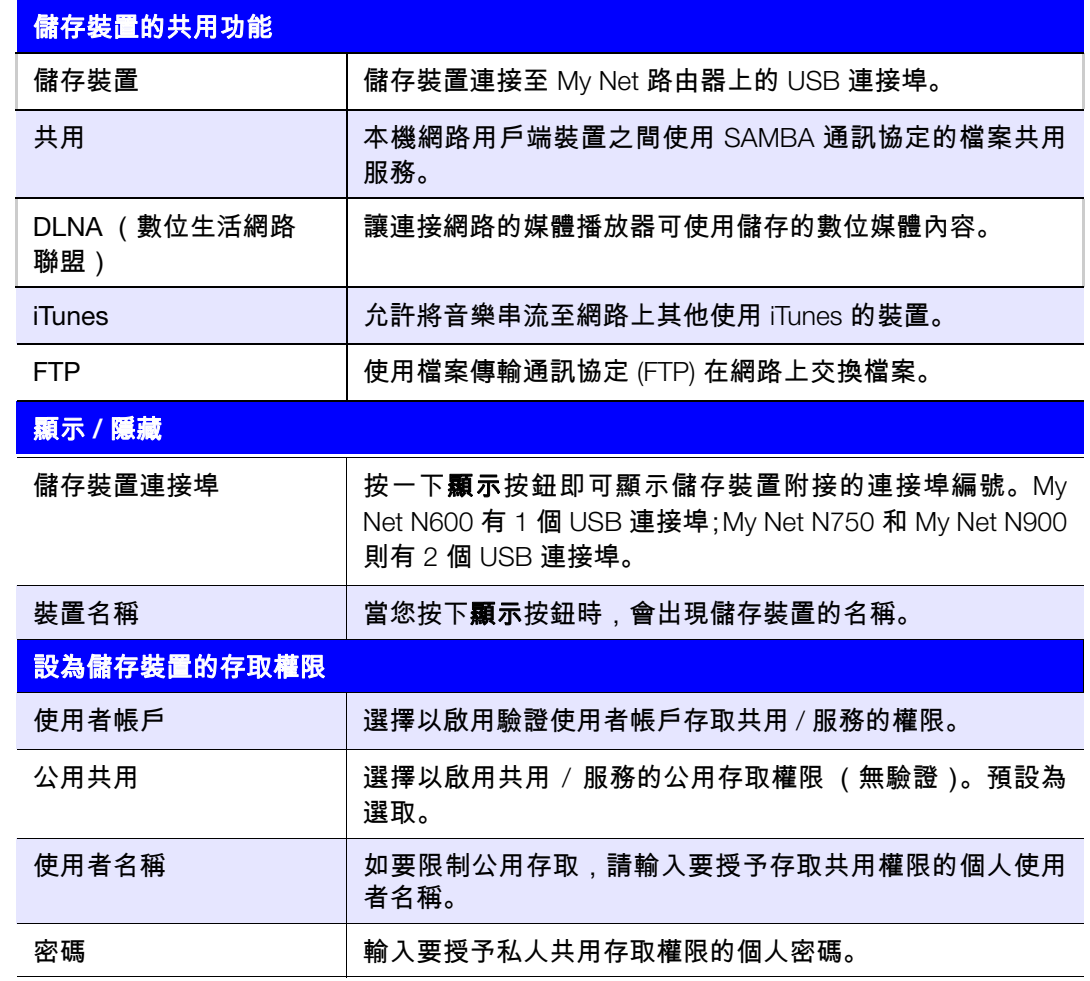

## 安全移除畫面

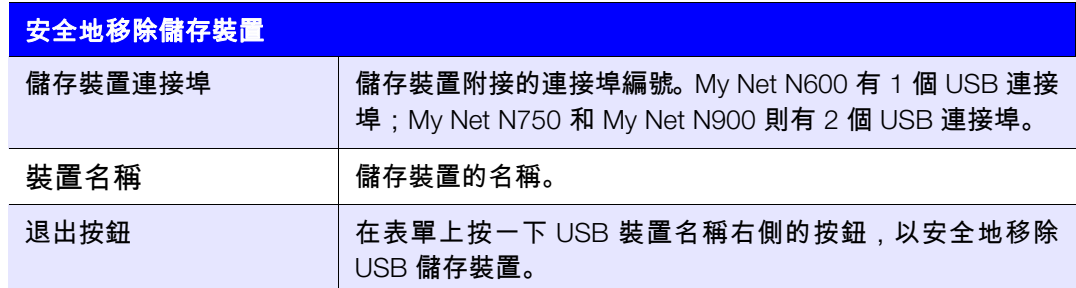

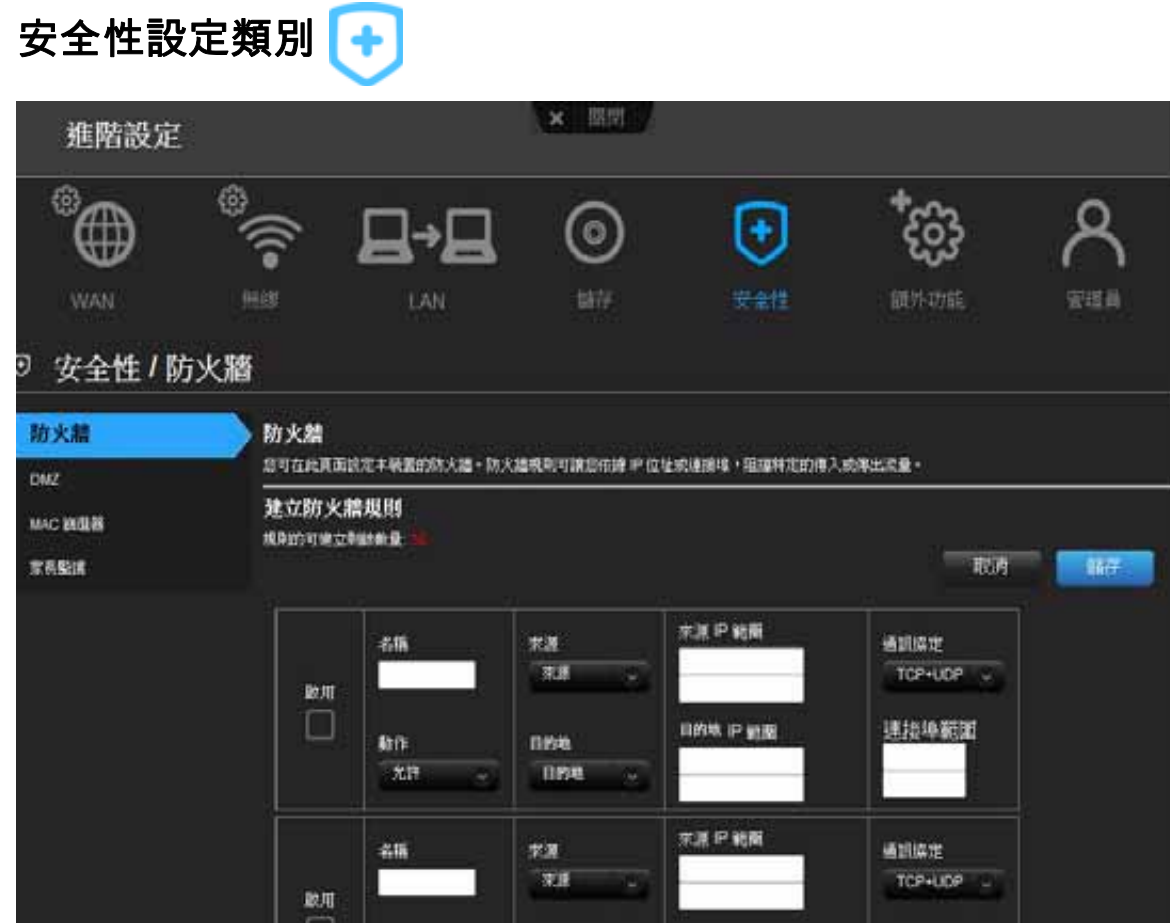

### 畫面描述

防火牆 – 針對此路由器設定防火牆,依據 IP 位址及/或連接埠阻擋特定傳入或傳出流量。

DMZ - 設定 DMZ (非軍事區)允許路由器防火牆下的電腦可存取網際網路流量。一般來 說,您的 DMZ 會包含 Web 伺服器及 FTP 伺服器。

您可設定您網路中的單一電腦,位於路由器之外。若您有一部電腦無法在路由器內順利執 行網際網路應用程式,您可將該電腦置入 DMZ 中,即可無限制存取網際網路。

注意:防火牆設定與連接埠轉送規則將取代配置的 DMZ 主機。

重要:基於嚴重的安全性考量,使用此選項為最後手段。

**MAC** 篩選器 – 依據用戶端裝置的 MAC 位址控制網路存取。MAC 位址是製造商所分配 的唯一 ID。

家長監護 – 控制特定網站的網際網路存取及存取時段。請參閱第 52 [頁的 「設定家長監護](#page-55-0) [功能」](#page-55-0)。

## 防火牆畫面

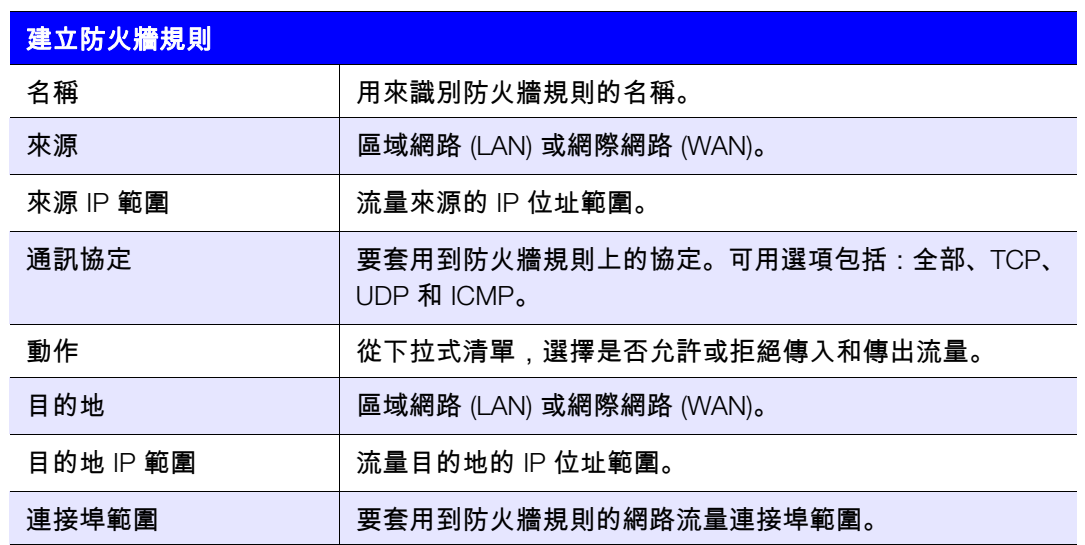

## DMZ 畫面

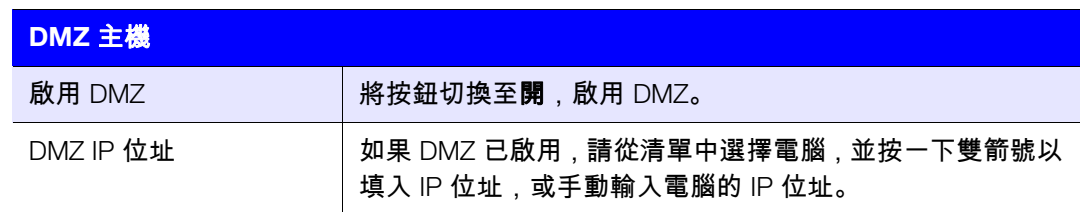

## MAC 篩選器畫面

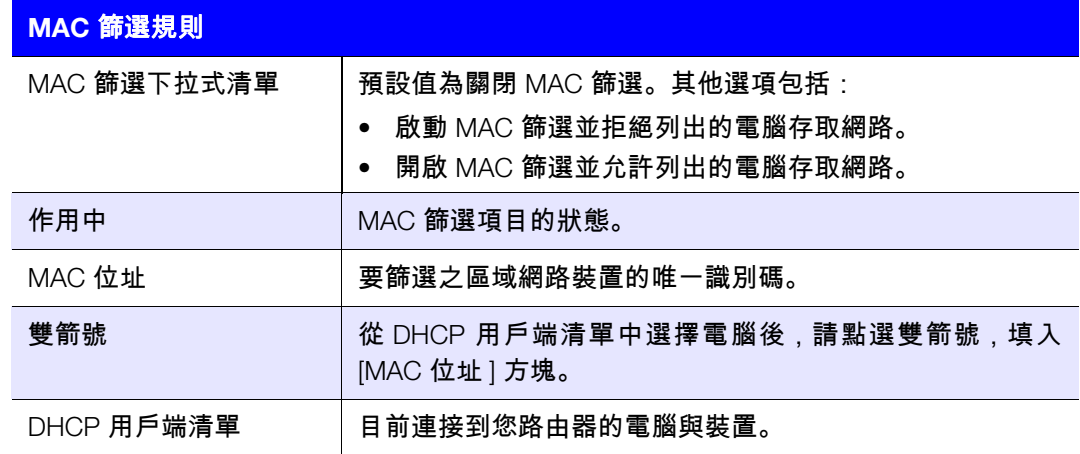

DMZ 畫面

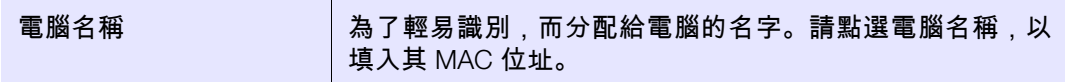

## 網際網路安全性與家長監護畫面

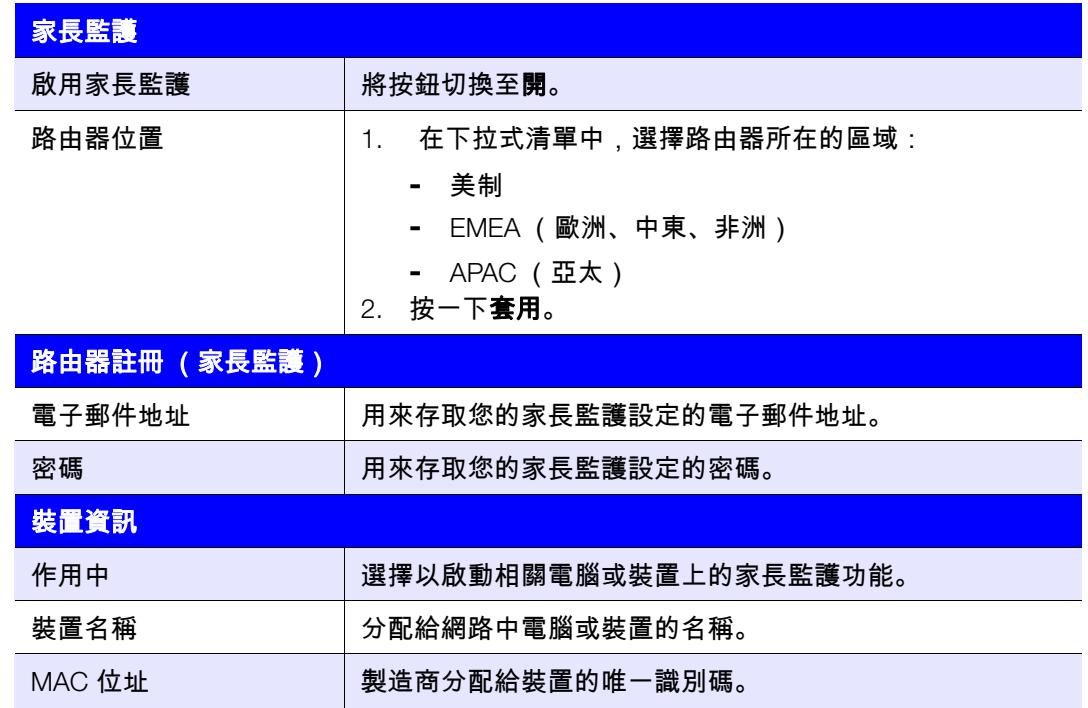

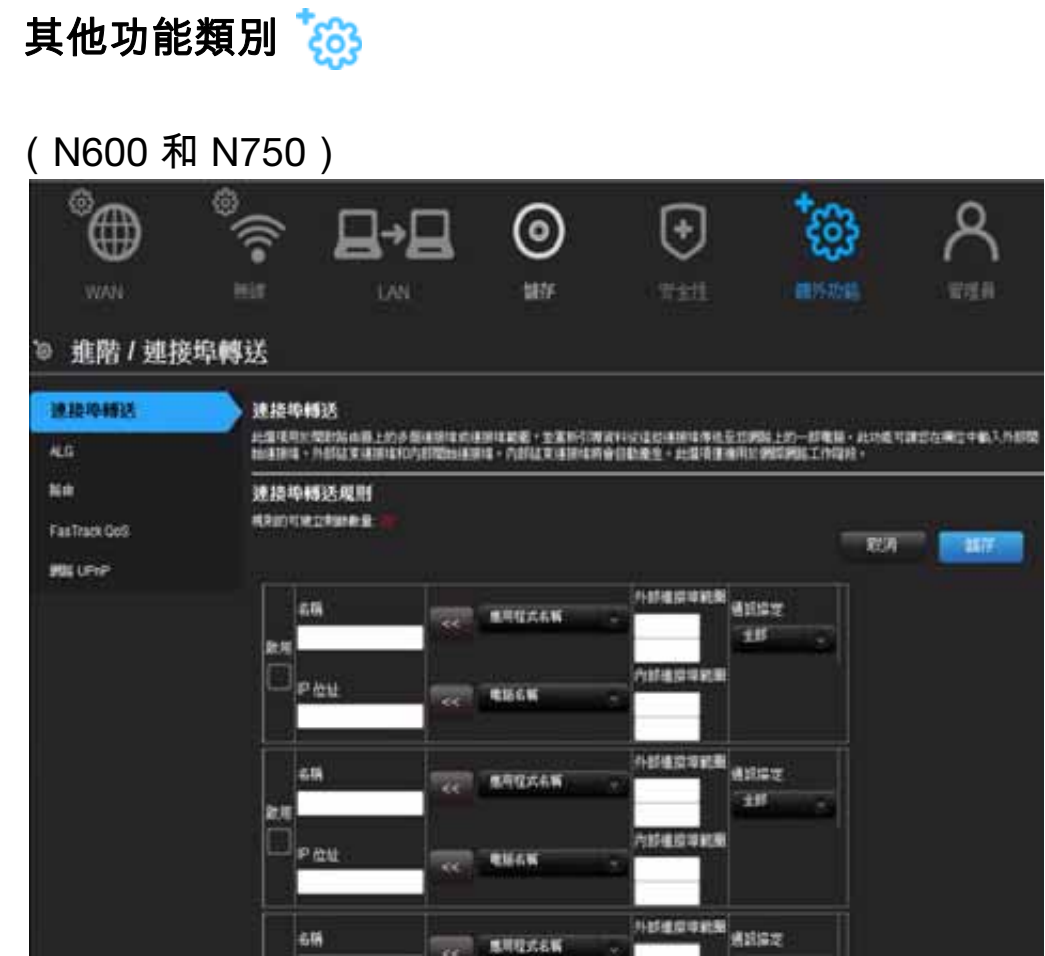

## (N900)

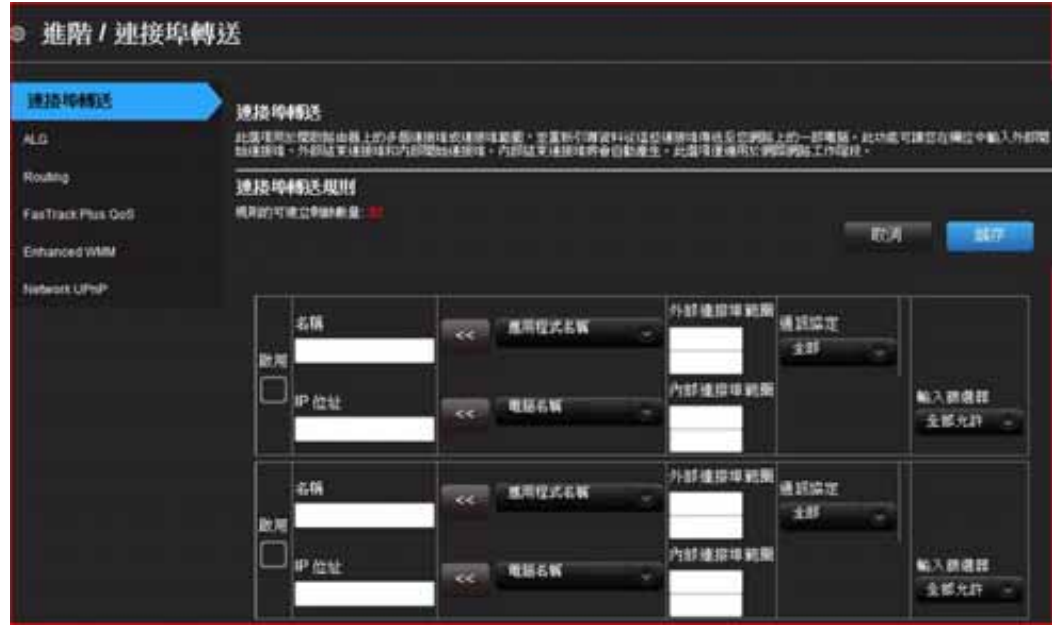

畫面描述

連接埠轉送 – 可開啟單一連接埠或路由器中的一系列連接埠,然後透過這些連接埠將數據 重新導向至您網路中的單一電腦。僅套用至網際網路工作階段。

**ALG** – 啟用或停用應用層級閘道 (ALG) 配置。此選項可允許 PPTP、IPSec 或 SIP 等特定用 戶端在被防火牆偵測到時,自動建立暫時防火牆規則。

路由 – 將固定路由指定給特定目標。

**FasTrack QoS** (My Net N600 和 N750 路由器)– 配置由 WD FasTrack QoS 技術所支援 的 QoS。此引擎可將遊戲流量的優先權至於其他網路流量 (如 Web 流量)之上,藉此提 升媒體應用程式與線上遊戲體驗。使用 QoS 規則設定應用程式的優先權。

**FasTrack Plus QoS**(My Net N900 路由器)– 配置由 WD FasTrack Plus QoS 技術所支援 的 FasTrack Plus QoS。此技術可確保遊戲流量優先於其他網路流量(例如 FTP 或 Web), 進而改善您的線上遊戲體驗。

增強的 **WMM**(**My Net N900** 路由器)– Wi-Fi 多媒體 (WMM) 是指 Wi-Fi 上的 QoS(服務 品質)。QoS 可讓 Wi-Fi 存取點優先排列流量,以最佳化不同應用程式共用網路資源的方式。

網路 **UPnP** – 針對網路裝置,啟用或停用點對點隨插即用功能。

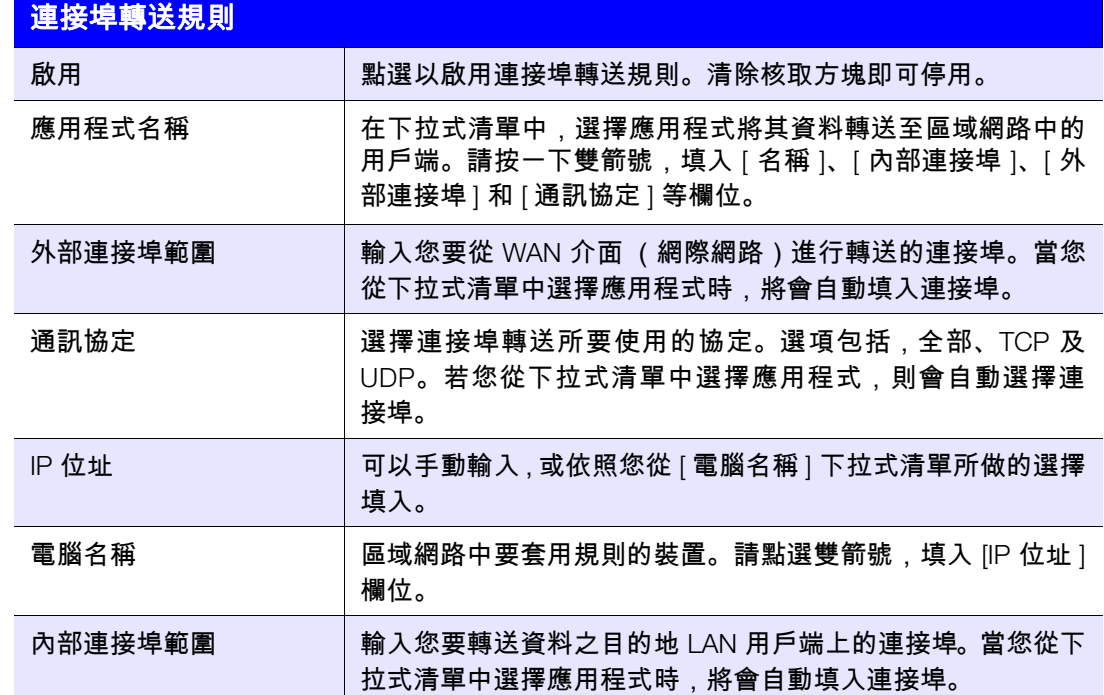

### 連接埠轉送畫面

## ALG 畫面

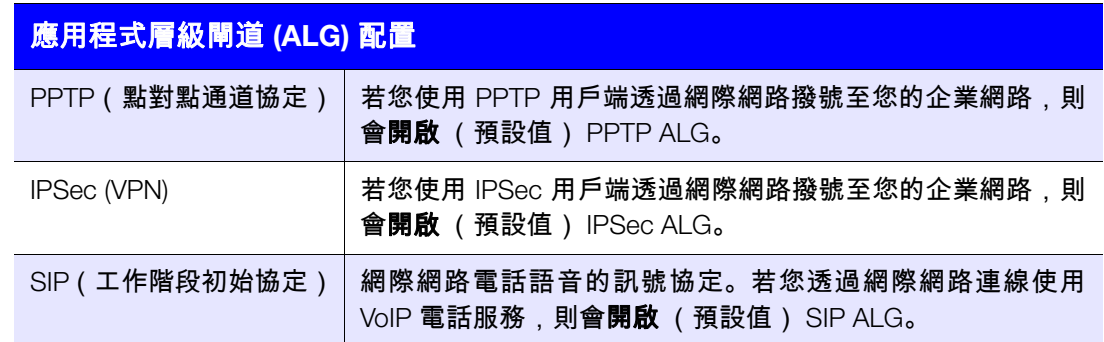

## 路由畫面

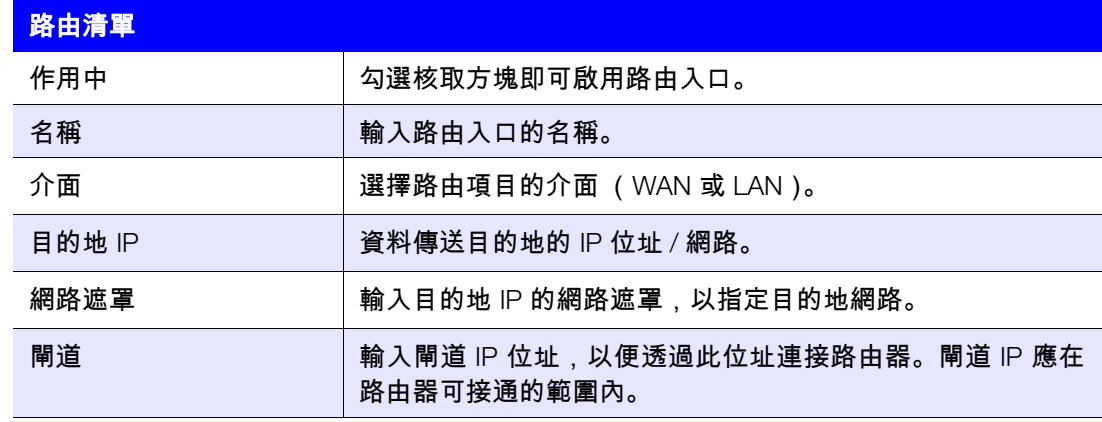

# FasTrak QoS 畫面 (My Net N600/My Net N750 路由器)

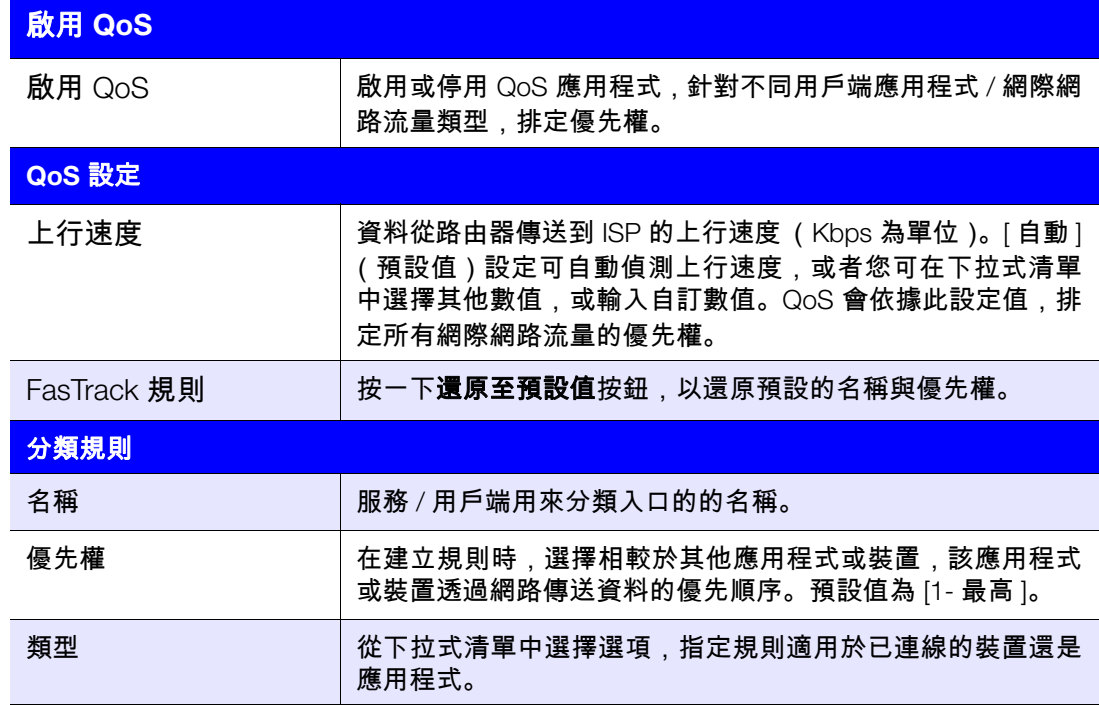

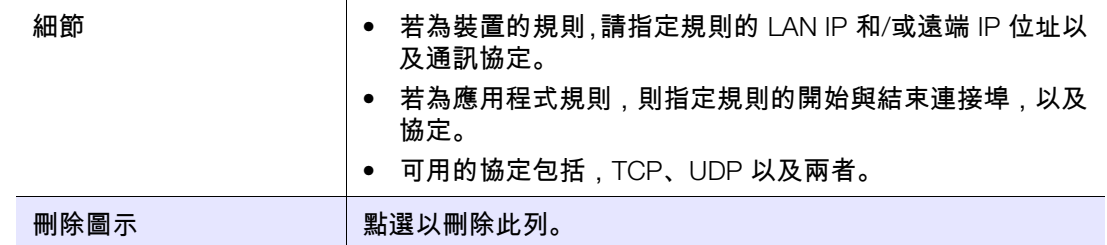

# FasTrack Plus QoS (My Net N900 路由器)

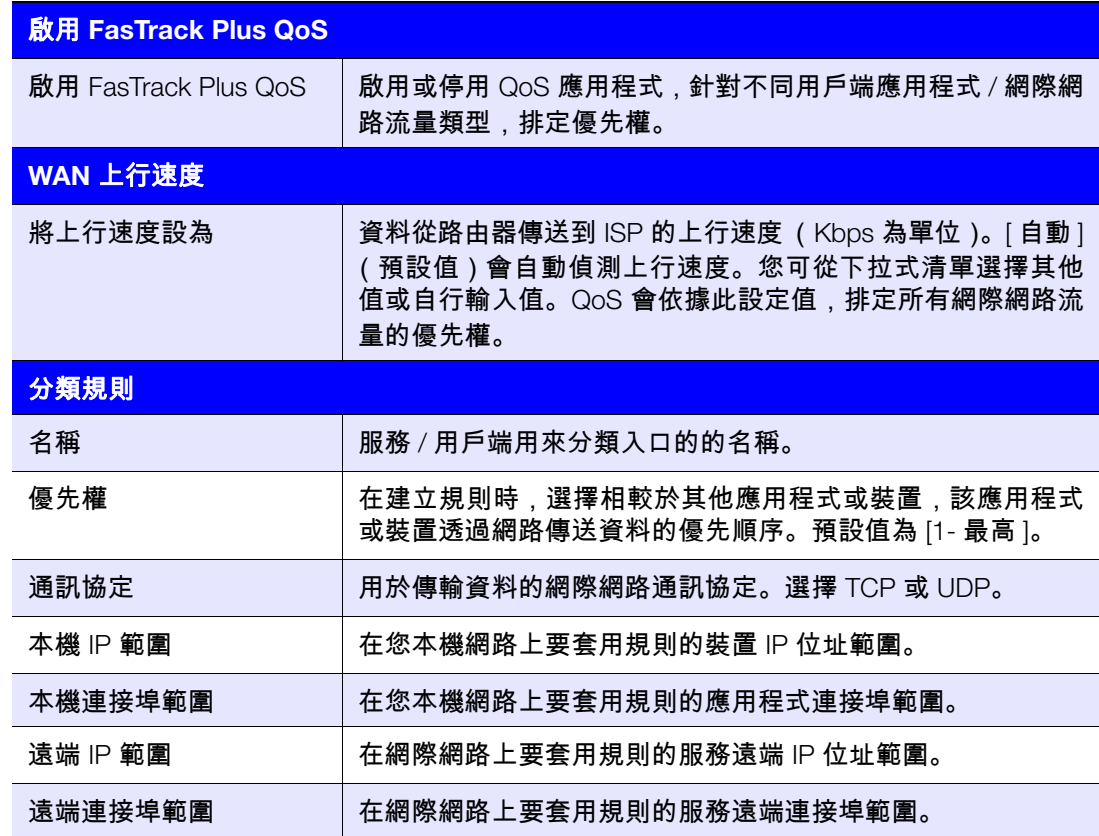

## 增強的 WMM 畫面 (My Net N900 路由器)

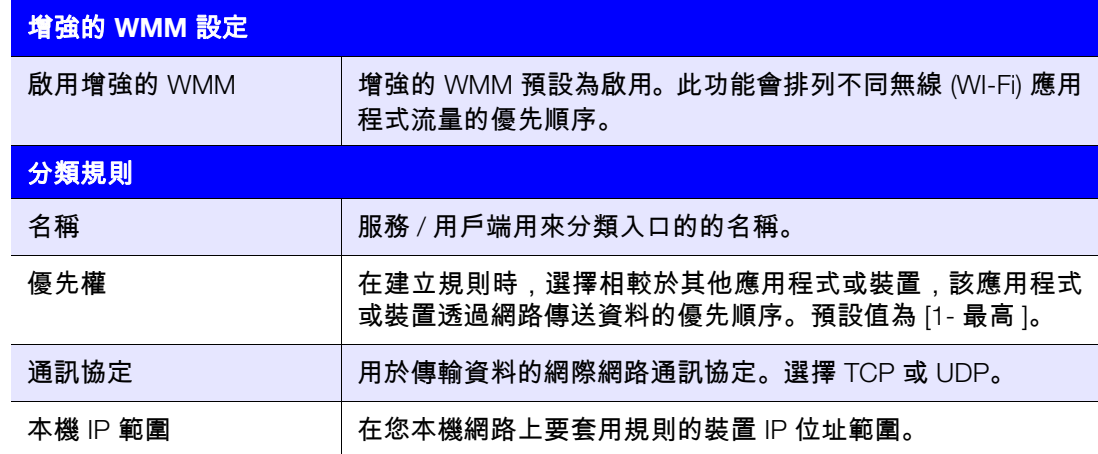

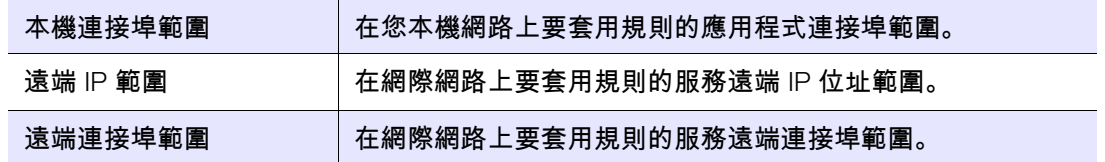

### 網路 UPnP 畫面

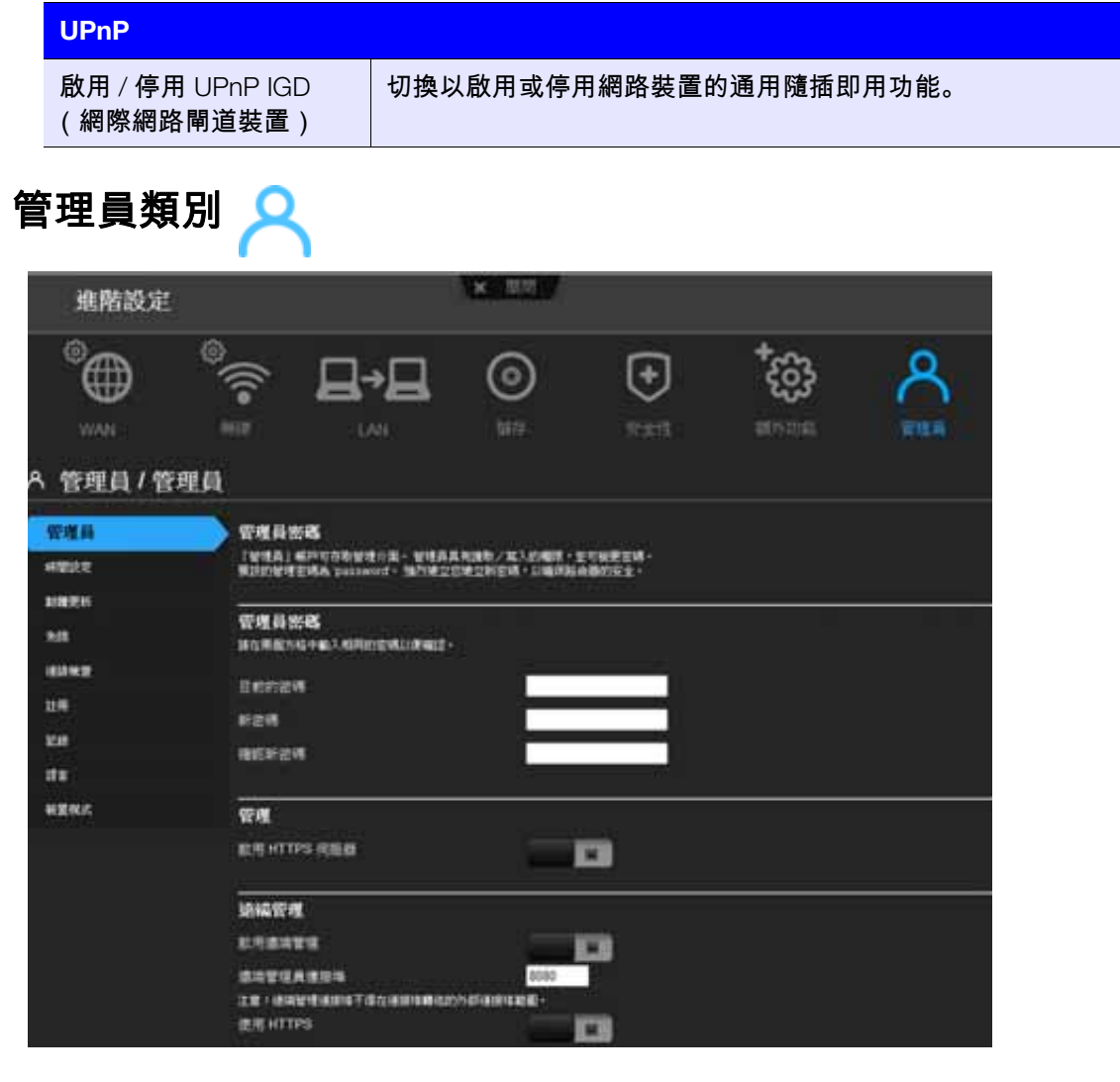

### 畫面描述

管理員 – 管理員帳戶可管理路由器介面。管理員具有讀取/寫入的權限,並可建立密碼。預 設密碼是 **password**;若要維持路由器的安全,最好建立新的密碼。請參閱第 57 [頁的「變](#page-60-0) [更管理員密碼」](#page-60-0)。

時間設定 – 手動或自動透過 NTP(網路時間協定)為路由器配置、更新與維護正確的時間。

韌體更新 – 檢查是否有路由器的韌體更新並上傳新的韌體。

系統 – 將配置設定存在本機硬碟中、載入配置設定或還原出廠預設值。

連線檢查 - 使用 Ping 測試檢查路由器與網路 / 網際網路主機之間的連線。

註冊 – 若您尚未註冊,則在此註冊您的路由器。註冊可讓 WD 通知您有關韌體的更新,並 寄送重要資訊。

記錄 – 顯示並儲存路由器所產生的記錄。

語言 – 變更語言設定。

裝置模式 – 配置路由器,以路由器模式或延伸器模式運作。路由器若做為存取點,延伸器 模式會賦予現有網路無線功能,將網際網路存取能力擴充到家中的所有電腦。

### 管理員畫面

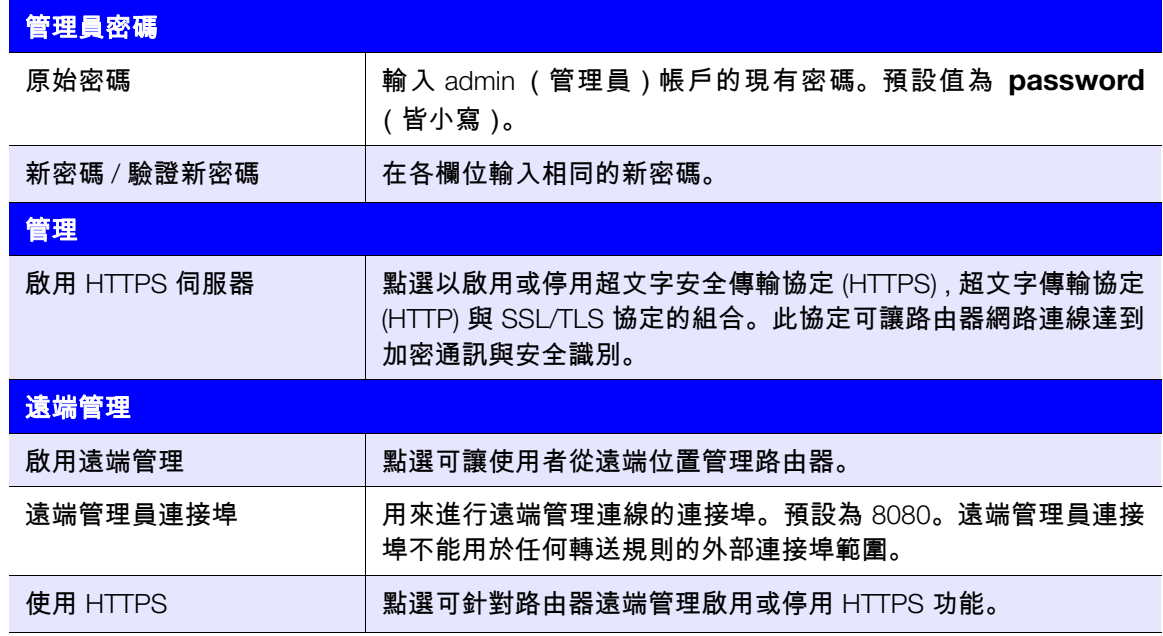

### 時間設定畫面

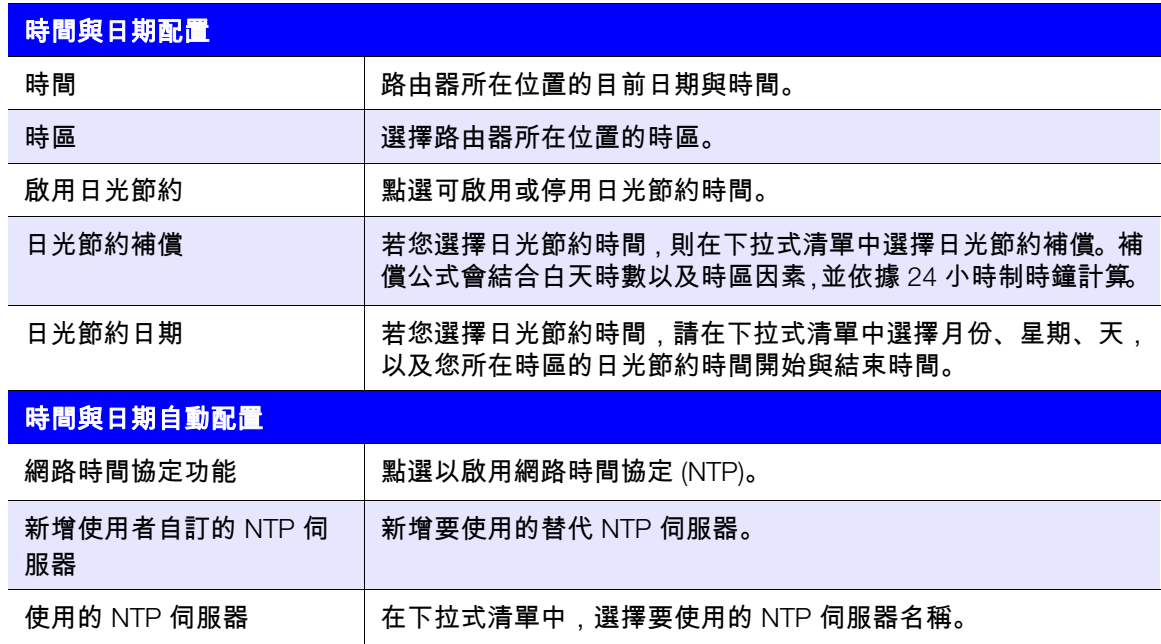

## 韌體更新畫面

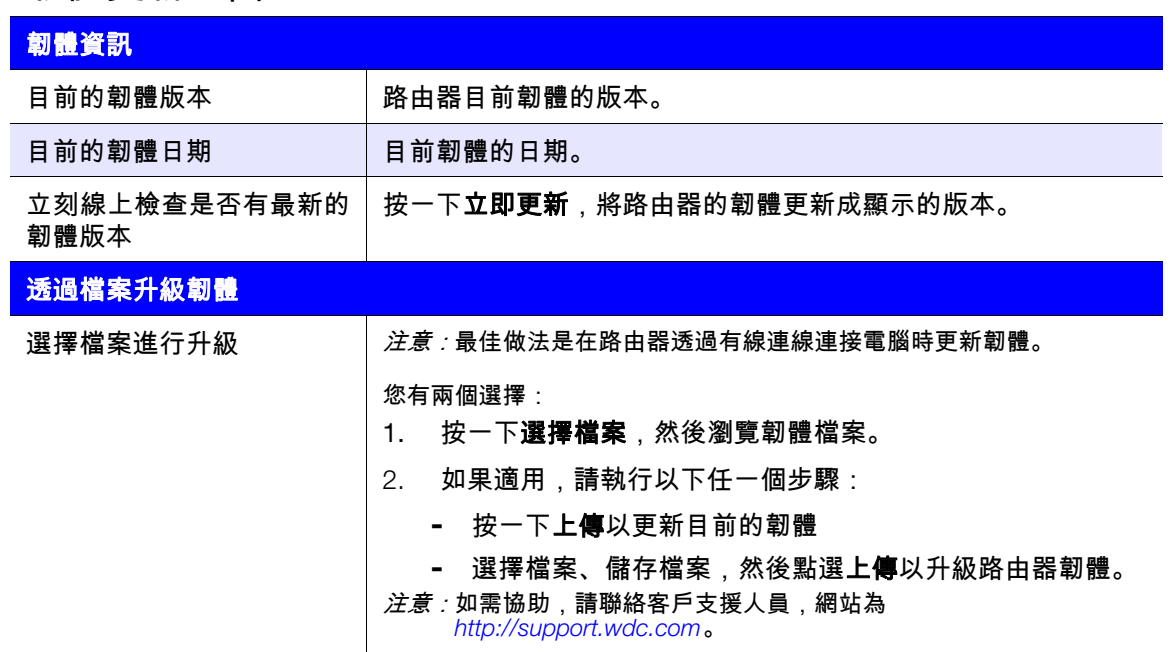

## 系統畫面

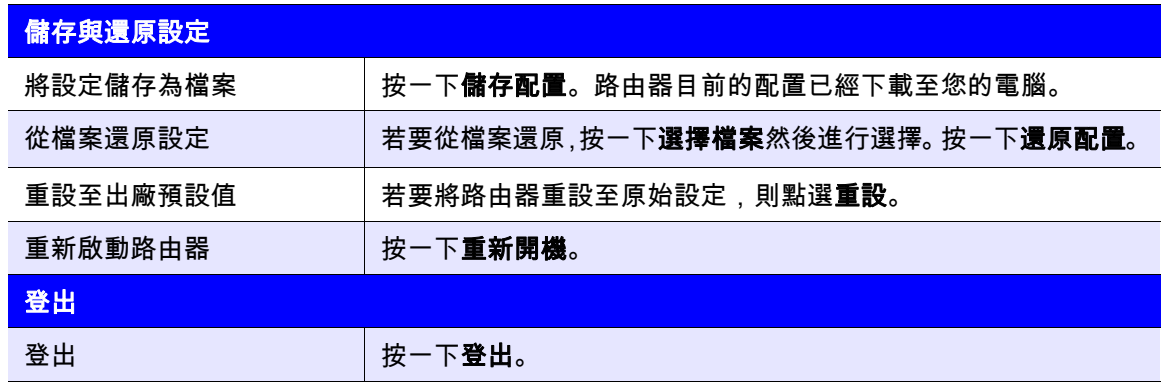

## 連線檢查畫面

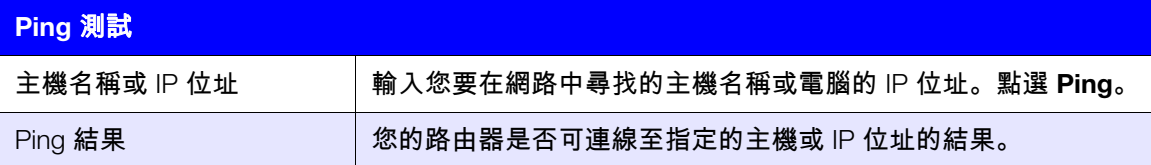

## 註冊畫面

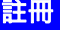

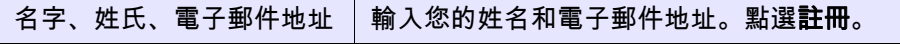

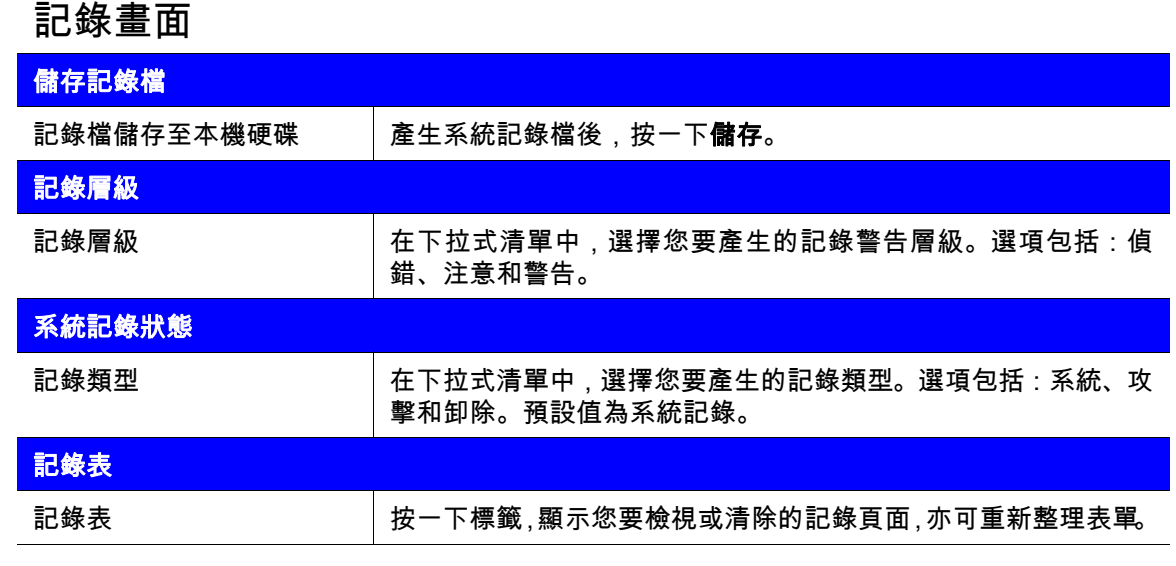

## 語言畫面

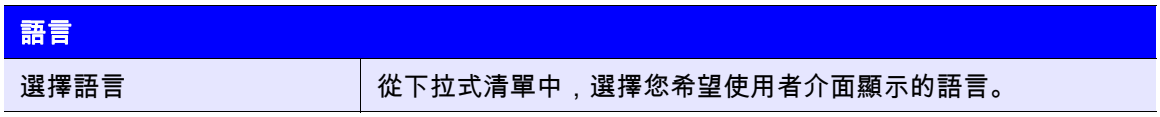

## <span id="page-53-0"></span>裝置模式畫面

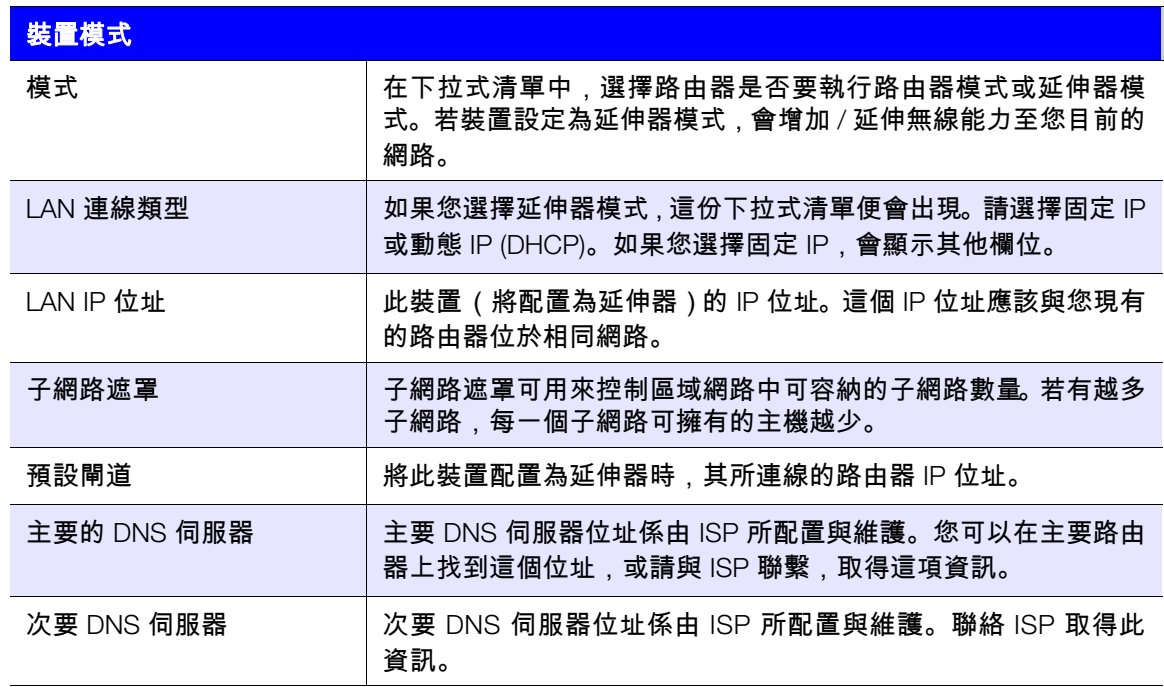

# **6**

# 執行進階工作

本章節說明管理員設定與維護 My Net 路由器時所執行的最重要工作。其中包括以下主題:

[啟用來賓存取](#page-54-0) [設定家長監護功能](#page-55-0) [變更管理員密碼](#page-60-0) 存取儲存在附接 USB [磁碟機上的檔案](#page-61-0) [更新路由器韌體](#page-64-0) [將路由器還原至出廠預設值](#page-65-0) [重新啟動路由器](#page-66-0) [以存取點模式使用路由器](#page-66-1) 配置 [UPnP](#page-69-0) [啟用連接埠轉送](#page-69-1) 存取 [My Net View](#page-71-0)

## <span id="page-54-0"></span>啟用來賓存取<sup>◎</sup>

來賓網路可讓訪客存取網際網路,但禁止他們存取您的家用網路。

### 若要啟用來賓存取:

- 1. 按一下**進階設定**圖示,然後**無線**圖示,即會顯示 | 無線 / 來賓存取 | 畫面。
- 2. 按一下來賓存取標籤。

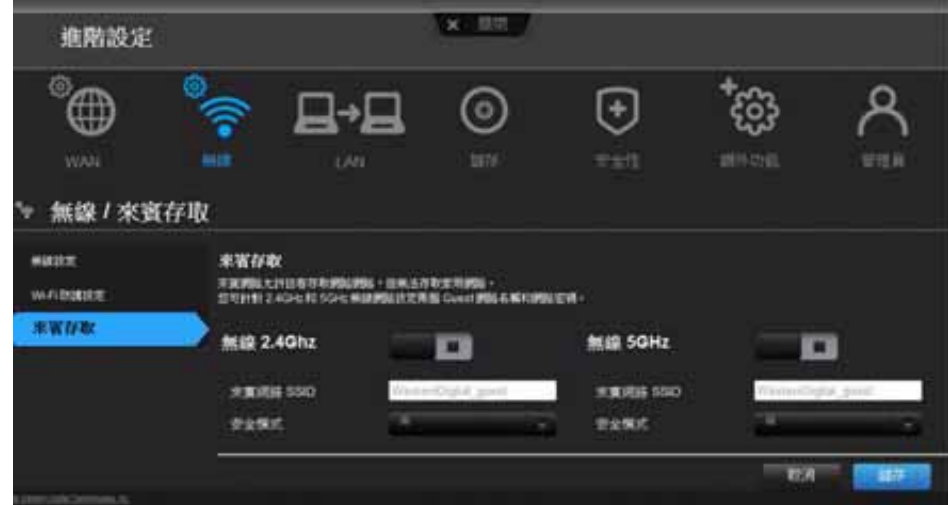

3. 若為無線 2.4 GHz 及/或 5 GHz 頻帶,切換開**/**關按鈕即可開啟存取功能。

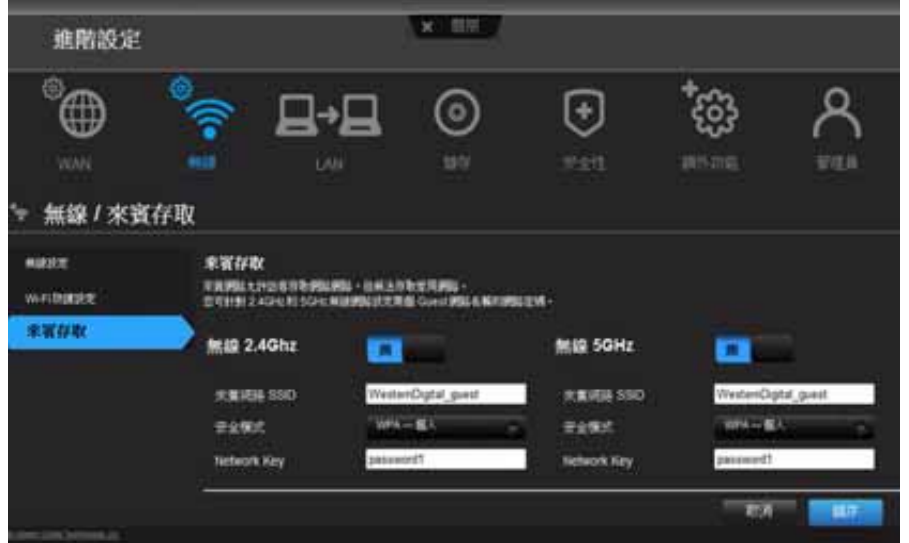

4. 指定下列項目:

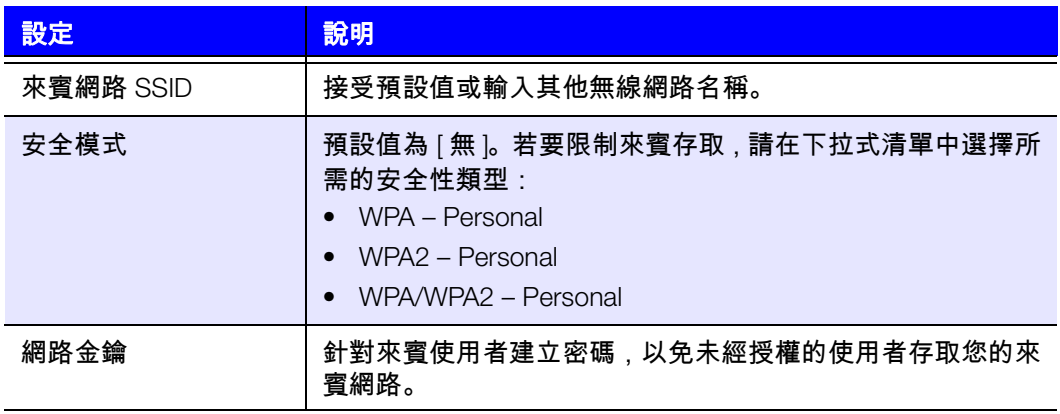

5. 按一下儲存。

<span id="page-55-0"></span>設定家長監護功能 <mark>Ag</mark>

### 註冊家長監護

設定路由器的家長監護功能,以限制使用者可在網際網路上存取的網站、內容以及存取的 時間。您可以在主要層級上設定監護功能,這些功能可適用於連接到路由器的所有裝置, 或適用於個別裝置。您需要註冊路由器才能啟動路由器的家長監護服務。

若要設定家長監護:

- 1. 按一下**進階設定**圖示,然後按一下**安全性**圖示,顯示 | 安全性 / 家長監護 | 畫面。
- 2. 點選家長監護標籤。
- 3. 將啟用家長監護按鈕切換至開。安全性/家長監護畫面將會出現。
- 4. 在裝置位置中,選擇路由器所在地區。

5. 按一下套用。畫面將會展開,讓您註冊路由器以及使用路由器的裝置。

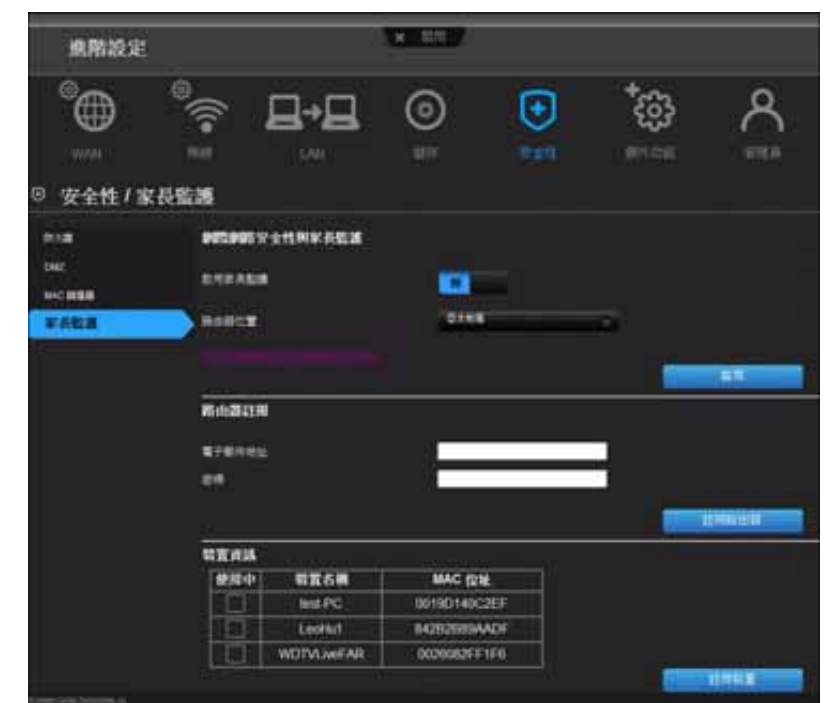

- 6. 在 [路由器註冊] 區段中輸入您的電子郵件地址, 然後點選**註冊路由器**。註冊完成後, 開 啟寄至您電子郵件信箱的確認信。請依照電子郵件中的指示,確認您的家長監護註冊資 訊。確認註冊後約 15 分鐘, 家長監護功能便會啟用。
- 7. 在 [原則管理] 畫面上輸入您的密碼,然後點選登入。

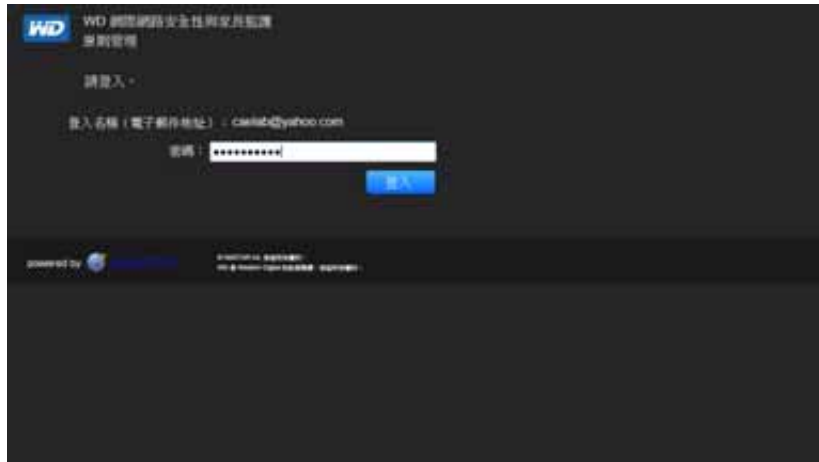

8. 主要家長監護畫面將會出現。

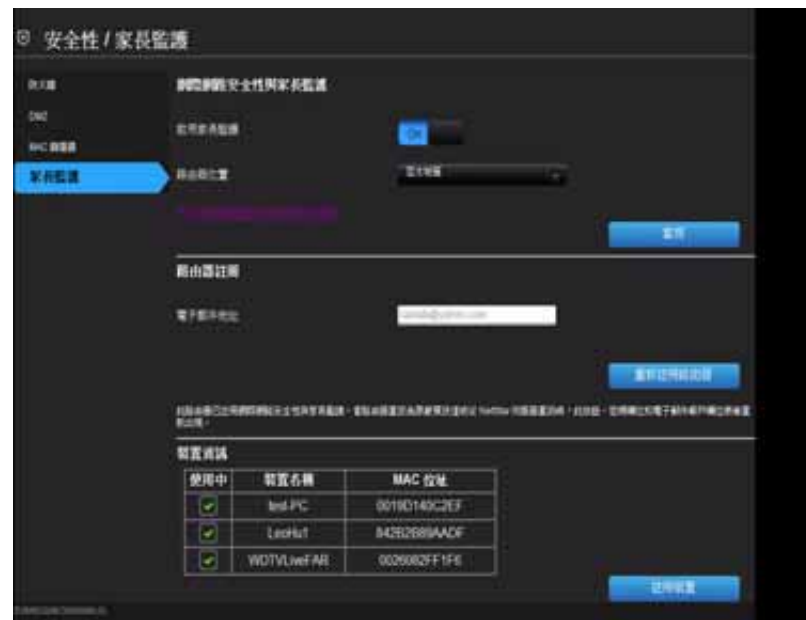

- 9. 在裝置資訊表中,選擇您要註冊家長監護功能的裝置。
- 10. 點選**註冊裝置** (位於畫面底部)。

11. 點選頁面中央的 **WD** 網際網路家長監護原則管理連結,啟動 [裝置清單檢視] 畫面。

### <span id="page-57-0"></span>管理家長監護

[裝置清單檢視] 畫面可讓您管理主要、裝置和時間範圍層級的家長監護功能。

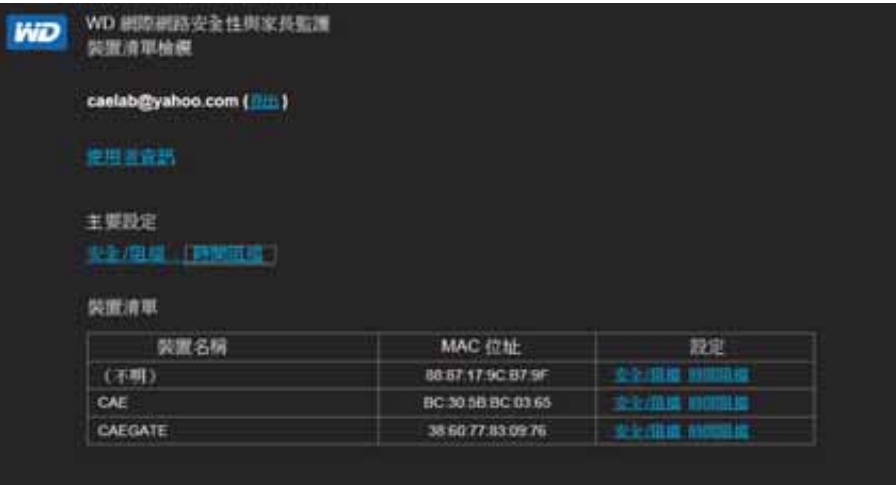

### 使用者資訊

在 [裝置清單檢視] 畫面中點選使用者資訊,顯示 [使用者資訊設定] 畫面。

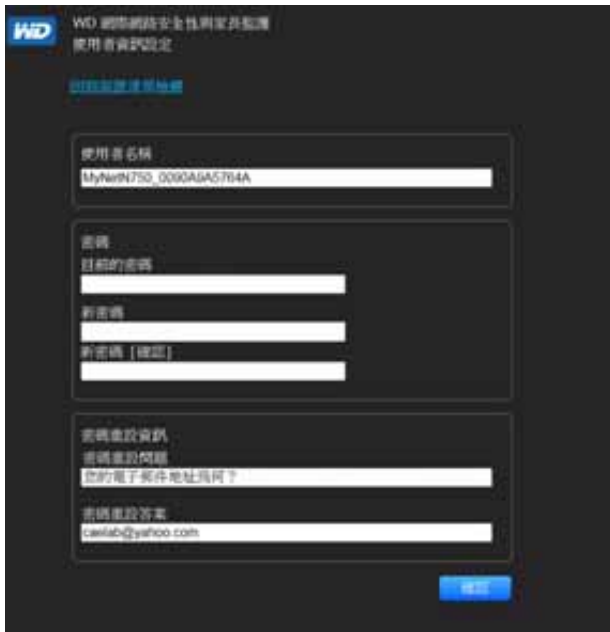

- 1. (選用)視需要更新您的使用者名稱、密碼和密碼重設資訊。
- 2. 按一下確認回到 [裝置清單檢視] 畫面。

### 安全**/**阻擋清單設定

安全/阻擋清單設定可讓您輸入最多 60 個 URL,並將其指定為安全或阻擋項目。安全/阻擋 清單的效力高於時間阻擋清單內的任何類別。這些設定是主要設定,因此它們會影響網路 上已註冊家長監護的所有裝置。

1. 在 | 裝置清單檢視 | 畫面 (請參閱第 [54](#page-57-0) 頁) 的**主要設定**下方, 點選**安全 / 阻擋**。安全 / 阻擋清單將會出現。

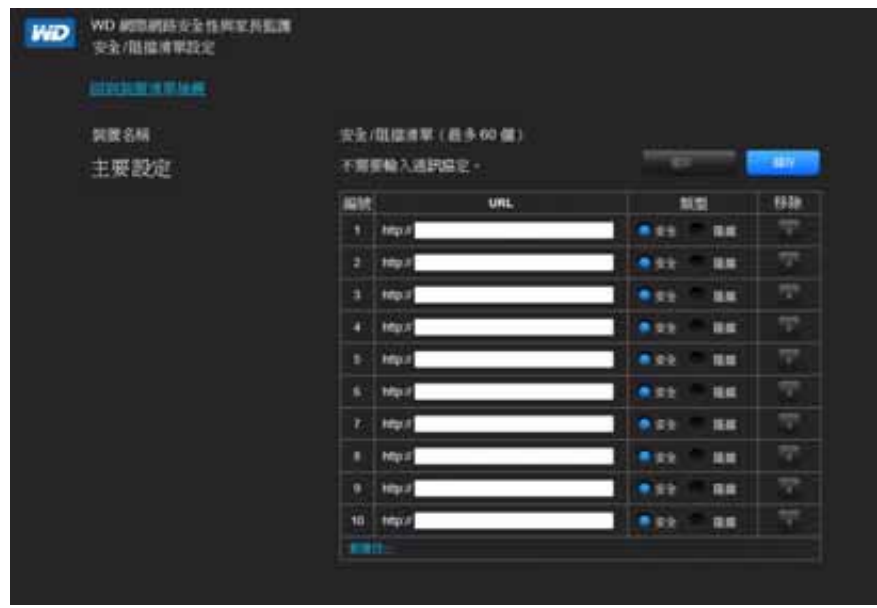

- 2. 輸入您要控制存取權的網站 URL,然後選擇安全或阻擋。
- 3. 按一下儲存。裝置清單檢視將會出現。

### 時間阻擋

時間阻擋可讓您依時間範圍來篩選網站。網站篩選層級包括:

- 全部 阻擋所有網路存取,不分類別。
- 最大 阻擋社交網路、影片和遊戲。包含所有較低層級的阻擋設定。
- 高 阻擋約會網站及所有成人相關內容。包含所有較低層級的阻擋設定。
- 中 阻擋賭博與菸酒相關內容。包含所有較低層級的阻擋設定。
- **普通** 阻擋神秘學、違法行為與煽情內容。包含所有較低層級的阻擋設定。
- 低 阻擋色情與過度成人內容。
- 無 不阻擋;允許所有網路存取。

預設值為低。

1. 在 [裝置清單檢視 ] 畫面(請參閱第 [54](#page-57-0) 頁)的**主要設定**下方 , 點選**時間阻擋** , 顯示 [ 時 間阻擋原則設定 ] 畫面。

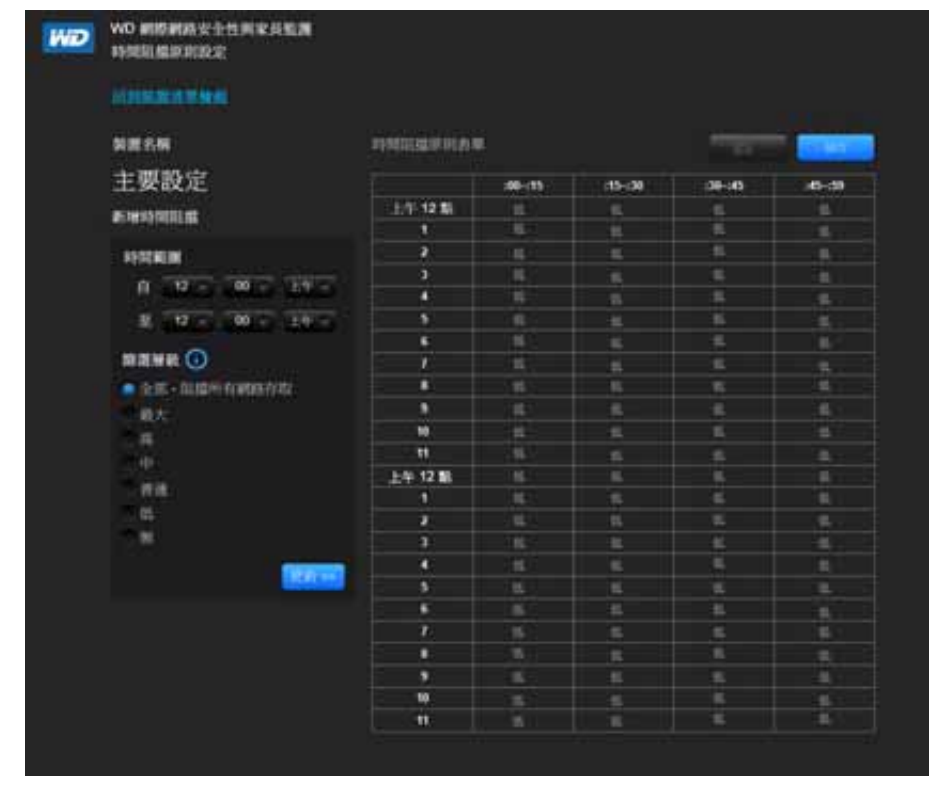

- 2. 選擇時間範圍及其應套用的篩選層級。預設情況下,畫面上會顯示 24 小時的範圍 (上 午 12 點 – 上午 12 點); 您可以按照個人偏好調整這個範圍。例如,您可以阻擋 (上 午 8 點 – 下午 5 點 ) 的所有網路存取。
	- *注意:*請使用更新按鈕變更整份表單的篩選層級。例如,如果您按一下最大,然後 再按一下更新,時間阻擋原則表單便會將時間範圍內的所有時間變更為最大。 如果您將時間範圍設成 上午 12 點 – 上午 12 點,篩選層級將會影響整份表 單。
- 3. 按一下儲存。

### 裝置層級管理

如果需要,您也可以將監護功能套用到選擇的裝置,而不要套用到主要層級。

- 1. 在 | 安全 / 阻擋清單設定 | 或 | 時間阻擋原則設定 | 畫面上, 點選回到裝置清單檢視。
- 2. 在裝置表中選擇裝置,然後點選您要套用的阻擋類型 (安全/阻擋或時間阻擋)。
- 3. 依照在主要層級上套用阻擋設定的相同步驟執行。
- 4. 按一下儲存。

### 遠端變更家長監護設定

若要從遠端存取 WD 網際網路安全性與家長監護原則管理公用程式:

- 1. 在瀏覽器的網址欄位中輸入 *[www.wdinternetsecurity.com](http://www.wdinternetsecurity.com)*。
- <span id="page-60-0"></span>2. 使用您的家長監護使用者名稱 (電子郵件)和密碼登入。

變更管理員密碼

最好變更管理員用來存取及管理路由器的密碼。

若要變更管理員的密碼:

1. 按一下**進階設定**圖示,然後**管理員**圖示,即會顯示 | 管理 / 管理員 | 畫面。

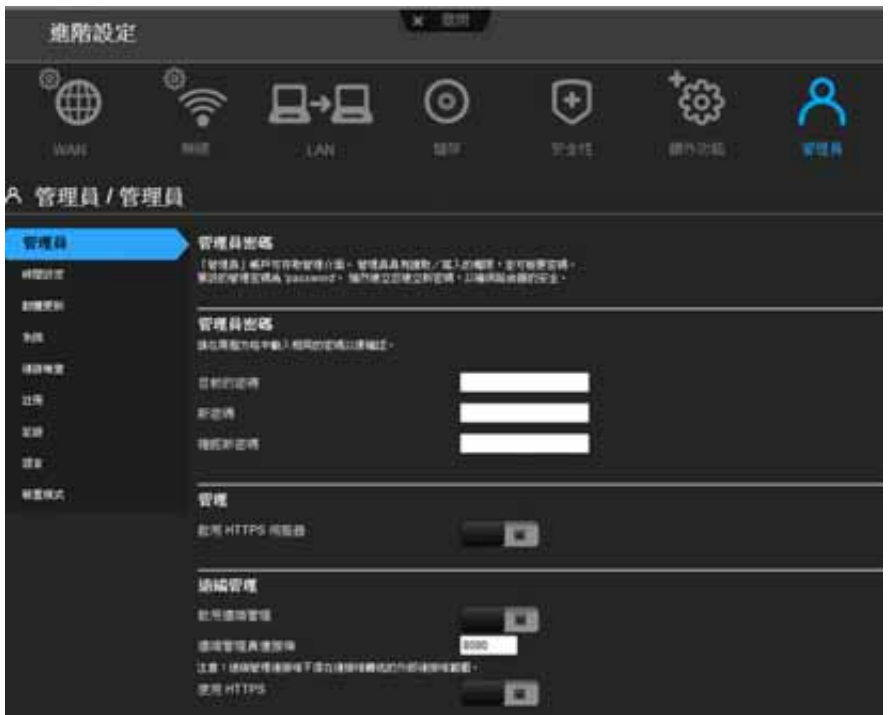

2. 在密碼與驗證密碼欄位中輸入新的系統管理員密碼,然後按一下儲存。

### <span id="page-61-0"></span>存取儲存在附接 **USB** 磁碟機上的檔案

若要存取儲存在附接的 USB 儲存磁碟機 (例如 WD Passport 或 My Book)上的檔案,您 有兩個選擇:

- 注意:如需安裝的資訊,請參閱第 17 [頁的 「從光碟安裝](#page-20-0) WD 軟體 (選用)」或第 [14](#page-17-0) 頁 [的 「使用瀏覽器進行安裝 \(](#page-17-0)Windows 或 Mac)」。
- 如果在安裝期間您已在電腦上安裝 WD Quick View,請使用 Windows 電腦上系統匣 或 Mac 電腦選單列中的 WD Quick View 圖示,以選擇儲存裝置並顯示選項的選單。 注意: WD SmartWare 將提供相關程序的線上說明。
- 使用您的瀏覽器。

使用 WD Quick View (Windows 或 Mac)

在安裝 WD Quick View 後,您可使用捷徑來存取附接儲存裝置上的檔案和資料夾。

### **Windows**

- 1. 在系統匣中的 WD Quick View 圖示 8 上按滑鼠右鍵或左鍵即可顯示功能表。
- 2. 將滑鼠指標移至 My Net 路由器上方或將它按一下,以選擇 My Net 路由器,即可顯示 子功能表:

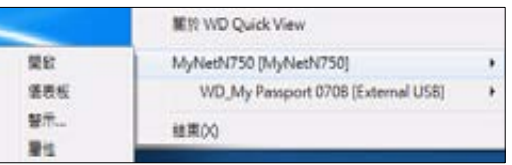

- 3. 選擇 WD Quick View 子功能表上的**開啟**。
- 4. Windows 檔案總管中會顯示共用:

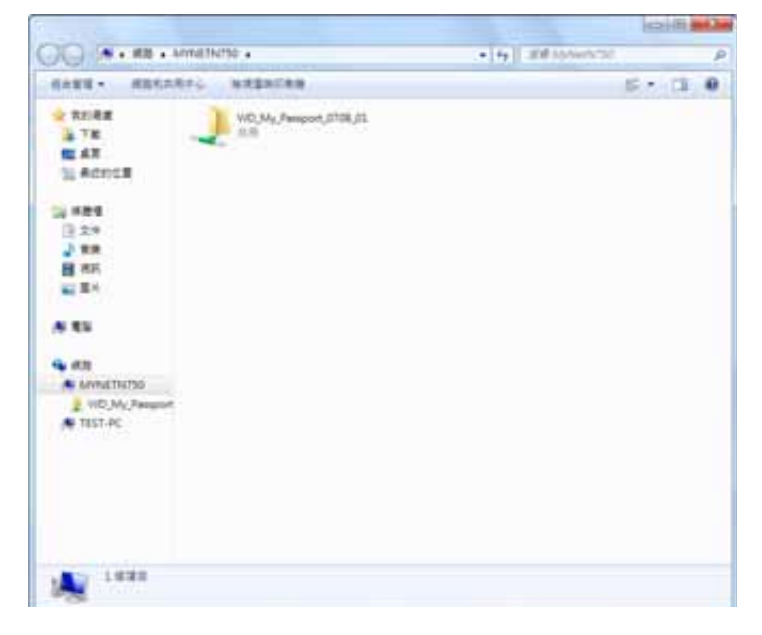

### **Mac**

1. 按一下選單列中的 WD Quick View 圖示 (%), 以顯示選單, 然後將滑鼠指標移至 My Net 路由器的名稱上方,以顯示子選單。

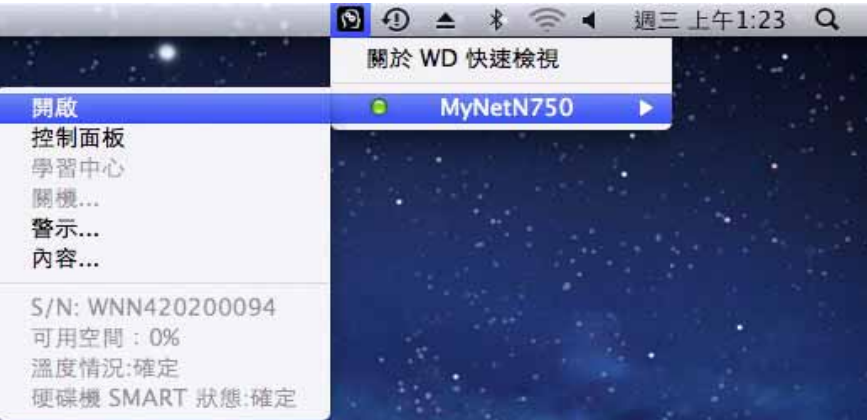

- 2. 按一下開啟。
- 3. 如果系統提示您輸入使用者名稱和密碼,請輸入您在設定外接式儲存裝置時所建立的使 用者名稱和密碼。如果您未建立密碼,請選擇或輸入**訪客**。按一下**連接**。

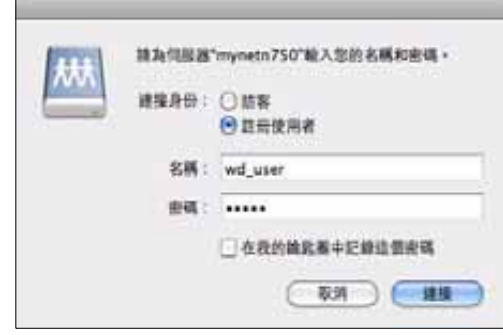

4. 選擇掛接至 Mac 的 USB 裝置, 然後按一下好。

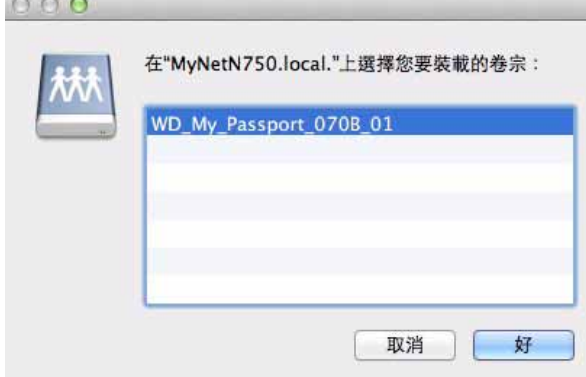

5. 在 **Finder** 中,My Net 路由器會出現在 [共享] 下方,而 USB 裝置會出現在右側窗格中:

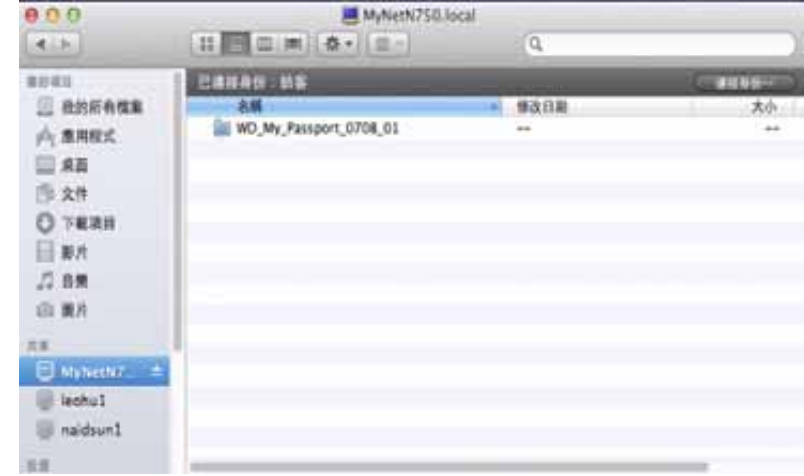

6. 如要檢視該磁碟機上的所有共享,請連按兩下您儲存裝置的名稱。

### 使用瀏覽器 (PC)

若要存取儲存在連接路由器之 USB 磁碟機上的檔案,請確定磁碟機已依照第 24 [頁的 「設](#page-27-0) [定外接式儲存裝置」所](#page-27-0)述正確完成設定。在設定完成之後,請依照下列程序透過網路存取 磁碟機:

### **Windows XP**

1. 按一下開始 **>** 執行,然後輸入 **\\mynetnXYZ**,其中 **XYZ** 是指路由器的型號。如果路 由器的預設名稱已從預設主機名稱改成其他名稱,請改用新的名稱。顯示的資料夾代表 外部 USB 磁碟機。按兩下資料夾以存取磁碟機。

### **Windows Vista/Win7**

- 1. 按一下 **>** 開始並在搜尋程式及檔案方塊中,輸入 **\\mynetnXYZ**,其中 **XYZ** 是路由 器型號。在設定期間,如果路由器的預設主機名稱已經變更,請改用新的名稱。顯示的 資料夾代表外部 USB 磁碟機。
- 2. 按兩下資料夾以存取其內容。

注意:如果您在設定儲存裝置時設定了密碼,請在提示中輸入您建立的使用者名稱 和密碼。

設定共享 (Mac)

若要存取儲存在連接路由器之 USB 磁碟機上的檔案,請確定磁碟機已依照第 24 [頁的 「設](#page-27-0) [定外接式儲存裝置」所](#page-27-0)述正確完成設定。在設定完成之後,請執行下列程序,透過網路存 取磁碟機:

1. 按一下 **Finder** 再按一下選單列,然後按一下移至 **>** 連接伺服器。

2. 輸入 **smb://mynetnXYZ**,其中 **XYZ** 是路由器型號。在設定期間,如果路由器的預設 主機名稱已經變更,請改用新的名稱。顯示的資料夾代表外部 USB 磁碟機。  $000$ 

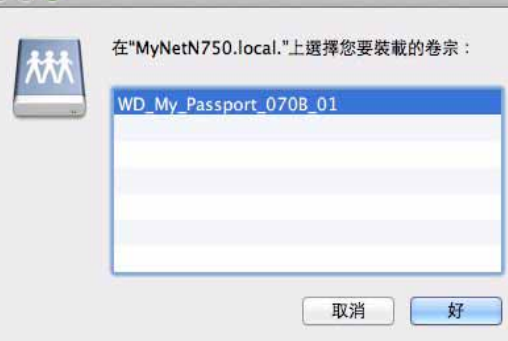

- 3. 按一下好以掛接磁碟區。
- 4. 如果系統提示您輸入使用者名稱和密碼,請輸入您在設定外接式儲存裝置時所建立的使 用者名稱和密碼。如果您未建立密碼,請選擇或輸入**訪客**。按一下**連接**。

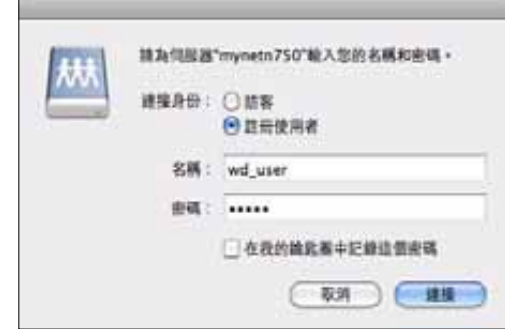

## <span id="page-64-0"></span>更新路由器韌體

*注意:*為了獲得最佳結果,請透過有線連線方式上傳韌體。

- 1. 按一下進階設定圖示,接著管理員圖示。
- 2. 點選**韌體更新**標籤。

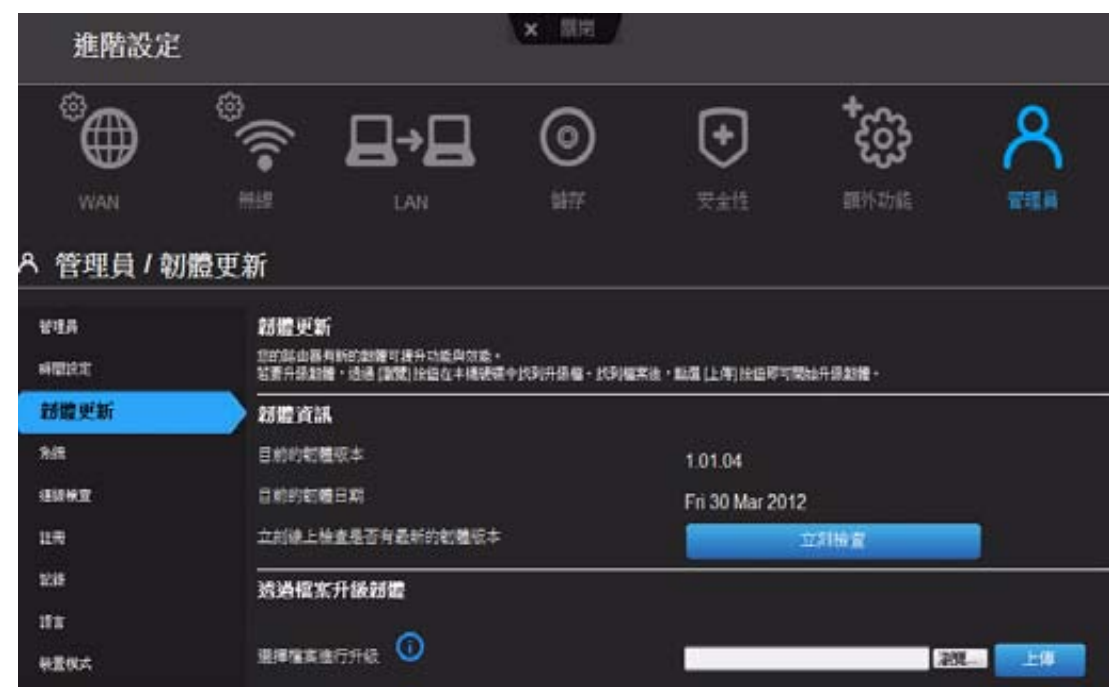

### 若要檢查最新韌體版本:

- 1. 按一下**立刻檢查**。路由器即會搜尋 WD 網站中是否有新的韌體檔案。 若有新檔案,即會出現最新的韌體版本以及**立刻更新**按鈕。
- 2. 點選立刻更新開始更新韌體。會出現訊息告知您上傳所需的時間。韌體更新期間,請 稍候。

#### 從檔案更新:

- 1. 在 WD 支援網站 *[http://support.wdc.com](http://support.wdc.com/)* 中找到韌體檔案,然後將其下載至電腦中。
- 2. 在路由器畫面中,瀏覽並找到您所儲存的韌體檔案,然後點選**開啟**。檔案名稱會顯示在 路由器畫面的瀏覽器欄位中。
- 3. 按一下上傳。會出現訊息告知您上傳所需的時間。韌體更新期間,請稍候。

重要:更新過程中,請勿中斷連線,或關閉路由器。

# <span id="page-65-0"></span>將路由器還原至出廠預設值 A

您可將路由器重設至剛購買時的狀態。有兩種方法可還原至出廠預設值:透過使用者介面 或路由器底部的重設按鈕。

### 透過使用者介面:

- 1. 按一下進階設定圖示,接著管理員圖示。
- 2. 按一下系統標籤。
- 3. 點選位於重設至出廠預設值右邊的重設。
- 4. 出現確認訊息時, 按下確定。
- 5. 請等待路由器重新開機後,才可使用。

### 若要手動重設路由器:

1. 按住路由器底部的重設按鈕至少 10 秒鐘。 重設完成後,電源 LED 會閃爍。

重要:更新過程中,請勿重新啟動路由器或關閉應用程式。

<span id="page-66-0"></span>重新啟動路由器 A

警告!為避免資料遺失,在重新開機之前,請停止所有網路和讀**/**寫活動。

您可透過兩種方式重新啟動路由器。若您要關閉電源,則按下路由器的開**/**關按鈕。若按下 按鈕有困難:

- 1. 按一下**進階設定**圖示,接著**管理員**圖示。
- 2. 按一下系統標籤。

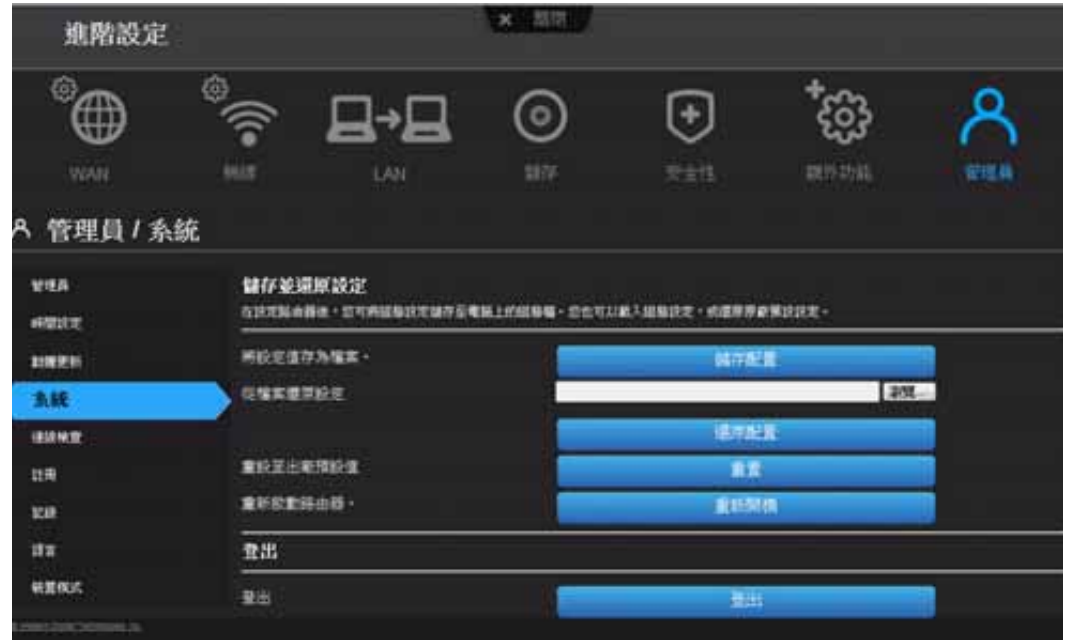

3. 捲動至畫面底部,然後點選重新開機。

# <span id="page-66-1"></span>以存取點模式使用路由器

您可以將 My Net 路由器當做延伸器或存取點 (AP)。延伸器模式可以:

- 在缺少無線功能的家用網路中增加無線涵蓋功能。
- 擴大家用網路的無線涵蓋範圍。 注意:若要在延伸器模式下使用路由器,路由器必須以有線方式連線到您的電腦。

### 若要將路由器轉換成延伸器模式:

- 1. 點選進階設定圖示,然後點選管理員圖示。
- 2. 點選裝置模式標籤。LAN 連線類型將會出現。

3. 從裝置模式下拉式清單中,選擇延伸器模式 (有線 **AP**)。**LAN** 連線類型將會出現。

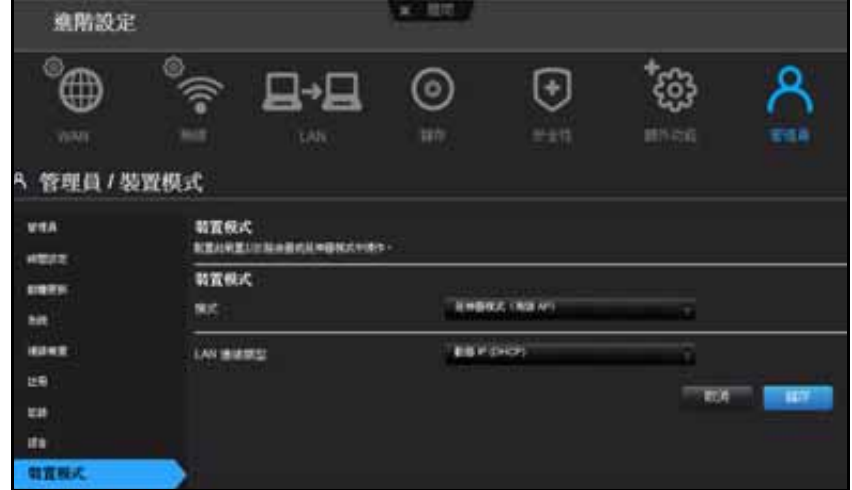

4. 若要配置 **LAN** 連線類型,請選擇動態 **IP (DHCP)**(預設值)或固定 **IP**,填寫必要的欄 位,然後點選儲存。(如需詳細資訊,請參閱第 50 [頁的 「裝置模式畫面」](#page-53-0)。)會出現 畫面告知您此程序所需的時間。路由器將重新啟動,並顯示登入畫面。

注*意:*延伸器的 IP 位址就是您所分配的固定 IP,或是主要路由器所分配的 DHCP IP 位址。

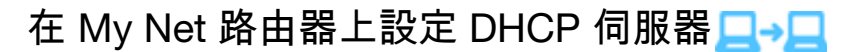

您可讓路由器成為 DHCP 伺服器,藉此分配 IP 位址給網路中的其他元件。

### 若要在 **My Net** 路由器上設定 **DHCP** 伺服器:

- 1. 按一下進階設定圖示,接著選擇 **LAN** 圖示。
- 2. 點選 **DHCP** 伺服器設定標籤。

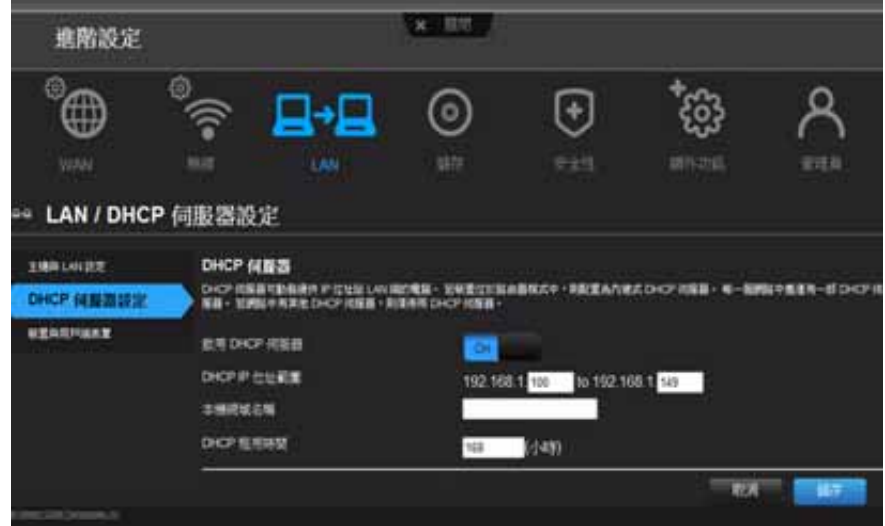

- 3. 啟用 **DHCP** 伺服器 (預設為開),然後點選儲存。
- 4. 配置**DHCP IP** 位址範圍。預設情況下,IP 位址的範圍介於 192.168.1.100 至 192.168.1.149。
- 5. (選用)設定本機網域名稱。
- 6. 設定**DHCP** 租用時間 (小時),然後點選儲存。
- 7. 連接所有用戶端裝置。

8. 點選裝置與用戶端表單標籤。此表單會列出所有用戶端裝置 (有線/無線),並顯示連 線裝置數量以及各個裝置的 IP 位址與 MAC 位址。

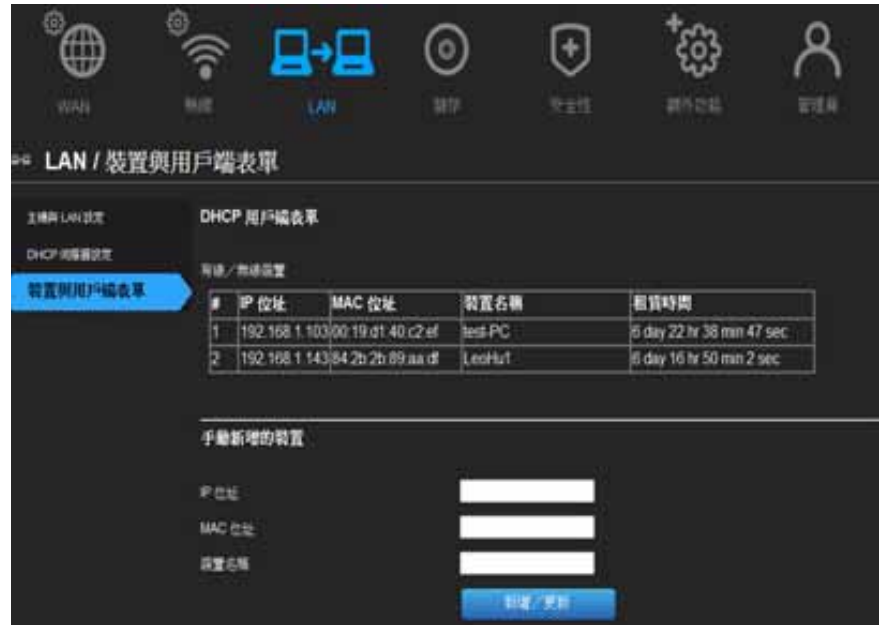

若要手動分配裝置的 **DHCP IP** 位址:

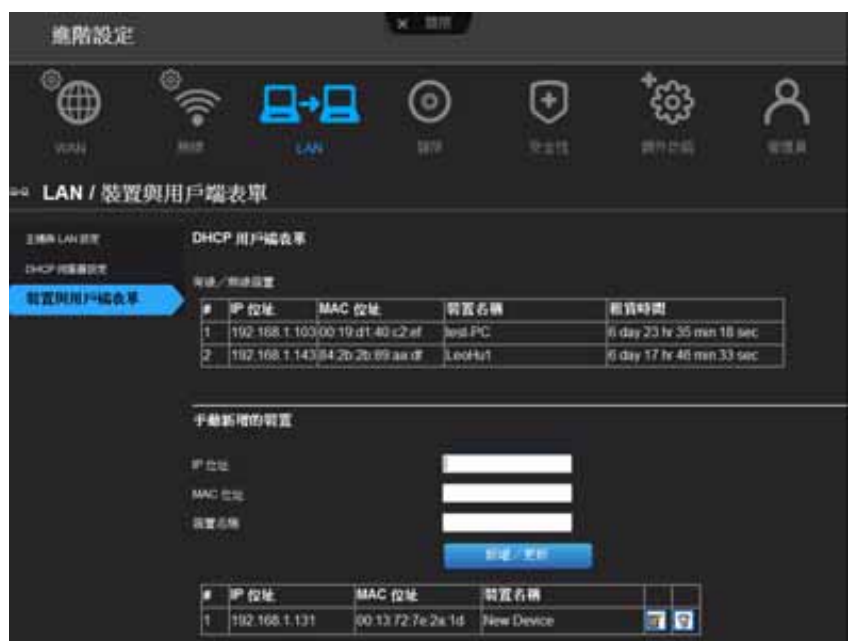

- 1. 在畫面的 [ 手動新增的裝置 ] 區段中, 輸入裝置的 IP 位址、MAC 位址和裝置名稱。
- 2. 點選新增**/**更新。裝置資訊將會填入下面的裝置表中。
- 3. 若要更新裝置,請在表格中選擇裝置,然後點選編輯圖示。編輯資訊並點選新增**/**更新。
- 4. 若要刪除裝置,請中斷連線裝置,在表格中選擇裝置,然後按一下刪除(垃圾桶)圖示。

注意:如需更多資訊,請在支援網站 (*<http://support.wdc.com>*) 上搜尋 KBA Answer ID 9423。

<span id="page-69-0"></span>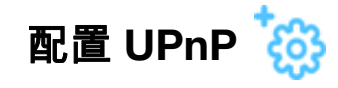

UPnP 可讓網路裝置彼此探索,並開始在網路中互相合作。

### 若要啟用 **UPnP**:

- 1. 按一下進階設定圖示,接著其他功能圖示。
- 2. 按一下網路 **UPnP** 標籤。

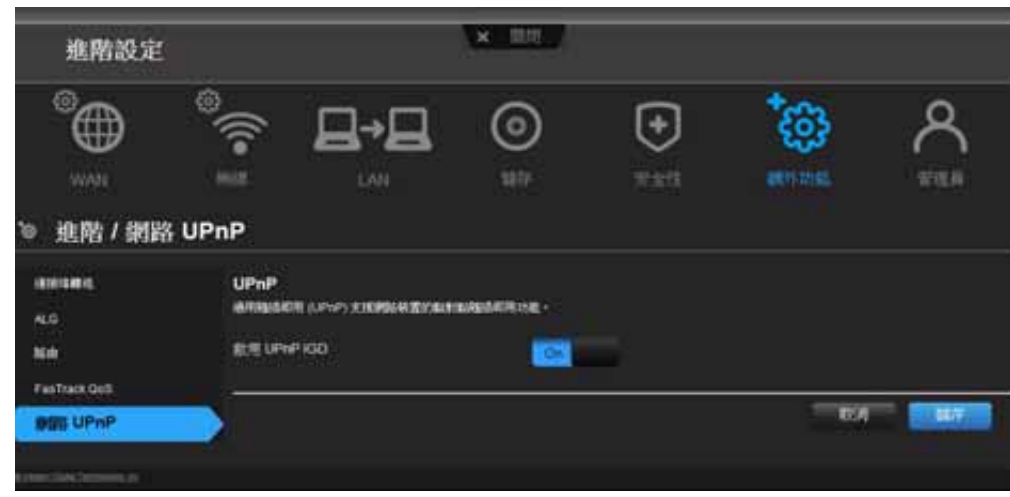

- 3. 若要啟用 UPnP,將 **UPnP IGD** 按鈕切換至開。(UPnP 預設為啟用。)
- 4. 按一下儲存。

# <span id="page-69-1"></span>啟用連接埠轉送63

在私人網路中,連接埠轉送功能會將流入指定連接埠的網際網路流量引導至 LAN 中的指定 裝置,如 Web 伺服器。連接埠轉送非常實用,例如,開設遊戲讓他人連線時便非常有用。 透過連接埠轉送,他人不會因為路由器的網路位址轉譯 (NAT) 而遭到阻擋,而會允許其資 訊通過。

### 若要建立連接埠轉送規則:

1. 按一下進階設定圖示,接著其他設定圖示。

2. 按一下連接埠轉送標籤。

## (N600/N750)

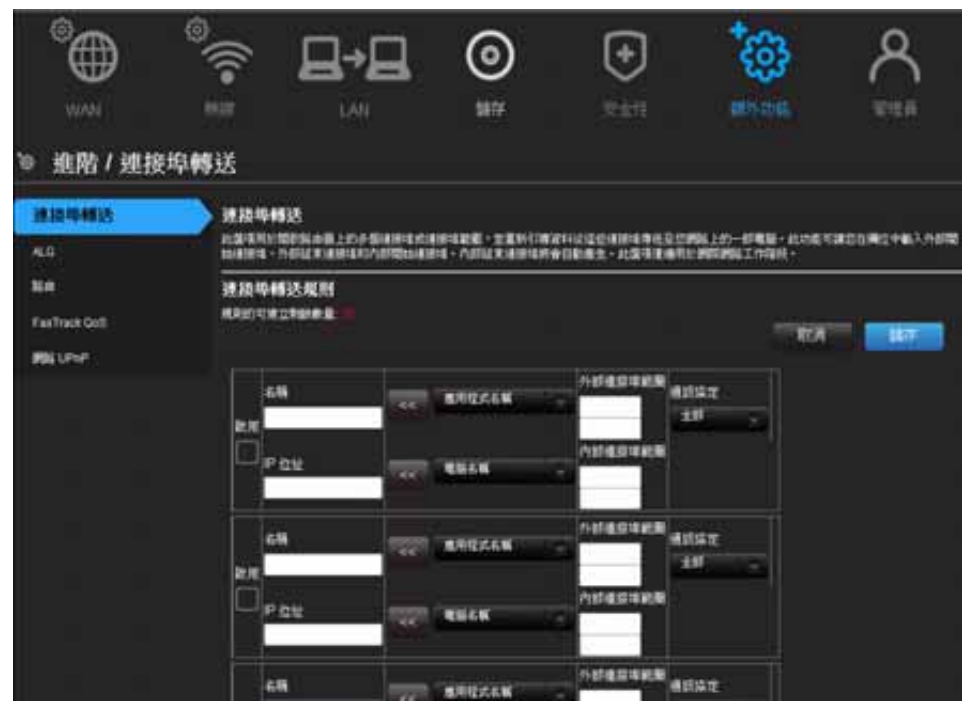

## (N900)

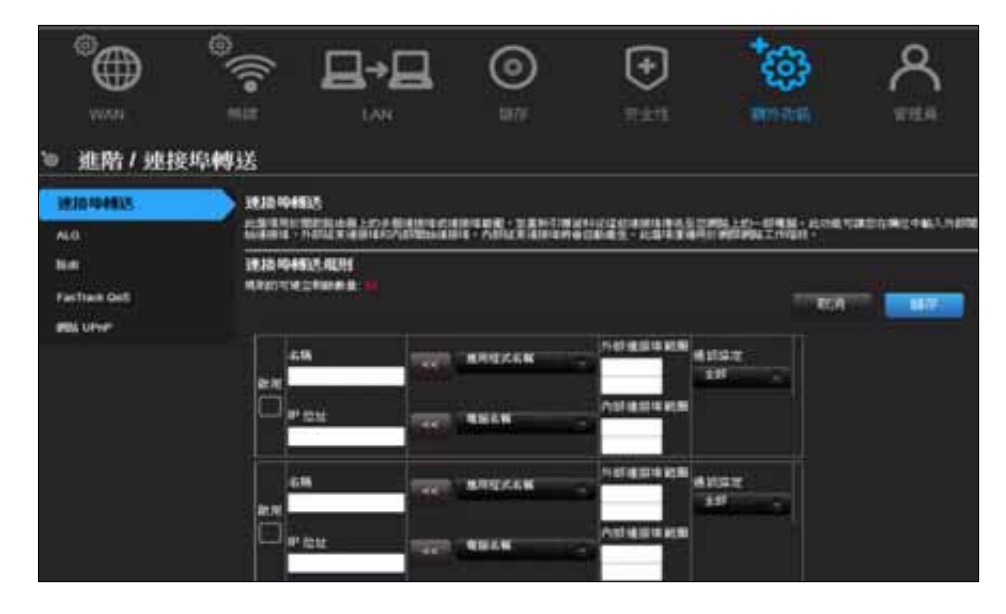

3. 在您所建立的各個連接埠轉送規則上輸入下列資訊:

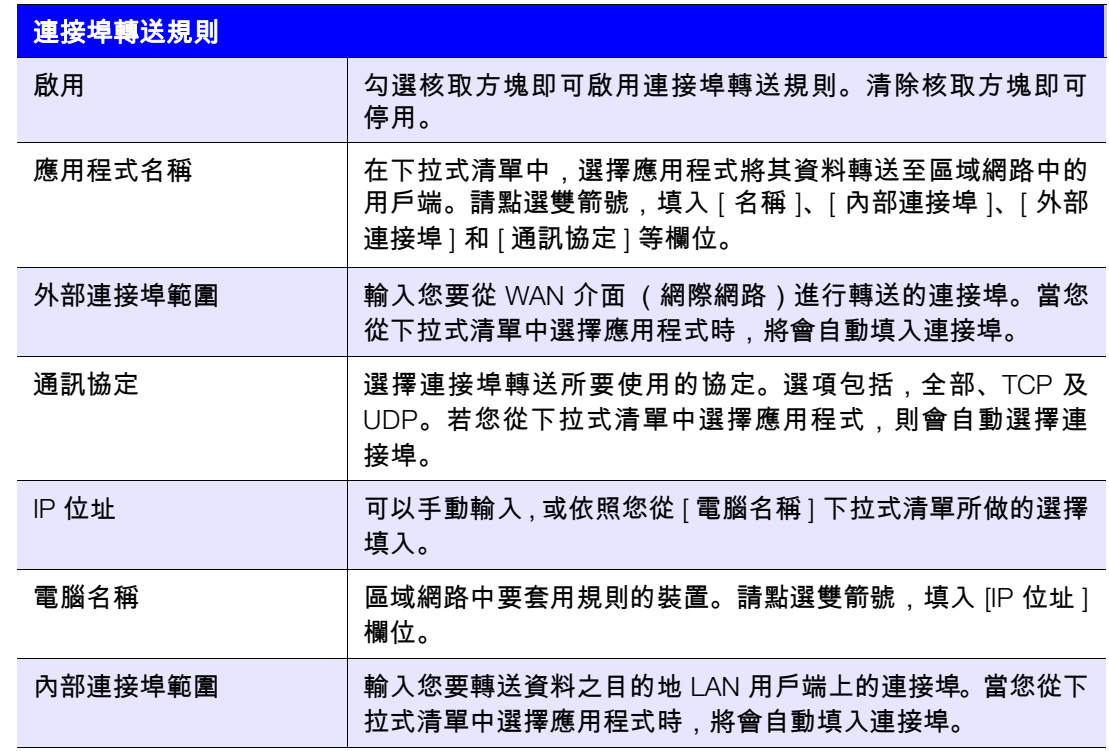

4. 點選頁面頂端或底部的儲存。

## <span id="page-71-0"></span>存取 **My Net View**

在電腦上安裝 My Net View 後,您可使用它來診斷網路問題。

### 存取 **My Net View**:

1. 連按兩下桌面上的 My Net View 圖示 **8.** My Net View 歡迎使用頁面出現。

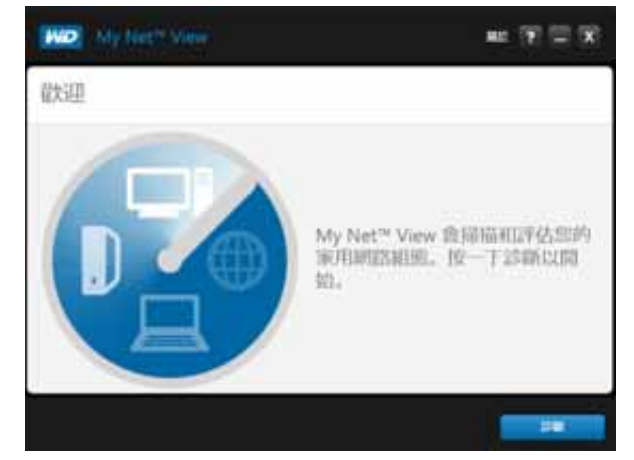

2. 按一下診斷,然後使用線上說明 (**?**) 引導您完成診斷程序。
# **341457**

## <span id="page-72-1"></span>安裝和使用 WD Print Share 軟體

My Net 路由器可分享印表機、多功能事務機或掃描器給網路中的電腦。只需將印表機/掃 描器接至路由器上可用的 USB 連接埠,接著安裝印表機/掃描器的製造商軟體,然後在要 共用印表機/掃描器的每一部電腦上安裝 WD Print Share 軟體。

本章包含以下主題:

安裝 [WD Print Share \(Windows\)](#page-72-0) 使用 [WD Print Share](#page-73-0)

## <span id="page-72-2"></span><span id="page-72-0"></span>安裝 **WD Print Share (Windows)**

安裝 WD Print Share 軟體前,請確認電腦已經安裝製造商的印表機/掃描器驅動程式與軟體。

- 1. 將 USB 印表機 / 掃描器接至路由器背面的可用 USB 連接埠。
- 2. 將安裝與資源光碟置入到電腦的光碟機中。若未自動開啟安裝畫面,請開啟光碟機,然 後在 **EasySetup.exe** 上按兩下。
- 3. 若您已經設定完路由器,點選略過並移至軟體安裝。
- 4. 選擇 **WD Print Share**,然後點選下一步開始安裝。
- 5. 安裝完成後,開啟桌面上的 WD Print Share 圖示。

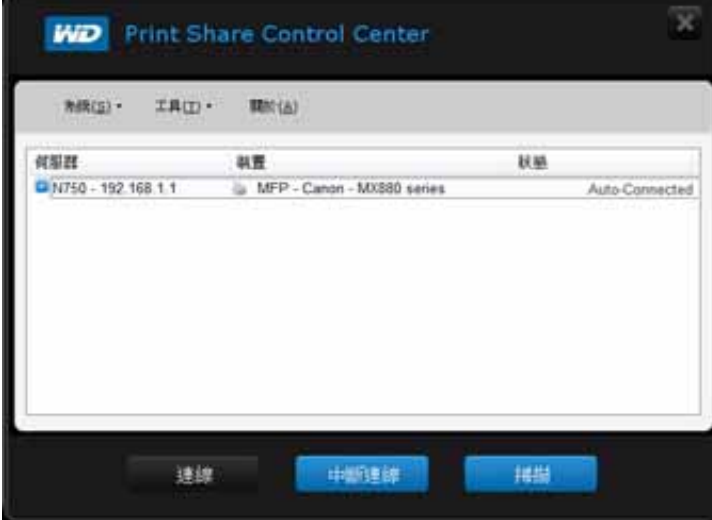

6. 確認狀態為自動連線或已連線。已經準備好列印。

## <span id="page-73-1"></span><span id="page-73-0"></span>使用 **WD Print Share**

#### 使用自動連線印表機

預設情況下,印表機為**自動連線**模式,也就是只有在您傳送列印工作到印表機時,才讓電 腦連線到印表機。網路上的另一個使用者可以在您中斷連線時使用印表機。

### 使用連線按鈕

連線模式同時適用於列印與掃瞄。選擇印表機或掃描器,然後點選**連線**,即可在功能表的 工具 **>** 設定逾時中設定的逾時期間內,手動將裝置連線到電腦。

### 使用連線按鈕及掃描器

- 1. 在 WD Print Share 控制中心的清單中選擇掃描器。
- 2. 點選連線。狀態將會變更為已連線。
- 3. 開啟掃描器隨附的軟體。
- 4. 掃瞄工作完成後,點選中斷連線停止連線,或讓掃描器在功能表中工具 **>** 設定逾時所 指定的時間後,自動中斷連線。

## 使用掃瞄按鈕

您亦可使用 WD Print Share 控制中心上的**掃瞄**按鈕,透過業界標準的 TWAIN 或 WIA 介面 開始掃瞄。

- 1. 在 WD Print Share 控制中心的清單中選擇掃描器。
- 2. 按一下掃瞄。系統會要求您選擇一個掃描器介面。畫面上會出現掃描器使用者介面。
- 3. 選擇選項,然後點選掃瞄,即可掃瞄您的相片或文件。
- 4. 掃瞄完成後,點選**關閉**。

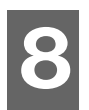

## <span id="page-74-0"></span>故障排除

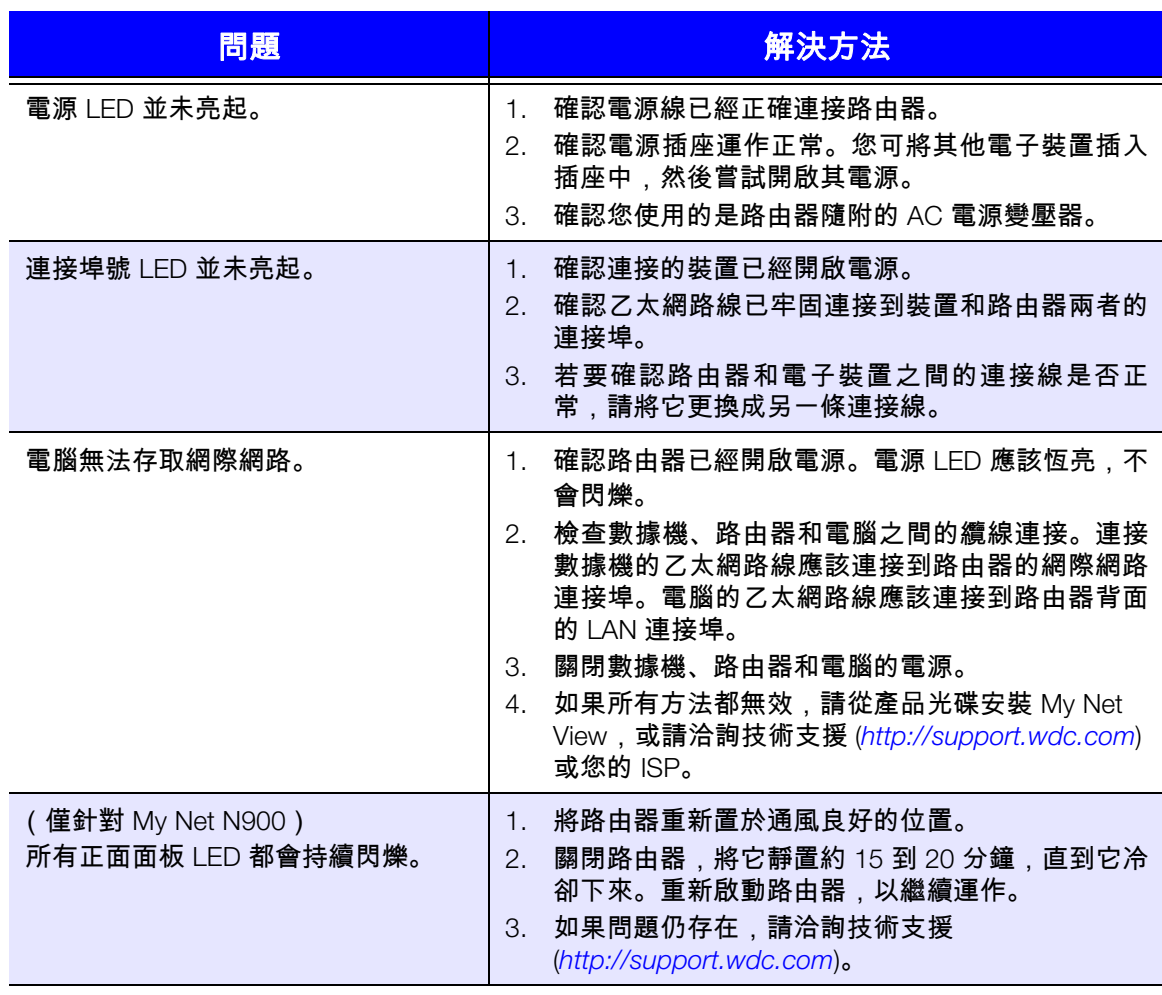

## <span id="page-75-1"></span>法規與保固資訊

本章包含以下主題:

[法規遵循](#page-75-0) 保固資訊 (除澳洲/[紐西蘭之外的所有區域\)](#page-80-0) [保固資訊 \(僅限澳洲](#page-80-1)/紐西蘭) [環境遵循 \(中國\)](#page-79-0)

## <span id="page-75-0"></span>法規遵循

**9**

## 聯邦通訊委員會干援聲明

本裝置符合 FCC 法規的第 15 部份。其操作應受下述兩項條件規範:(1) 本裝置不得產生有 害干擾,且 (2) 本裝置必須承受接收到的任何干擾,包括可能導致非預期之操作的干擾。

本設備已通過測試並符合 FCC 法規第 15 部份的 Class B 數位裝置限制規定。這些限制提 供合理的保護,以防止在住宅中使用的有害干擾。本設備會產生、使用且可能發射無線電 射頻能量;如果未依指示安裝與使用,可能會對無線電通訊產生有害干擾。然而,亦不能 保證以特定方式安裝就不會發生干擾。如果本設備會對無線電或電視接收產生有害干擾(您 可透過關閉和啟動設備來測試),建議使用者嘗試以下其中一種方式來修正此干擾:

- 重新調整接收天線的方向或位置。
- 拉遠設備與接收器之間的距離。
- 將設備與接收器分別連接至不同迴路的電源插座。
- 請洽詢零售商或有經驗的無線電 / 電視技師以取得協助。

## 法規資訊 / 免責聲明

本無線區域網路裝置之安裝與使用必須嚴格遵守產品所附使用說明文件內包含的指示。未 經製造商明確表示同意對本裝置進行任何變更或改造 (包括天線),可能會讓使用者喪失 操作本設備的權利。未經授權擅自改造本裝置,或替換非製造商指定之連接纜線及設備, 因而產生任何無線電或電視訊號干擾,製造商對此種干擾概不負責。使用者應負責更正由 於此種未經授權之改造、替換或附接行為所產生的任何干擾。製造商及其授權轉售商或經 銷商對於未能遵守上述準則導致破壞或違反政府法規之任何情事,概不承擔任何責任。

在 5.15 ~ 5.25 GHz 頻率範圍內的操作僅得於室內環境作業。本裝置符合 FCC 規則第 15E 部份 15.407 節中指定的其他所有規定。

小心:為符合 FCC 的射頻暴露規範要求,本傳輸器所用天線的裝設地點必須距離所有人員 至少 20 公分以上,且同一地點不得有其他任何天線或傳輸器,亦不得與其他任何天線或傳 輸器搭配操作。

*注意 :* 國碼選擇僅適合非美國機型,並非所有美國機型都適用。依照 FCC 法規, 所有在美國市場銷售的 WiFi 產品都必須固定為僅用於美國操作通道。

#### 加拿大工業部 **(IC)**

本裝置符合加拿大工業部法規的 RSS-210 標準。其操作應受下述兩項條件規範:(1) 本裝 置不得產生有害干擾,且 (2) 本裝置必須承受接收到的任何干擾,包括可能導致非預期之操 作的干擾。

Ce dispositif est conforme à la norme CNR-210 d'Industrie Canada applicable aux appareils radio exempts de licence.Son fonctionnement est sujet aux deux conditions suivantes: (1) le dispositif ne doit pas produire de brouillage préjudiciable, et (2) ce dispositif doit accepter tout brouillage reçu, y compris un brouillage susceptible de provoquer un fonctionnement indésirable.

#### 小心!在頻帶 5150-5250 MHz 操作之裝置僅限室內用途,以減少對同頻行動衛星系統的 潛在有害干擾。

**Avertissement!** Les dispositifs fonctionnant dans la bande 5150-5250 MHz sont réservés uniquement pour une utilisation à l'intérieur afin de réduire les risques de brouillage préjudiciable aux systèmes de satellites mobiles utilisant les mêmes canaux.

**輻射暴露聲明:**本設備符合加拿大工業局 (IC) 針對非控制環境所提出之輻射暴露限制。安 裝及操作本設備時,發射器與人體應保持至少 20 公分以上的距離。

**Déclaration d'exposition aux radiations:** Cet équipement est conforme aux limites d'exposition aux rayonnements IC établies pour un environnement non contrôlé. Cet équipement doit être installé et utilisé avec un minimum de 20 cm de distance entre la source de rayonnement et votre corps.

#### **ICES-003/NMB-003** 聲明

Cet appareil numérique de la classe B est conforme à la norme ICES-003 du Canada.

本裝置符合加拿大 ICES-003 Class B 規定。

本產品的設計要求採用僅限於列出的電源、雙重絕緣或標示有「Class 2」的直插式電源 裝置。

## 安全遵循

核准在美國和加拿大使用。CAN/CSA-C22.2 No. 60950-1, UL 60950-1:資訊科技設備的 安全性。

Approuvé pour les Etats-Unis et le Canada.CAN/CSA-C22.2 No. 60950-1, UL 60950-1 : Sûreté d'équipement de technologie de l'information.

#### 本裝置僅能與相容的 UL Listed AC 電源變壓器搭配使用。

Cet appareil n'est destiné qu'a` des adaptateur compatibles marqués "UL Listed".

#### 以下警語適用台灣地區

經型式認證合格之低功率射頻電機,非經許可,公司、商號或使用者均不得擅自變更頻率、 加大功率或變更原設計之特性及功能。

低功率射頻電機之使用不得影響飛航安全及干擾合法通信;經發現有干擾現象時,應立即 停用,並改善至無干擾時方得繼續使用。前項合法通信,指依電信法規定作業之無線電通 信。低功率射頻電機須忍受合法通信或工業、科學及醫療用電波輻射性電機設備之干擾。

#### 僅限墨西哥

La operación de este equipo está sujeta a las siguientes dos condiciones: (1) es posible que este equipo o dispositivo no cause interferencia perjudicial y (2) este equipo o dispositivo debe aceptar cualquier interferencia, incluyendo la que pueda causar su operación no deseada.

#### 僅限俄羅斯 **FAC DoC**

#### 僅限巴西

Este equipamento opera em caráter secundário, isto é, não tem direito a proteção contra interferência prejudicial, mesmo de estações do mesmo tipo, e não causar interferência a sistema operando em caráter primário.

## 歐洲 CE 認證

#### 本裝置之操作應受下列國家法規規範,在特定限制下亦得禁止使用本裝置。

CE 標誌表示本系統符合適用的歐盟理事會指令 (Council Directives of the European Union), 包括 EMC 指令 (2004/108/EC)、(1999/5/EC)、低電壓指令 (2006/95/EC) 和 EuP 指令 (2005/ 32/EC)。Western Digital Europe 已做出符合適用指令的 「一致性聲明」 (Declaration of Conformity) 並將此聲明歸檔。

Die Kennzeichnung mit dem CE-Symbol zeigt an, dass dieses System die anwendbaren Richtlinien der Europäischen Union erfüllt, einschließlich der EMV-Richtlinien (2004/108/EG), (1999/5/EG), der Niederspannungsrichtlinie (2006/95/EG) und der Richtlinie (2005/32/EG) des Europäischen Parlaments. Eine "Konformitätserklärung" gemäß den anwendbaren Richtlinien wurde abgegeben und kann bei Western Digital Europe eingesehen werden.

Le symbole CE sur l'appareil indique la conformité de cet appareil avec les directives applicables du Conseil de l'Union Européenne, dont les directives EMC (2004/108/EC), (1999/5/EC), la directive sur les limites de tension (2006/95/EC) et la directive EuP (2005/32/EC), si applicable.Une « déclaration de conformité » conforme aux directives applicables a été effectuée et est consultable chez Western Digital Europe.

Il marchio CE indica la conformità del sistema alle direttive applicabili del Consiglio dell'Unione europea, tra cui le Direttive EMC (2004/108/CE), (1999/5/CE), la Direttiva Bassa Tensione (2006/95/CE ), e la Direttiva EuP (2005/32/CE). Una "Dichiarazione di conformità" redatta in base alle direttive vigenti è disponibile presso Western Digital Europe.

La marca con el símbolo CE indica el cumplimiento de este sistema de las Directivas del Consejo de la Unión Europea correspondientes, incluidas las directivas EMC (2004/108/EC) y (1999/5/EC), la Directiva de bajo voltaje (2006/95/CE) y la Directiva EuP (2005/32/EC). Se ha realizado una "Declaración de conformidad" de acuerdo con las directivas aplicables y se encuentra archivada en Western Digital Europe.

CE-märkningen innebär att detta system uppfyller Europeiska Unionens tillämpliga rådsdirektiv, inklusive EMC-direktivet (2004/108/EC), (1999/5/EC), lågspänningsdirektivet (2006/95/EC) och EuP-direktivet (2005/32/EC).En "Konformitetsdeklaration" i enlighet med gällande direktiv har gjorts och finns arkiverad hos Western Digital Europe.

Merking med CE-symbolet indikerer at dette systemet samsvarer med gjeldende direktiver (council directives) for EU, inkludert EMC-direktiv (2004/108/EF), (1999/5/EF), Lavspenningsdirektiv (2006/95/EF) og EuP-direktiv (2005/32/EF).En "Samsvarserklæring" i henhold til gjeldende direktiver har blitt opprettet og er i Western Digital Europas arkiver.

CE-merkintä osoittaa tämän järjestelmän yhdenmukaisuuden sovellettavissa olevien Euroopan yhteisön neuvoston direktiivien kanssa, mukaan lukien EMC-direktiivi (2004/108/EC), (1999/5/EC), alijännitedirektiivi (2006/95/EC) sekä EuP-direktiivi (2005/32/EC). "Noudattamisjulistus" on jätetty asiaankuuluvien direktiivien mukaisesti, ja se on tallessa Western Digital Europessa.

Mærkning med CE-symbolet angiver at systemet overholder Europaparlamentets og Rådets direktiver, herunder EMC-direktiverne (elektromagnetisk kompatibilitet) (2004/108/EC), (1999/5/EC) og lavspændingsdirektivet (2006/95/EC) og EuP-direktivet 2005/32/EC. En "Declaration of Conformity" (overensstemmelsesattestering) i henhold til gældende direktiver er afgivet og opbevares hos Western Digital Europe.

Маркировка символом CE свидетельствует о соответствии настоящей системы положениям применимых директив Совета Европейского Союза, в том числе директив об электромагнитной совместимости (2004/108/EC, 1999/5/EC), директивы о низковольтном оборудовании (2006/95/EC) и директивы об устройствах, использующих электроэнергию (2005/32/EC). Заявление о соответствии положениям применимых директив, сделанное компанией Western Digital, находится в архиве её европейского подразделения.

Η σήμανση με το σύμβολο CE υποδεικνύει ότι το σύστημα αυτό συμμορφώνεται με τις ισχύουσες οδηγίες του Συμβουλίου της Ευρωπαϊκής Ένωσης, συμπεριλαμβανομένων των οδηγιών περί ηλεκτρομαγνητικής συμβατότητας (2004/108/ΕΚ), (1999/5/ΕΚ), της οδηγίας περί χαμηλής τάσης (2006/95/ΕΚ) και της οδηγίας του Ευρωπαϊκού Κοινοβουλίου (2005/32/ΕΚ). Έχει πραγματοποιηθεί μία «Δήλωση συμμόρφωσης», σύμφωνα με τις ισχύουσες οδηγίες και τηρείται στα αρχεία της Western Digital Ευρώπης.

ِ التميز بوضع الرمز CE إلى توافق هذا النظام مع توجيهات المجلس القابلة للتطبيق والخاصة بالاتحاد ِ وبي، بما في ذلك توجيهات التوافقية الكهر ومغناطيسية (EMC) (EMC) (2004/108/EC) وتوجيهات الجهد ربي المنخفض (£2006/95/EC) وتم وضع "إعلان المطابقة" وفقًا للتوجيهات القابلة للتطبيق وهو موجود في على Western Digital Europe.

## <span id="page-79-0"></span>環境遵循 (中國)

## <span id="page-79-1"></span>产品中有毒有害物质或元素的名称及含量

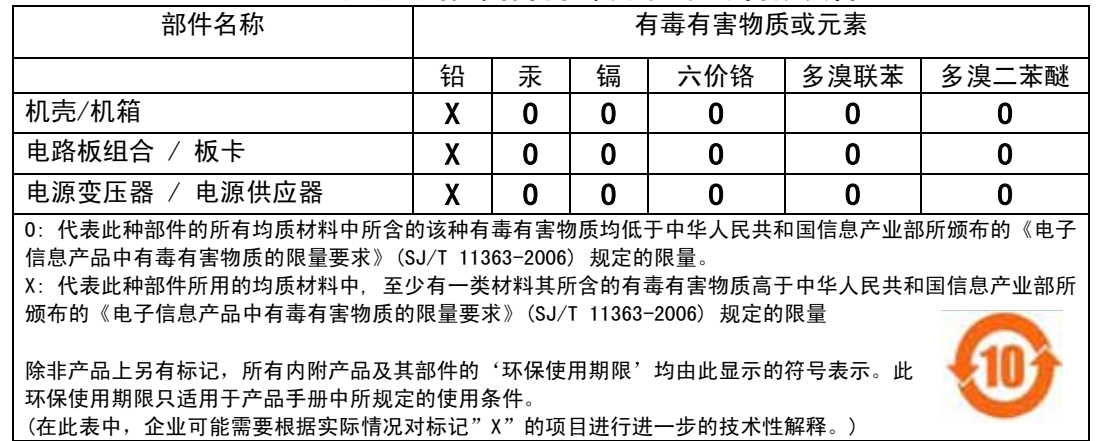

## <span id="page-80-6"></span><span id="page-80-4"></span><span id="page-80-0"></span>保固資訊(除澳洲 **/** 紐西蘭之外的所有區域)

#### 有限保固

WD 保證本產品在正常使用的情況下,在以下定義期間內不會有材料或製造瑕疵,並符合本文所載之 WD 規格。 您的有限保固期間需視產品購買地所在國家而定。除非法律另行規定,您的有限保固條款在北美、南美和中美 洲地區的有效期為 1 年,在歐洲、中東與非洲地區為 2 年,在亞太地區則為 3 年。您的有限保固期限應自購買 收據上所載的購買日期算起。WD 得自行決定延長保固是否可供購買。如果 WD 公司判定該產品是從 WD 公司 偷竊的或所聲稱的瑕疵 a) 不存在,b) 是由於 WD 公司收到該產品前發生的損壞而無法合理修復,或 c) 是由於 使用不當、安裝不當或修改 (包括撕掉或擦除標籤、打開或拆卸外殼,除非該產品在使用者可進行有限維修的 產品清單,而且其修改也在 *http://support.wdc.com* 中的適應說明範圍內)或因非 WD 公司持有期間的意外或 處理不當所致,則 WD 公司對退還的該產品不承擔任何責任。根據上述限制,您可獲得的唯一保固就是,在上 述規定的保固期內,由 WD 酌情考慮修復或以相當或更佳的產品更換該產品。上述 WD 保固適用於原保固適用 期限內或運送修復或更換產品之日起九十 (90) 天 (以時間期限較長者為準)內修復或更換的產品。

上述有限保固是 WD 提供的唯一保固,並且只適用於全新出售的產品。本文所述的補償方式取代 a) 所有其他補 償方式和明示、默示或法定的保固,包括但不限於任何針對某一用途的適市性或適用性默示保固,而且 b) WD 的所有損害責任,包括但不限於由於購買、使用該產品或由產品效能所導致的意外、連帶或特殊損害,或任何 財務損失、利潤損失或費用損失,或資料遺失,即使 WD 已被告知可能會發生這種損害。在美國,有些州不允 許免除或限制意外或連帶損害,在此情況下,上述限制可能不用適用於您。本保固賦予您特定的法定權利,視 您所在的州而定,您也可以享有其他權利。

#### <span id="page-80-3"></span><span id="page-80-2"></span>取得維修

WD 非常重視客戶的需求,並致力於提供客戶最佳的服務。如果本產品需要維修,請向您購買本產品的原經銷 商或造訪我們的產品支援網站 *http://support.wdc.com*,以取得如何取得維修或 「回修材料授權 (RMA)」的資 訊。如果判斷本產品有瑕疵,將會提供您 RMA 號碼和產品退貨說明。未經授權的退修(即,未提供您 RMA 號 碼)將由您自行支付產品退回給您的費用。授權退修必須使用預付方式並購買保險,使用核准的包裝運送至退 修文件上註明的地址。請妥善保存您的原包裝箱和包裝材料以便在存放或運送 WD 產品時使用。若要確認保固 期,請透過 *http://support.wdc.com* 查詢保固有效期 (需提供序號)。WD 對於任何資料遺失 (無論任何原 因)、遺失資料的恢復或退修時任何產品中包含的資料,均不承擔任何責任。

### <span id="page-80-5"></span><span id="page-80-1"></span>保固資訊(僅限澳洲 **/** 紐西蘭)

#### 在澳洲與紐西蘭購買產品的消費者,請參閱此保固資訊。

本保固並未變動或排除您依據澳洲競業與消費者法案或紐西蘭消費者保障法案所享有的法律權利。本保固針對 保固索賠提出 WD 偏好且通常對所有當事人而言皆是快速且簡易的解決措施。

本產品並未依法明示或暗示其他保固,包括但不限於商品銷售法案內的法規。若您在紐西蘭購買產品並用於商 業用途,您瞭解並同意紐西蘭消費者保障法案並不適用於此情況。

本公司商品在澳洲皆提供澳洲消費者法無法排除的保障。若發生重大故障,您依法享有替換或退款保障,發生 其他合理可預期的損失或損害時享有賠償。若商品無法達到可接受的品質,且故障並未構成重大故障,您亦享 有商品維修或替換的保障。構成重大故障的因素係由澳洲消費者法所制訂。

#### 保固期

WD 保證本產品在正常使用的情況下,在以下定義期間內不會有材料或製造瑕疵,並符合本文所載之 WD 規格。 在澳洲和紐西蘭,您享有的保固期為 3 年,除非法律另行要求。保固期條款的生效日,以授權經銷商或授權零 售商開出之購買收據上所列之購買日期為準。需提出購買證明才可享有本保固服務並起算保固日期。產品需返 還授權經銷商、授權零售商或該區域的 WD 返還中心 (WD 最初運送產品的地點),才會提供保固服務。WD 得自行決定延長保固是否可供購買。若 WD 公司判定產品 (1) 並非自授權經銷商或授權零售商購買,(2) 未依照 WD 規格與說明的方式使用,(3) 未用於其預期用途,或 (4) 竊取自 WD 公司,抑或聲稱的瑕疵 a) 不存在,b) 係 由 WD 公司收到該產品前所發生的損壞導致無法合理修復,或 c) 係由於使用不當、不正確安裝、改裝 (包括 撕掉或擦除標籤、打開或拆卸外殼,包括承載機框,但列於使用者可自行維修的有限清單者,且該特定改裝位 於適用說明的範圍內,如 http://support.wdc.com 所示者除外)或因非 WD 公司持有期間的意外或處理不當所 致,則 WD 公司對退還的產品概不負責。

產品係屬複雜且易碎物品,可能因下列因素偶發故障:*(A)* 外部因素,包括但不限於處理不當、置於高溫、低 溫、潮濕環境中與停電,*(B)* 內部故障。此類故障可能會導致資料的損失、毀損、刪除或更動。請注意,無論 各種方式所導致的資料損失、毀損、刪除或更動,您必須自行責任,並有責任備份與防護資料,以免損失、毀 損、刪除或更動。您同意持續備份產品內的所有資料,並在尋求 *WD* 提供一般維修及技術支援前完成備份。

在澳洲,若產品在公平且合理的情況下,並非屬於一般用於個人、家庭用途的產品或消耗型產品,則 WD 僅提 供有限責任,並依此進行產品替換或提供同等或更高等的產品。

本保固適用於原保固適用期限內或運送修復或更換產品之日起九十 (90) 天(以時間期限較長者為準)內修復或 更換的產品。本保固是 WD 提供的唯一製造商保固,並且只適用於全新出售的產品。

#### <span id="page-81-1"></span>取得維修服務

WD 非常重視客戶的需求,並致力於提供客戶最佳的服務。若您遇到任何問題,請在決定退回本產品之前,讓 我們有機會先解決問題。大部分的技術支援問題都可透過我們的知識庫或電子郵件支援服務 (http://support.wdc.com) 獲得解答。如果無法獲得答案,或者您偏好的情況下,請透過過本文件上述的電話號 碼與 WD 聯絡。

若您要提出索賠,請先聯絡您原先購買產品的經銷商。若您無法聯絡到原先購買產品的經銷商,請造訪我們的 產品支援網站 http://support.wdc.com,瞭解取得維修服務或取得 「退修材料授權 (RMA)」的方法。如果判斷 本產品有瑕疵,將會提供您 RMA 號碼和產品退貨說明。未經授權的退修 (即,未提供您 RMA 號碼)將由您 自行支付產品退回給您的費用。授權退修品必須以許可的運送包裝箱、預付郵資並保值,寄送到 RMA 號碼所 附的地址。收到符合保固資格的索賠後,WD 公司或產品的原購買經銷商將決定您的索賠是否有效,並自行考 量後選擇修復或以同等或更高等之產品進行替換,抑或以產品的成本價給予退款。您須負責支付與此保固索賠 相關的所有費用。此保固所提供的補貼,係屬於您依據澳洲競業與消費者法案或紐西蘭消費者保障法案所享有 之權利及補償以外的額外項目。

[請妥善保存您的原包裝箱和包裝材料以便在存放或運送](http://support.wdc.com) WD 產品時使用。若要確認保固期,請透過 http://support.wdc.com [查詢保固有效期 \(需提供序號\)](http://support.wdc.com) *http://support.wdc.com*。

Western Digital Technologies, Inc. 3355 Michelson Drive, Suite 100 電話:949-672-7000 電子郵件:support@wdc.com

## <span id="page-81-0"></span>**GNU** 通用公共授權 (**General Public License**, 簡稱 「**GPL**」)

本產品整合的韌體包含依據 GPL 或較寬鬆通用公共授權 ( 「GPL」 ) (以下合稱 「GPL 軟體」)授權的第三方 正版軟體和非 Western Digital 的使用者授權合約。根據 GPL (如果適用的話):1) GPL 軟體的原始碼可從 http://support.wdc.com/download/gpl 免費下載或是從 http://support.wdc.com/download/gpl 支付小額費用取 得 CD 版原始碼,或在購買日起三年內致電客戶支援;2) 您得再使用、轉散發以及修改 GPL 軟體;3) GPL 軟 體於相關法律允許之範圍內,不提供任何保固;4) 隨附提供的 GPL 複本可從 http://www.gnu.org 以及 http://support.wdc.com/download/gpl 取得。

您應自行承擔修改本軟體的風險,包括但不限於開放原始碼軟體。Western Digital 對此種修改概不負責。 Western Digital 將不支援任何包含您已修改或嘗試修改本 Western Digital 軟體的產品。

## 附錄:技術規格

## **My Net N600/N750**

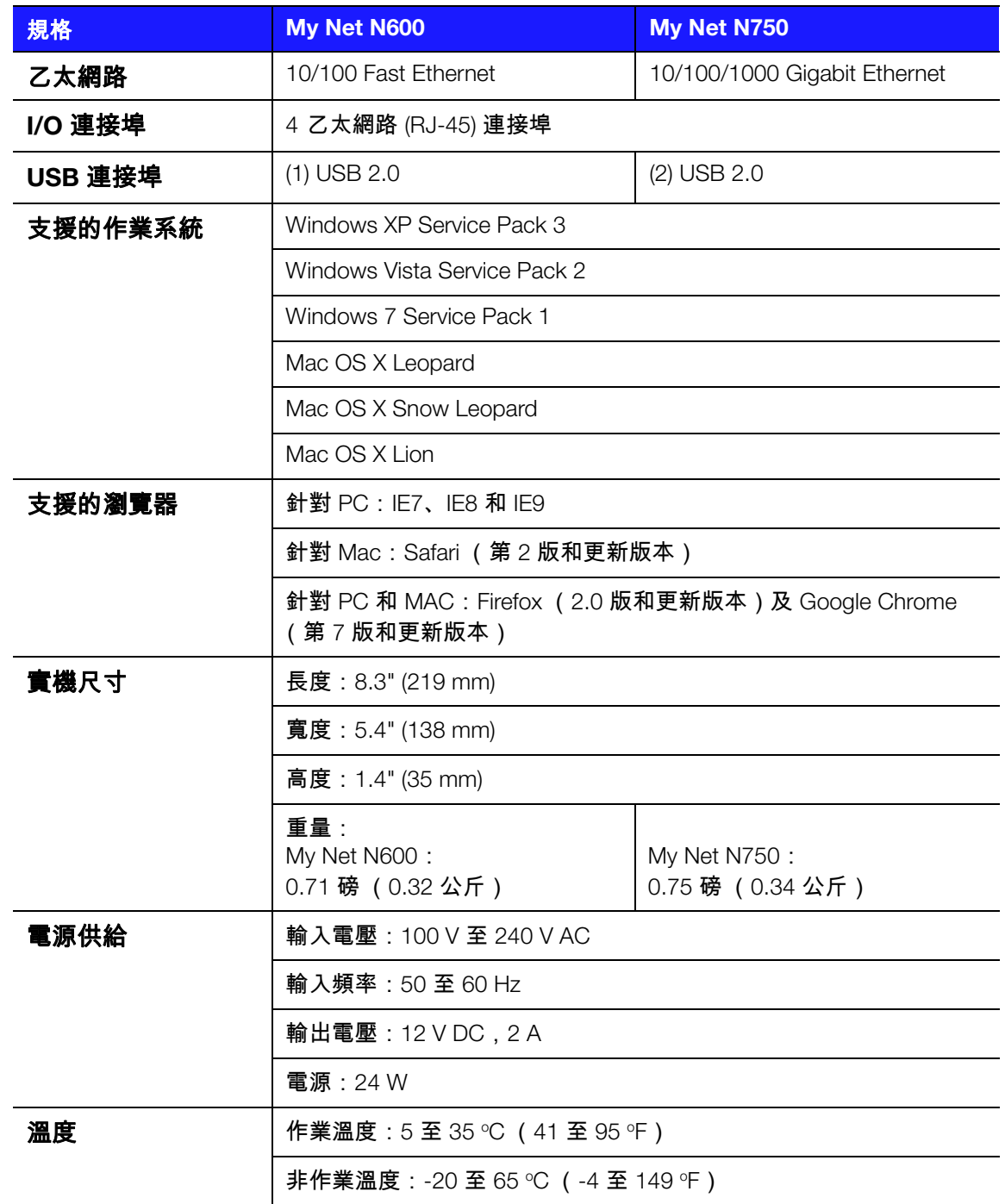

## **My Net N900**

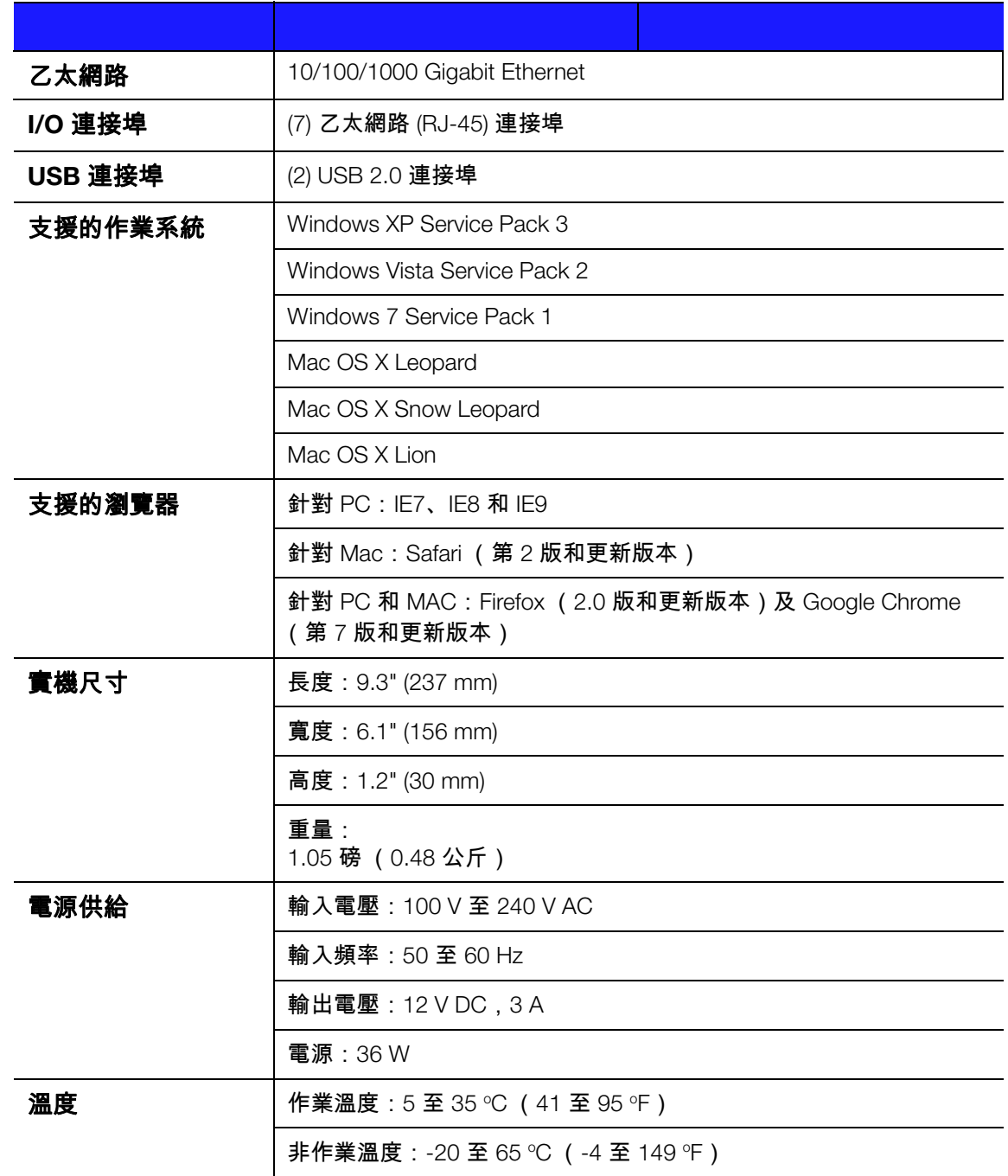

## 索引

**A** AC [電源變壓器](#page-9-0) 6 **G** [GPL](#page-81-0) 軟體 78 **L** [LED 7,](#page-10-0) [8](#page-11-0) **M** My Net View 存取 [68](#page-71-0) [說明](#page-7-0) 4 My Net [軟體 \(適用於](#page-20-0) Mac 電腦) 17 **R** [RoHS 76](#page-79-1)

#### **U**

USB [儲存裝置](#page-7-1) 4

#### **W**

[WD Print Share 4,](#page-7-2) [69](#page-72-1) 安裝 [69](#page-72-2) [WD Print Share,](#page-73-1) 使用 70 WD Quick View 存取 USB [裝置上的檔案](#page-61-0) 58 [說明](#page-7-3) 4 Wi-Fi [防護安全性](#page-7-4) (WPS) 4 [WPS LED 7](#page-10-1)

#### 三劃

工作 基本 [19](#page-22-0) 進階 [51](#page-54-0)

#### 四劃

[元件](#page-11-1) 8 [分享網路中的印表機](#page-72-1) 69

#### 五劃

[出廠預設值](#page-65-0), 還原 62 [包裝盒內容](#page-8-0) 5 [外部儲存裝置](#page-27-0), 設定 24 [未啟用](#page-29-0) WPS 的裝置, 連線 26, [27](#page-30-0) [目前的設定](#page-22-1) 19

### 六劃

光碟, [開始使用](#page-13-0) 10 [存取外接式](#page-61-1) USB 儲存裝置 58 [安全指示](#page-4-0) 1 [安裝路由器](#page-13-0) 10 [安裝選項](#page-14-0) 11

#### 七劃

[快速入門](#page-13-1) 10 我的控制板 [目前的設定](#page-24-0) 21 [安裝後存取](#page-21-0) 18 首頁 [18](#page-21-0) [設定期間存取](#page-17-0) 14

#### 八劃

[來賓存取](#page-7-5) 4, [51](#page-54-1) [其他功能畫面](#page-46-0) 43 [其他軟體](#page-7-6) 4 [取得維修](#page-80-2) 77 [取得維修服務 \(澳洲與紐西蘭\)](#page-81-1) 78 [底部](#page-12-0) 9 服務 [77](#page-80-3) [法規遵循](#page-75-1) 72 [附接儲存裝置](#page-61-1), 存取檔案 58

#### 九劃

保固 [77](#page-80-4) 保固, 澳洲/[紐西蘭](#page-80-5) 77 按鈕 [WPS 26](#page-29-1) [重設](#page-12-1) 9 開/關 [14](#page-17-1) 關閉 [29](#page-32-0) [故障排除](#page-74-0) 71 [重設按鈕](#page-12-0) 9 [重新開機](#page-66-0) 63

#### 十劃

[家長監護](#page-55-0) 52 [配件](#page-8-1) 5

#### 十一劃

[基本無線設定](#page-26-0), 配置 23 [控制板圖示](#page-23-0) 20 啟用 WPS [的裝置](#page-29-0), 連線 26 產品 [安全資訊](#page-4-1) 1 保固 [77](#page-80-6) [配件](#page-8-2) 5 [註冊](#page-5-0) 2 [簡介](#page-6-0) 3 [產品資訊](#page-5-1), 記錄 2 設定 [Windows Vista/Win7 10](#page-13-2) [Windows XP 10](#page-13-3) 基本 [19](#page-22-0) 進階 [29](#page-32-1) 儲存 [24](#page-27-0)

[設定新路由器](#page-14-1) (PC) 11 軟體[, GPL 78](#page-81-0) [連接埠轉送](#page-69-0) 66 N600 和 [N750 43](#page-46-1) [N900 43](#page-46-2) [連接網際網路](#page-25-0) 22 速度, [有線](#page-6-1) 3 十二劃 無線 速度, [同步雙頻](#page-6-2) 3 [新增裝置](#page-29-0) 26 [無線設定](#page-26-0) 23 [無線裝置](#page-29-0), 連線 26 畫面 [Admin 47](#page-50-0) [ALG 45](#page-48-0) DHCP [伺服器設定](#page-40-0) 37 [DMZ](#page-44-0) 畫面 41 [FasTrack Plus QoS \(My Net N900\) 46](#page-49-0) [FasTrak QoS \(My Net N600/N750\) 45](#page-48-1) [IPv6 33](#page-36-0) IPv6 [狀態畫面](#page-36-1) 33 [MAC](#page-44-1) 篩選 41 Wi-Fi 防護設定 [\(WPS\) 36](#page-39-0) [主機與](#page-40-1) LAN 設定 37 系統 [49](#page-52-0) [防火牆](#page-44-2) 41 [來賓存取](#page-39-1) 36 [時間設定](#page-51-0) 48 記錄 [50](#page-53-0) 動態 [DNS 33](#page-36-2) [連接埠轉送](#page-47-0) 44 [連線檢查](#page-52-1) 49 [無線設定](#page-38-0) 35 註冊 [49](#page-52-2) [韌體更新](#page-52-3) 49 [裝置與用戶端表單](#page-40-2) 37 [裝置模式](#page-53-1) 50 路由 [45](#page-48-2) [管理員](#page-51-1) 48 網路 [UPnP 47](#page-50-1) [網際網路安全性與家長監護](#page-45-0) 42 [網際網路狀態](#page-33-0) 30 語言 [50](#page-53-2) 增強的 [WMM \(My Net N900\) 46](#page-49-1) [註冊路由器](#page-5-2) 2 進階 [LAN](#page-39-2) 畫面 36 進階 WAN [\(網際網路\)畫面](#page-33-1) 30 [進階工作](#page-54-0) 51 [進階設定畫面](#page-32-2), 元件 29 [進階無線畫面](#page-37-0) 34

十三劃

```
新增無線裝置 26
路由器
 USB 連接埠 3
  元件 8
 安裝 11
 有線速度 3
 做為存取點 63
 無線速度 3
路由器的正面面板 6
路由器背面面板 8
電源變壓器 6
十四劃
```
[圖示,控制板](#page-23-0) 20 [管理員密碼](#page-60-0) 57 [管理員畫面](#page-50-0) 47 [網際網路連線](#page-25-0) 22 [維修 \(澳洲](#page-81-1)/紐西蘭) 78

十五劃

適用於 Windows 電腦的 [Easy Setup 10](#page-13-0)

```
十六劃
操作注意事項 1
```
十七劃 儲存 [USB 4](#page-7-1) 設定 [24](#page-27-0) [環境遵行 \(中國\)](#page-79-1) 76 [還原至出廠預設值](#page-65-0) 62

十八劃

[雙頻速度](#page-6-2) 3

十九劃 [關閉進階設定畫面](#page-32-0) 29

二十三劃

[變更管理員密碼](#page-60-0) 57

本裝置底部壁掛系統非供使用者一般用途。

WD 確信提供的資訊為正確可靠;但是,WD 對於資料使用或由於資料使用可能導致的專利侵權或侵害其他第三方權 利概不負責 。本文件未暗示已取得授權或 WD 取得任何專利或專利權 。WD 保留在不預先通知的情況下變更規格的 權利 。

Western Digital、WD 及 WD 在美國及其他國家屬於註冊商標; My Net 屬於 Western Digital Technologies, Inc. 的註冊 商標。Adobe 及 Adobe Reader 與其涵蓋的 Adobe Reader 標誌屬於 Adobe Systems Incorporated 在美國及 / 或其他 國家的註冊商標或商標。本文提及之其他標章屬於其他公司所有。

© 2012 Western Digital Technologies, Inc. 保留所有權利。

Western Digital 3355 Michelson Drive, Suite 100 Irvine, California 92612 U.S.A. 4779-705072-T01 2012 年 4 月